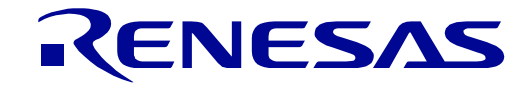

<span id="page-0-0"></span>[RX72M](#page-0-0) グループ

[32](#page-0-0) 32

Renesas Starter Kit+ for [RX72M](#page-0-0) スマート・コンフィグレータ チュートリアルマニュアル  $(e<sup>2</sup>$  studio)

ルネサス 32 ビット マイクロコントローラ RX ファミリ/RX700 シリーズ

本資料に記載の全ての情報は本資料発行時点のものであり、ルネサス エレクトロニクスは、 予告なしに、本資料に記載した製品または仕様を変更することがあります。 ルネサス エレクトロニクスのホームページなどにより公開される最新情報をご確認ください。

ルネサス エレクトロニクス www.renesas.com

Rev. 1.00 2019.07

# 1.  $\blacksquare$

- $2.$
- $3.$  $4.$
- $5.$

### 標準水準: コンピュータ、OA 機器、通信機器、計測機器、AV 機器、家電、工作機械、パーソナル機器、産業用ロボット等

#### Harsh environment

- $6.$
- $7.$ Harsh environment
- 
- $8.$  $R$ oHS  $\,$
- $9.$
- $10.$ 11.  $\blacksquare$
- 12.  $\blacksquare$ 1.  $\blacksquare$
- $2.$   $1$
- 

135-0061 3-2-24

www.renesas.com

www.renesas.com/contact/

(Rev.4.0-1 2017.11)

© 2019 Renesas Electronics Corporation. All rights reserved.

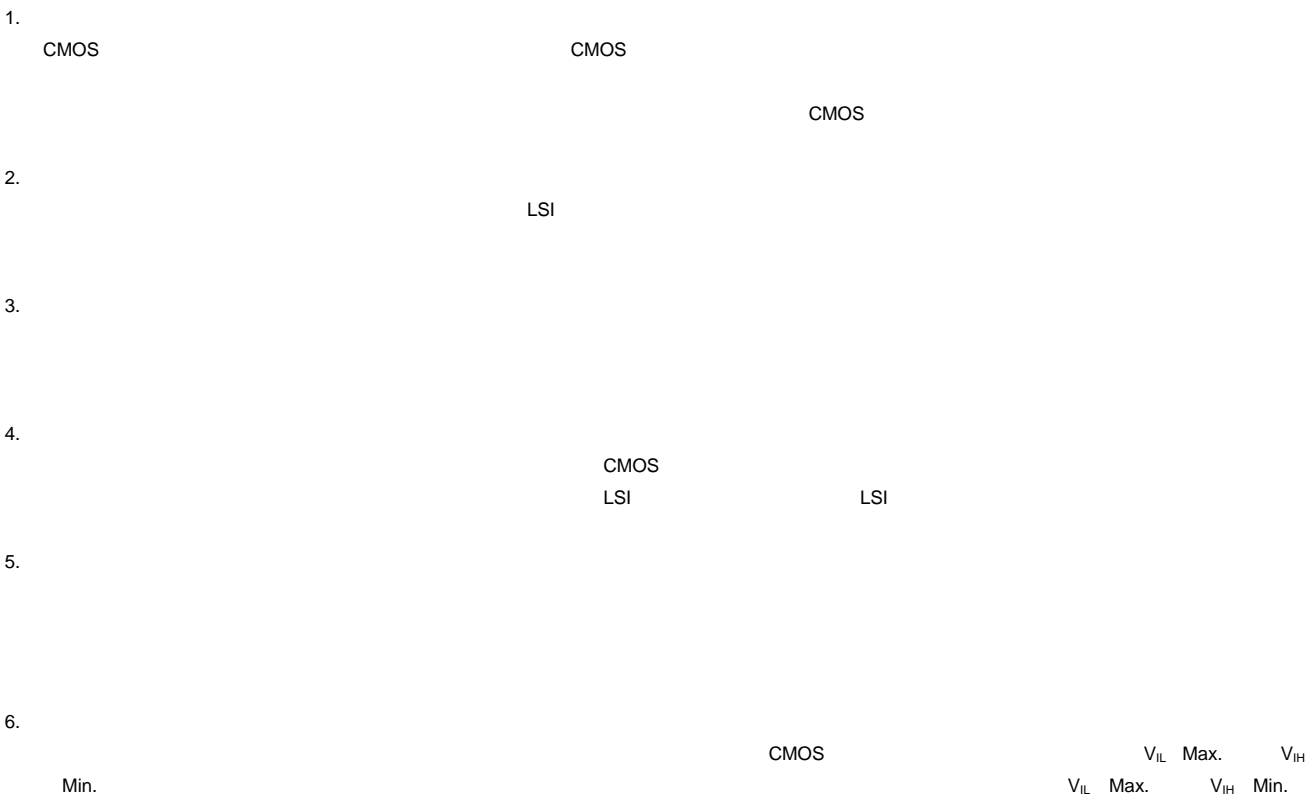

- $7.$
- 8. 製品間の相違について

### このマニュアルの使い方

#### 1. 目的と対象者

このマニュアルは、統合開発環境 e2 studio およびスマート・コンフィグレータを使用して RSK+プラット フォーム用プロジェクトを作成するための方法を理解していただくためのマニュアルです。様々な周辺装置 を使用して、RSK+プラットフォーム上のサンプルコードを設計するユーザを対象にしています。

このマニュアルには、コードを生成して e2 studio にインポートするための手順が段階的に明示しています が、RSK+プラットフォーム上のソフトウェア開発のガイドではありません。 RX72M マイクロコントローラの操作に関する詳細は、「RX72M グループ ユーザーズマニュアル ハードウェ ア編」およびサンプルコード内に記載されています。また、RSK+ Web インストーラのセットアップ手順に ついては「クイックスタートガイド」に記載されています。

このマニュアルを使用する場合、注意事項を十分確認の上、使用してください。注意事項は各章の本文中、各章の最 後、注意事項の章に記載しています。

本マニュアル中のスクリーンショットと実際に表示される画面が一部異なる場合があります。読み進めるにあたって問 題はありません。

改訂記録は旧版の記載内容に対して訂正または追加した主な箇所をまとめたものです。改訂内容すべてを記録したもの ではありません。詳細は、このマニュアルの本文でご確認ください。

RSK+RX72M では次のドキュメントを用意しています。ドキュメントは最新版を使用してください。最新 版はルネサスエレクトロニクスのホームページに掲載されています。

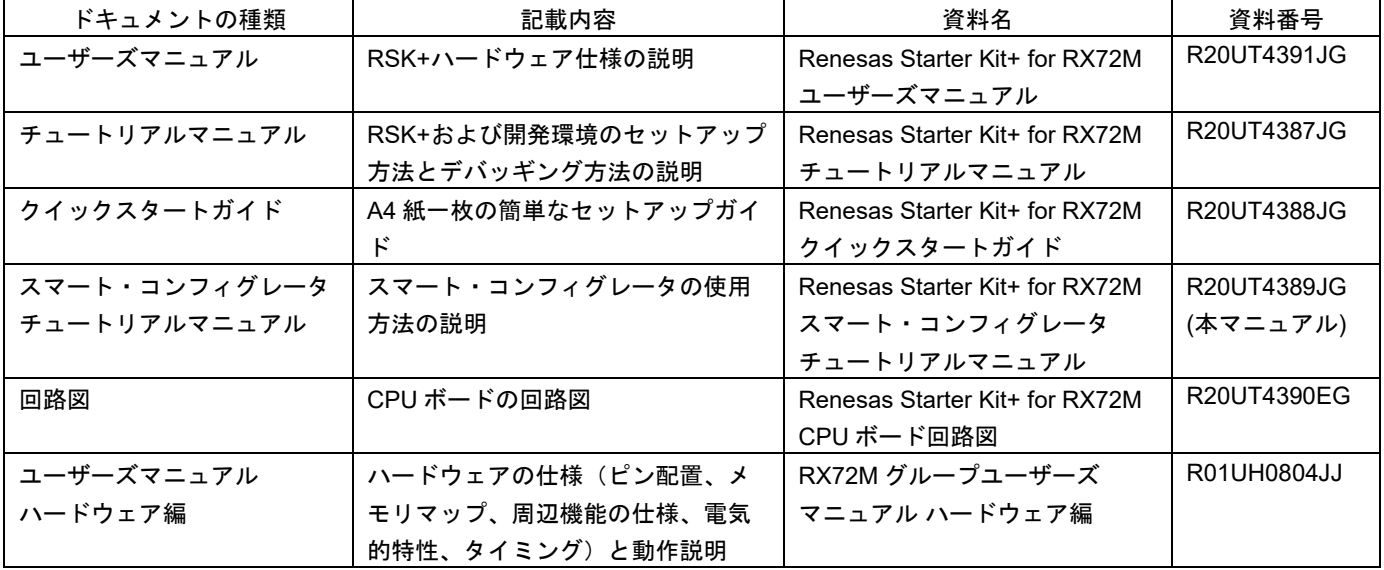

### 2. 略語および略称の説明

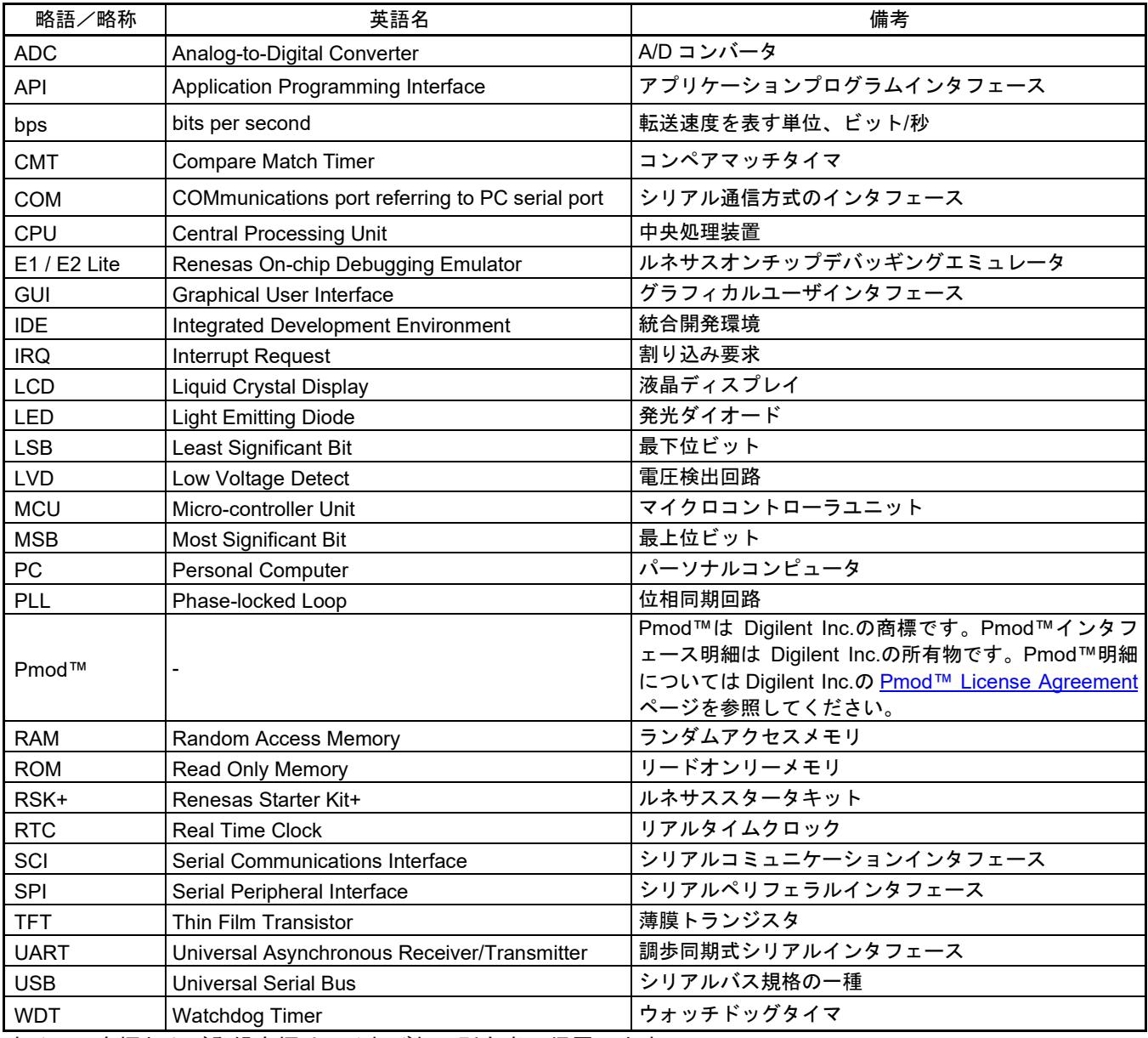

すべての商標および登録商標は、それぞれの所有者に帰属します。

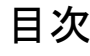

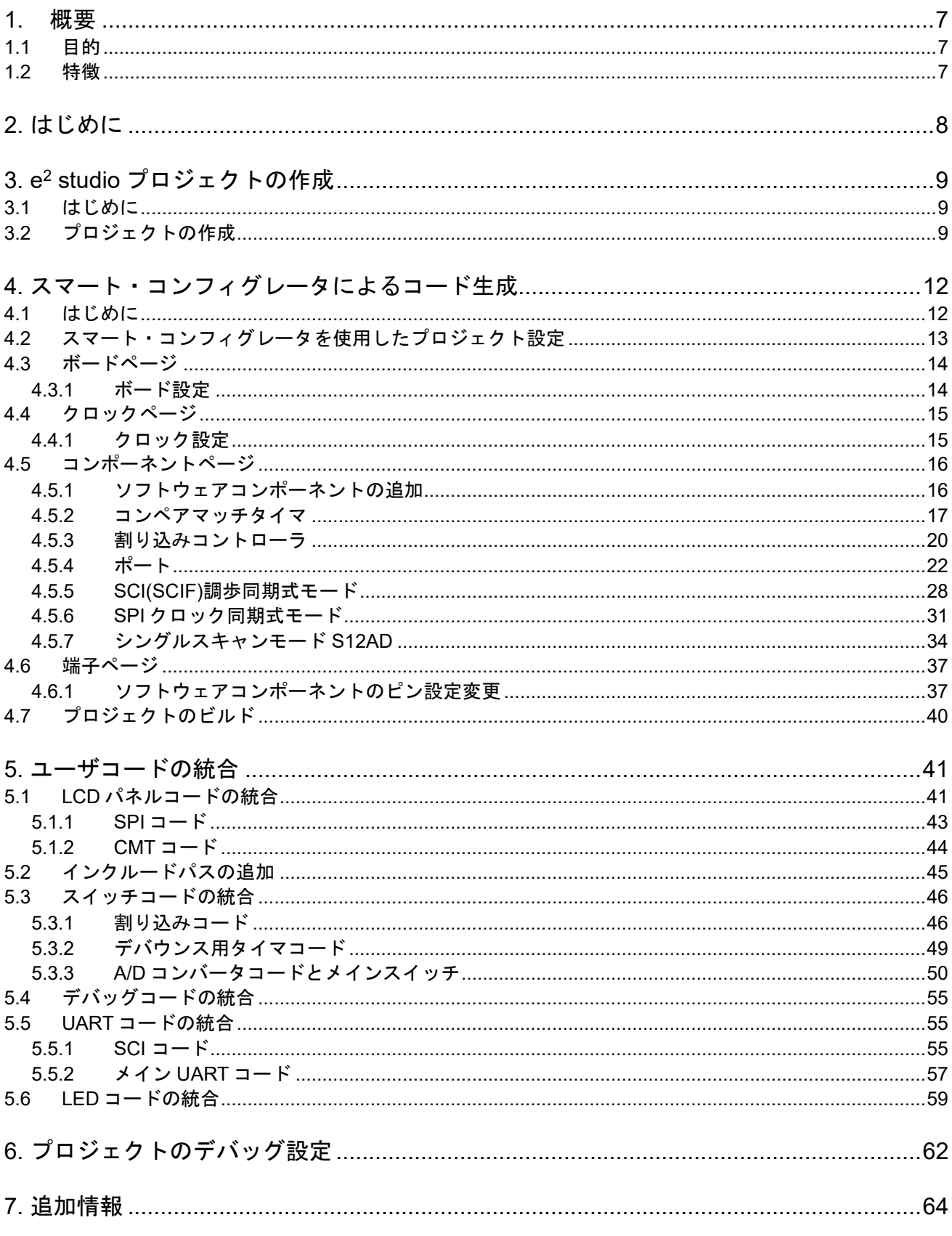

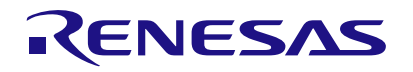

Renesas Starter Kit+ for RX72M

### <span id="page-6-0"></span>**1.** 概要

#### <span id="page-6-1"></span>**1.1** 目的

この RSK+はルネサスマイクロコントローラ用の評価ツールです。本マニュアルは、統合開発環境 e2 studio およびスマート・コンフィグレータを使用してプロジェクトを作成する方法について説明します。

#### <span id="page-6-2"></span>**1.2** 特徴

本 RSK+は以下の特徴を含みます:

- e2 studio によるプロジェクトの作成。
- スマート・コンフィグレータを使用したコード生成。
- スイッチ、LED、ポテンショメータ等のユーザ回路。

CPU ボードはマイクロコントローラの動作に必要な回路を全て備えています。

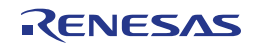

### <span id="page-7-0"></span>**2.** はじめに

本マニュアルは統合開発環境 e2 studio およびスマート・コンフィグレータを使用して、プロジェクトを作成 する方法についてチュートリアル形式で説明しています。チュートリアルでは以下の項目について説明して います。

- プロジェクトの作成
- スマート・コンフィグレータを使用したコード生成について
- カスタムコードとの統合
- e<sup>2</sup> studio プロジェクトの構築

プロジェクトジェネレータは、選択可能な 2 種類のビルドコンフィグレーションを持つチュートリアルプロ ジェクトを作成します。:

- 'HardwareDebug'は、デバッガのサポートを含むプロジェクトを構築します。最適化レベルは 0 に設定 されています。
- 'Release'は最適化された製品リリースに適したコードを構築します。最適化レベルは 2 に、デバッグ情 報出力を出力しないように設定されています。

これらのチュートリアルは、RSK+の使用方法の説明を目的とするものであり、e2 studio、コンパイラまたは E2 エミュ レータ Lite の入門書ではありません。これらに関する詳細情報は各関連マニュアルを参照してください。

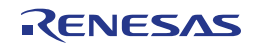

## <span id="page-8-0"></span>**3. e2 studio** プロジェクトの作成

#### <span id="page-8-1"></span>**3.1** はじめに

この章では、RX72M マイクロコントローラのための新しい C ソースプロジェクトを作成する手順を説明し、 スマート・コンフィグレータを使用して周辺機器ドライバコードを生成する準備を行います。このプロジェ クト生成手順は、マイクロコントローラ特有のソース、プロジェクトおよび、デバッグファイルを作成する ために必要です。

### <span id="page-8-2"></span>**3.2** プロジェクトの作成

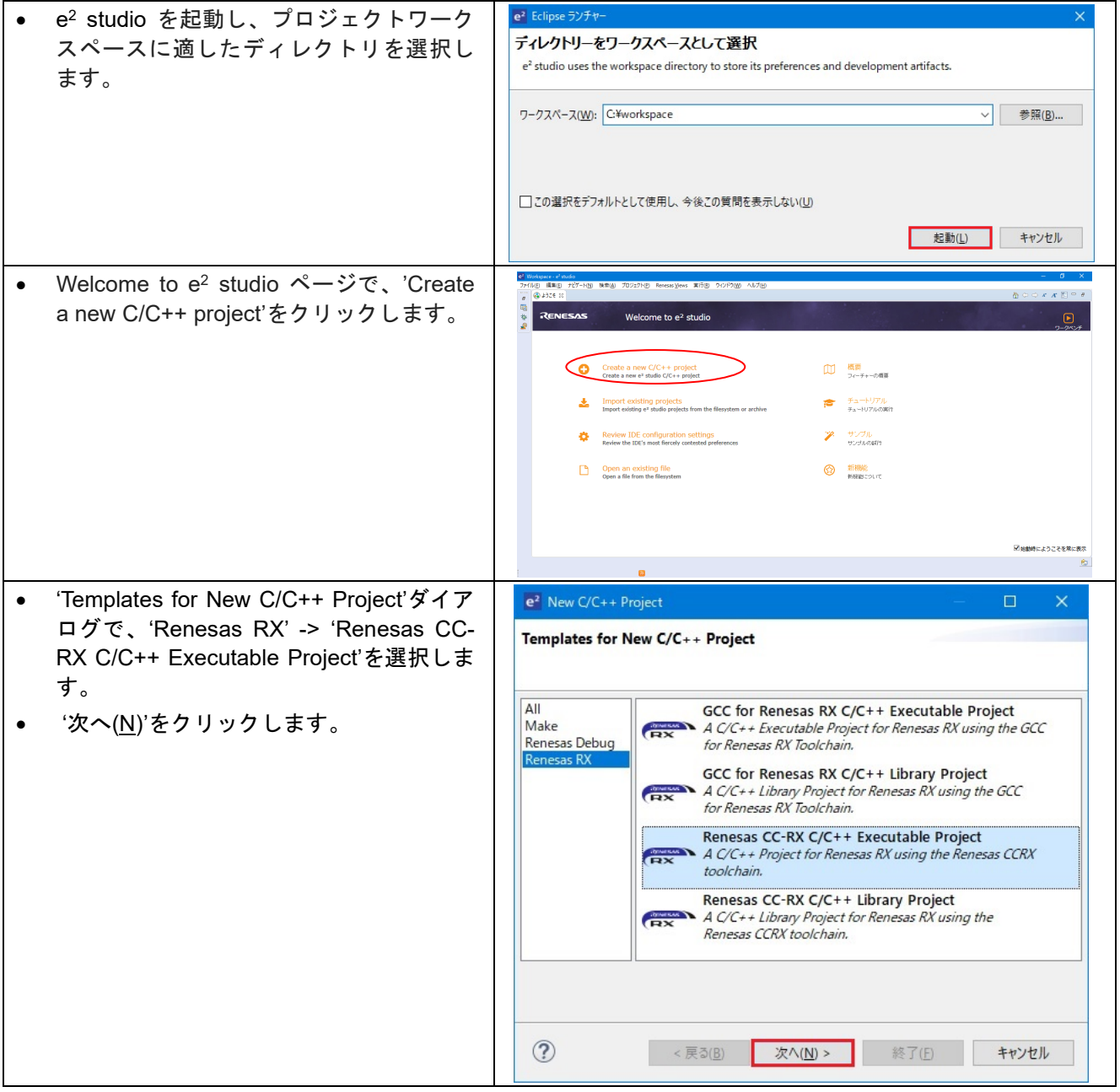

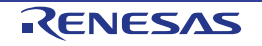

Renesas Starter Kit+ for RX72M [3.](#page-8-0) e<sup>2</sup> studio [プロジェクトの作成](#page-8-0)

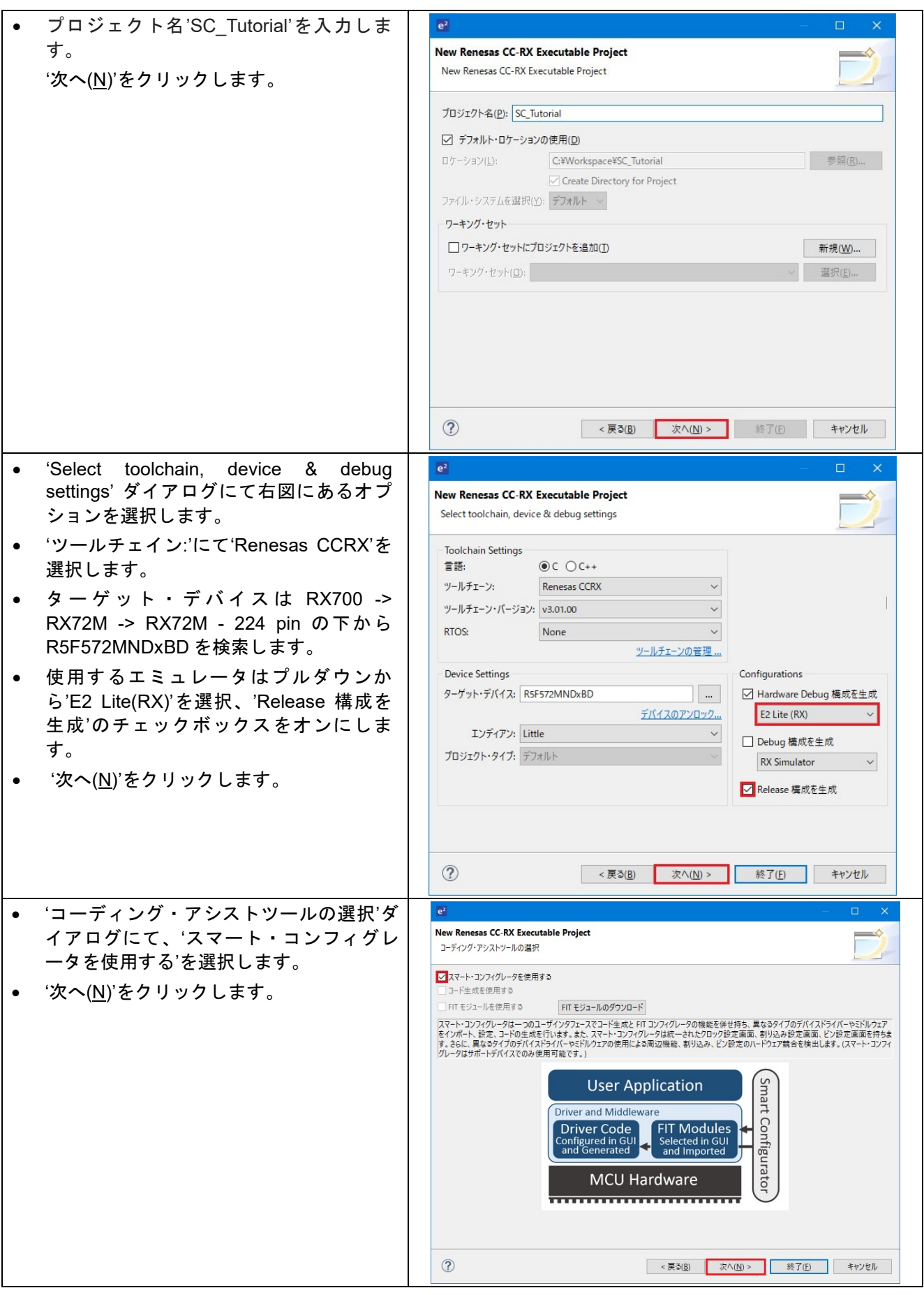

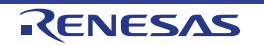

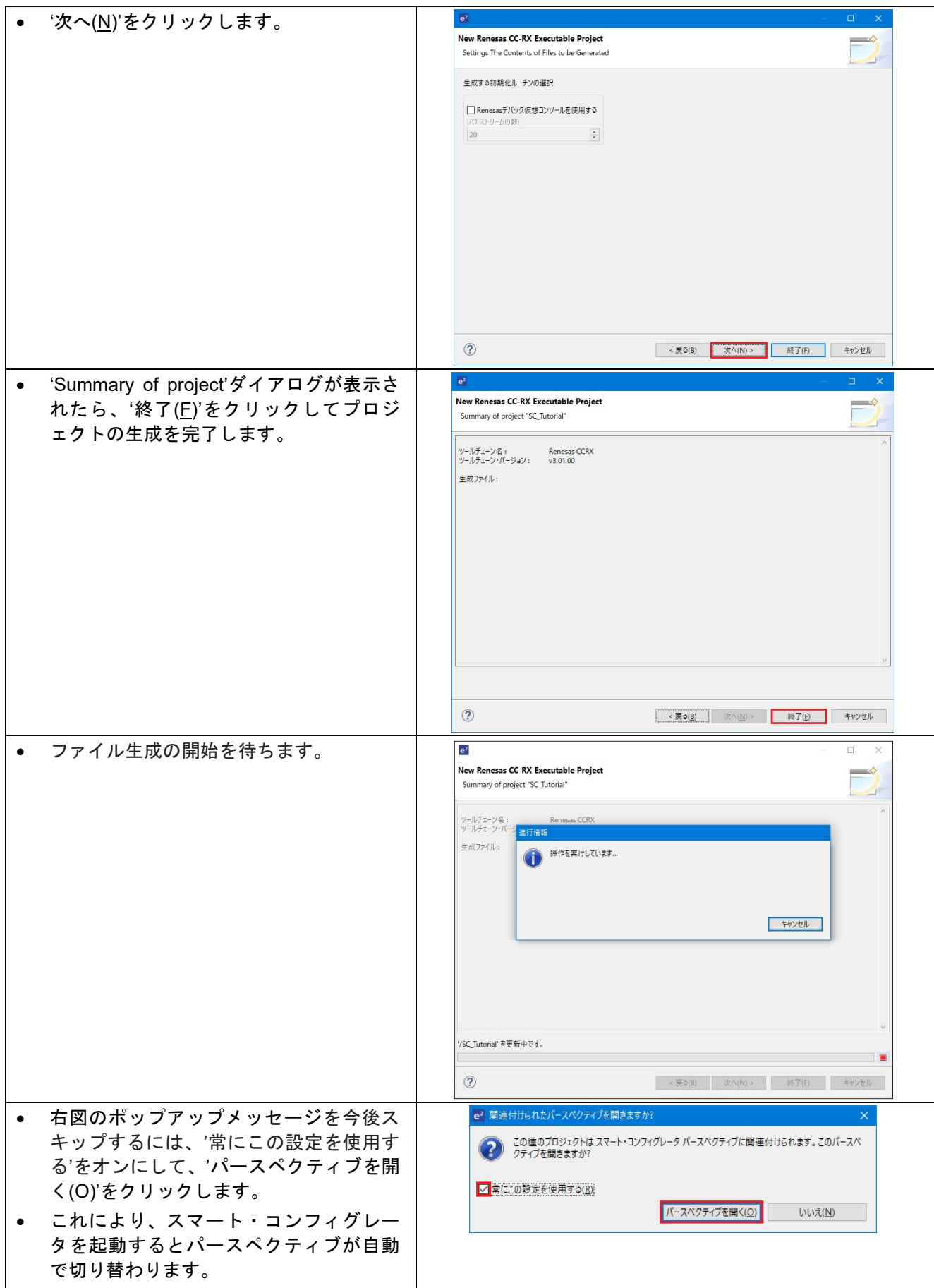

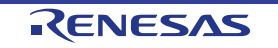

### <span id="page-11-0"></span>**4.** スマート・コンフィグレータによるコード生成

#### <span id="page-11-1"></span>**4.1** はじめに

スマート・コンフィグレータは C ソースコード生成とマイクロコントローラの生成めため GUI ツールです。 スマート・コンフィグレータはターゲット・デバイス、クロック、ソフトウェアコンポーネント、ハードウ ェアリソース、およびプロジェクトの割り込みを視覚的に設定できます。

スマート・コンフィグレータによって生成されるコードは、特定の周辺機能ごとに 3 つのコードを生成しま す(「Config\_xxx.h」、「Config\_xxx.c」、「Config\_xxx\_user.c」)。例えば A/D コンバータの場合、周辺 を表す xxx は'S12AD'と名付けられます。これらのコードはユーザの要求を満たすために、カスタムコードを 自由に加えることができます。ただしこれらのファイルでは、カスタムコードを加える場合、以下に示すコ メント文の間にコードを追加する必要があります。

/\* Start user code for adding. Do not edit comment generated here \*/ /\* End user code. Do not edit comment generated here \*/

スマート・コンフィグレータの GUI 上で設定した内容を変更したい場合等、再度コード生成を行う場合にス マート・コンフィグレータはこれらのコメント文を見つけて、コメント文の間に加えられたカスタムコード を保護します。

注)上記のカスタムコード領域外にコードを追加した場合、スマート・コンフィグレータでコード生成を再 実行すると、コードが消失しますのでご注意ください。

本書の手順を踏むことで、ユーザは SC Tutorial という e<sup>2</sup> studio プロジェクトを作成できます。完成済みの プロジェクトは、RSK+ Web インストーラ(<https://www.renesas.com/rskrx72m/install/e2>)に含まれており、 クイックスタートガイドの手順に従えば、e2 studio にインポートできます。本書はスマート・コンフィグレ ータを使用して、オリジナルの e2 studio プロジェクトを作成したいユーザのためのチュートリアルマニュア ルです。

SC\_Tutorial プロジェクトは、スイッチによる割り込み、A/D コンバータ、コンペアマッチタイマ(CMT)、 シリアルコミュニケーションインタフェース(SCI)などのモジュールを使用し、仮想 COM ポートを介して ターミナルソフトと RSK+の Pmod LCD に A/D 変換結果を表示します。

このセクションでは、タブページ(ボード、クロック、コンポーネント、端子)のスマート・コンフィグレ ータの主要なユーザーインターフェイス機能のツアーおよび、プロジェクトのビルド」のデモにつづいて各 周辺機能構成ページをガイドします。その後、スマート・コンフィグレータが提供するユーザコード領域に 独自のコードを追加する過程など、テンプレートコードの構造について説明します。

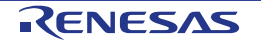

#### <span id="page-12-0"></span>**4.2** スマート・コンフィグレータを使用したプロジェクト設定

このセクションでは、スマート・コンフィグレータの簡単な操作方法を示しています。各操作の詳細につき ましては、RX スマート・コンフィグレータ ユーザーガイド: e2 studio 編を参照ください。 最新版は、<https://www.renesas.com/smart-configurator> からダウンロードしてください。

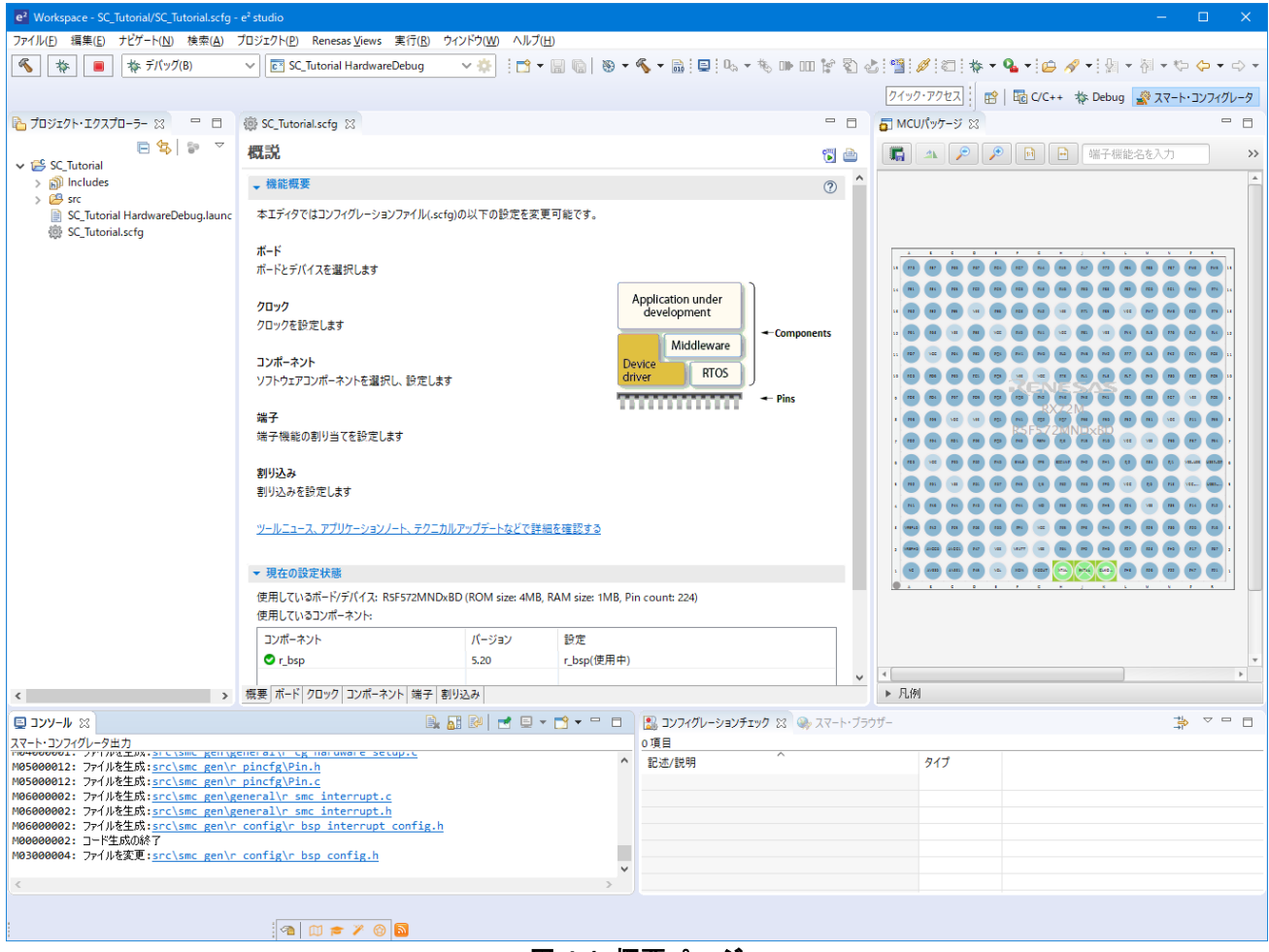

スマート・コンフィグレータの初期画面が図 **[4-1](#page-12-1)** のように表示されます。

図 **4-1** 概要ページ

<span id="page-12-1"></span>スマート・コンフィグレータは MCU 設定を GUI で操作できます。 ユーザが必要な設定を完了し、 いコード の生成'ボタンをクリックすると、GUI で設定した内容のソースコードが生成されます。

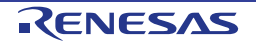

#### <span id="page-13-0"></span>**4.3** ボードページ

ボードページでは、ボードおよびデバイスの種類を設定します。 'ボード'タブをクリックすると、図 **[4-2](#page-13-2)** のように表示されます。

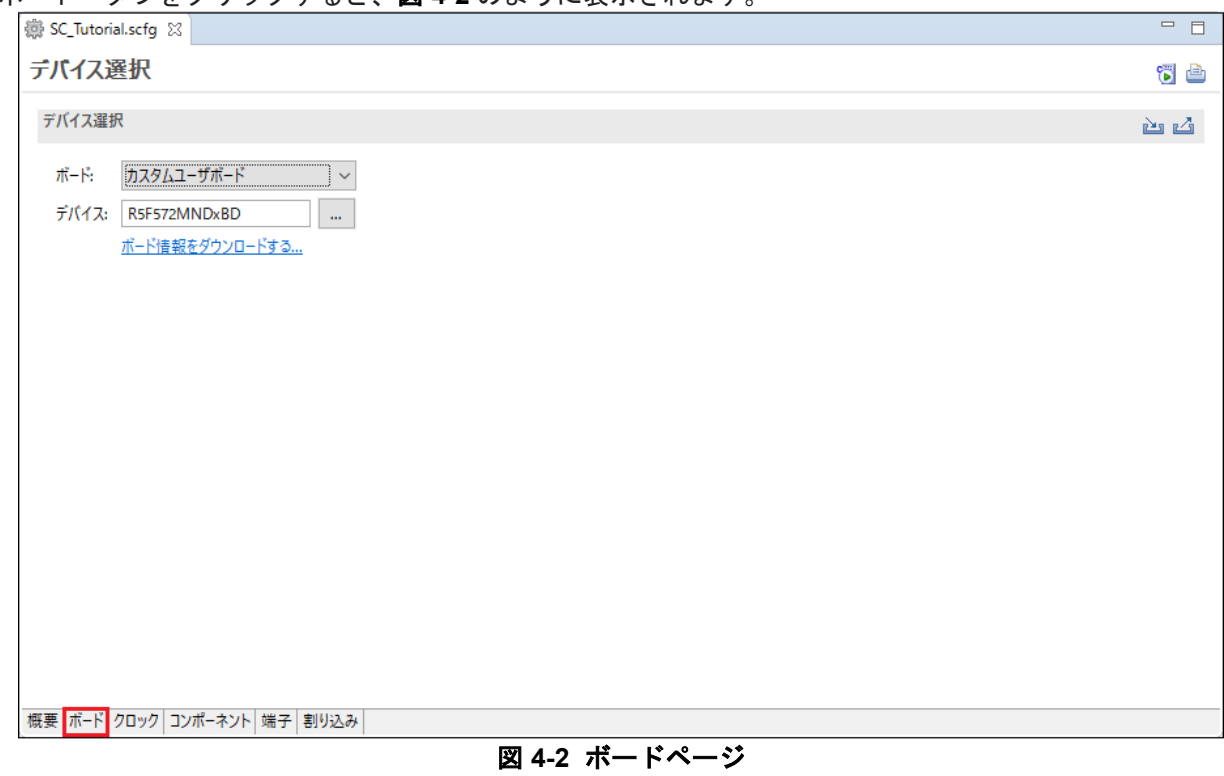

#### <span id="page-13-2"></span><span id="page-13-1"></span>**4.3.1** ボード設定

'ボード:'は'カスタムユーザボード'を選択していることを確認します。

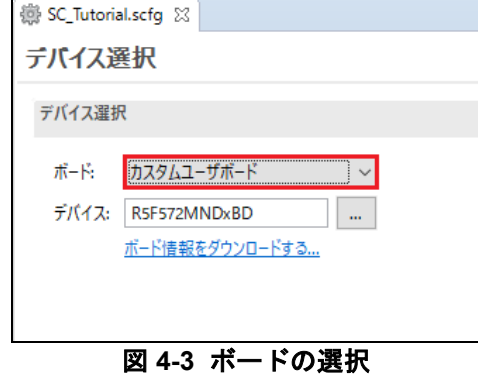

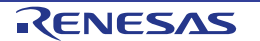

#### <span id="page-14-0"></span>**4.4** クロックページ

クロックページでは、選択したデバイスのクロックを設定します。クロック、周波数、PLL 設定、およびク ロック分周器の設定をクロックに設定できます。クロック設定は、プロジェクト・ツリーの Smart "Configurator\r\_config"の"r\_bsp\_config.h"ファイルに反映されます。

#### <span id="page-14-1"></span>**4.4.1** クロック設定

スマート・コンフィグレータのクロック設定を図 **[4-4](#page-14-2)** に示します。'クロック'タブをクリックしてください。 図のようにシステムクロックを設定します。チュートリアルでは、メインクロック発振源に本 CPU ボード搭 載の 24MHz 水晶発振子を使用します。メイン・システム・クロック(fMAIN)に PLL 回路を選択します。

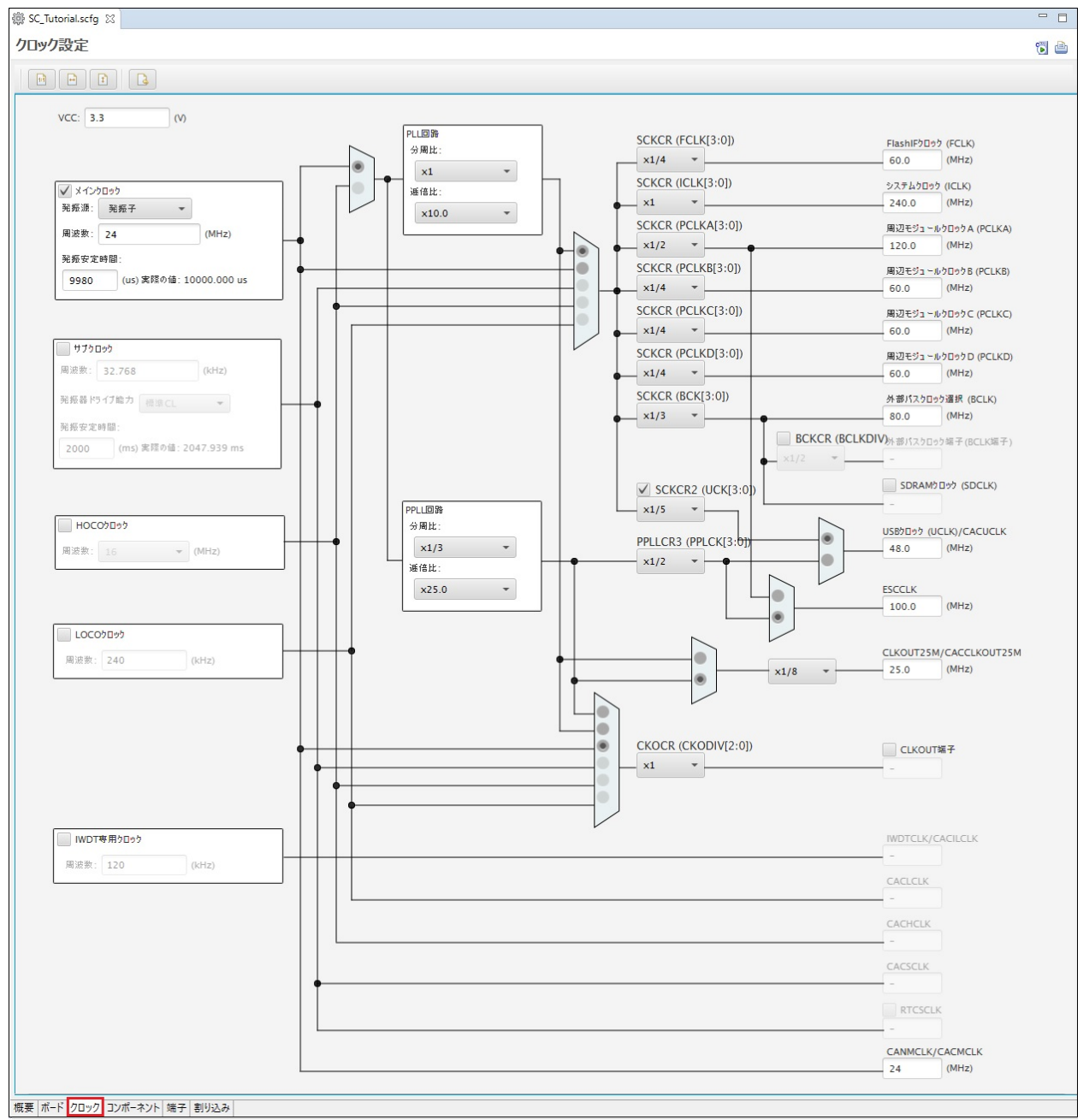

<span id="page-14-2"></span>図 **4-4** クロックページ

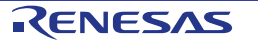

#### <span id="page-15-0"></span>**4.5** コンポーネントページ

ドライバとミドルウェアは Smart Configurator のソフトウェアコンポーネントとして処理されます。コンポ ーネントページでは、ソフトウェアコンポーネントを選択して周辺機能を構成します。

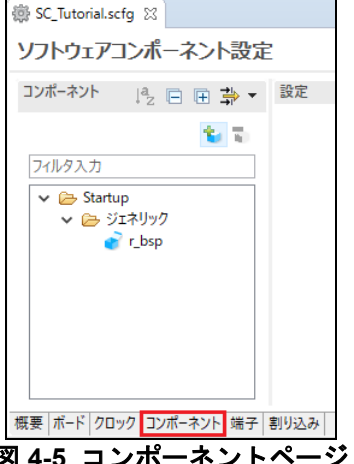

図 **4-5** コンポーネントページ

#### <span id="page-15-1"></span>**4.5.1** ソフトウェアコンポーネントの追加

スマート・コンフィグレータは、Startup、Drivers、Middleware、Application、そして RTOS の 5 種類のソフ トウェアコンポーネントをサポートしています。以下のサブセクションでは、Drivers のコンポーネントによ るスイッチ入力の割り込み、タイマ、ADC、および SCI を含む簡単なプロジェクト用に MCU を設定する手 順を説明します。

'コンポーネントの追加' アイコンをクリックします。

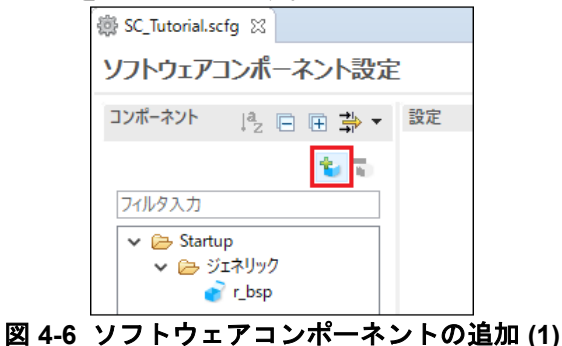

'ソフトウェアコンポーネントの選択'ダイアログ -> タイプは'Drivers'を選択します。

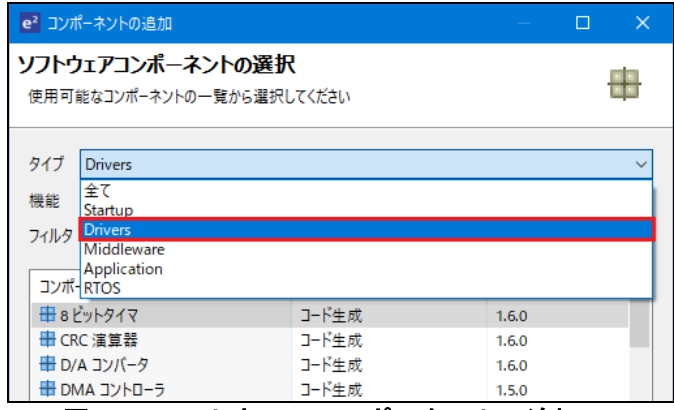

図 **4-7** ソフトウェアコンポーネントの追加 **(2)**

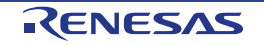

#### <span id="page-16-0"></span>**4.5.2** コンペアマッチタイマ

CMT0 をディレイ用インターバルタイマとして、CMT1 と CMT2 をスイッチのデバウンス用割り込みに使用 します。 図 **[4-8](#page-16-1)** のように 'コンペアマッチタイマ'を選択し、 '次へ(N)'をクリックします。

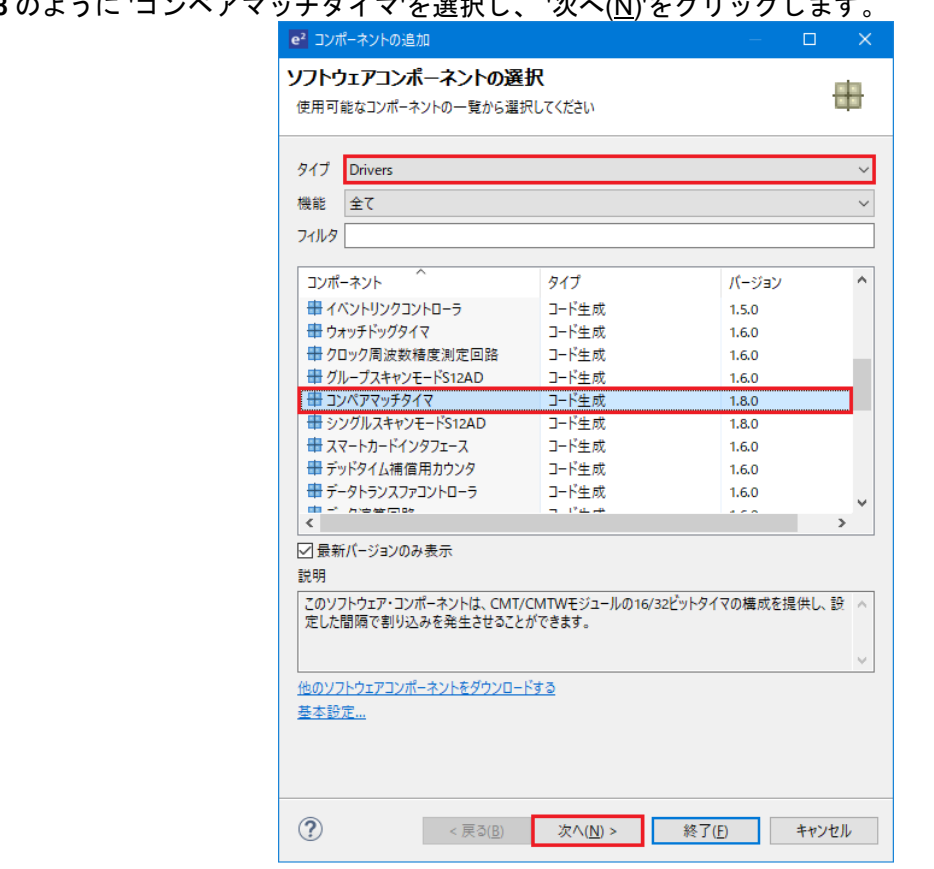

図 **4-8** コンペアマッチタイマ選択

<span id="page-16-1"></span>'選択したコンポーネントの新しい構成を追加します'ダイアログ- >'リソース'で、図 **[4-9](#page-16-2)** のように'CMT0'を選 択し、'終了(F)'をクリックします。

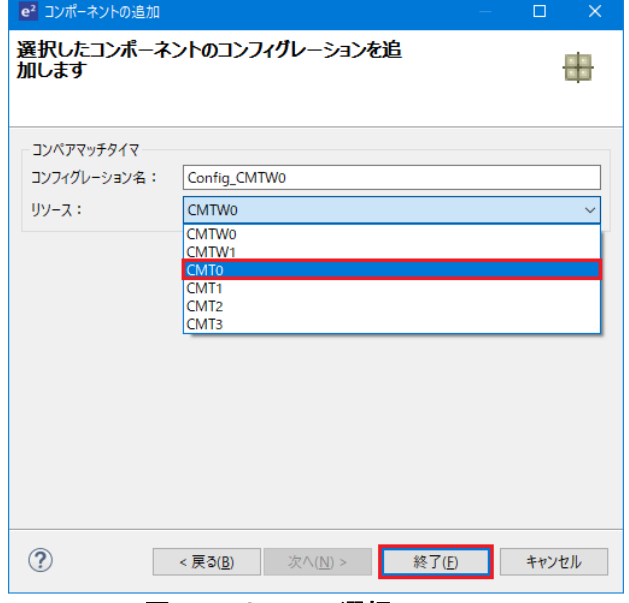

<span id="page-16-2"></span>図 **4-9** リソース選択 **- CMT0**

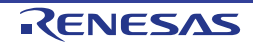

図 **[4-10](#page-17-0)** のように CMT0 を設定してください。CMT0 は 1ms 周期に割り込みを発生するように設定していま す。チュートリアルでは、この割り込みをアプリケーションのディレイタイマとして使用します。

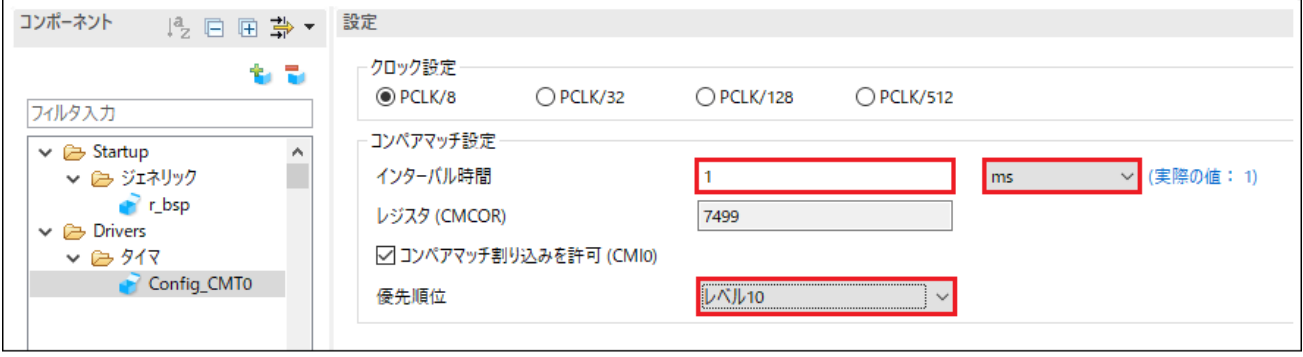

図 **4-10 Config\_CMT0** 設定

<span id="page-17-0"></span>'コンポーネントの追加' アイコンをクリックします。'ソフトウェアコンポーネントの選択'ダイアログ -> タイプは'Drivers'を選択します。'コンペアマッチタイマ'を選択し、'次へ(N)'をクリックします。 '選択したコンポーネントのコンフィグレーションを追加します'ダイアログ - >'リソース'で、図 **[4-11](#page-17-1)** のよう に「CMT1」を選択し、'終了(F)'をクリックします。

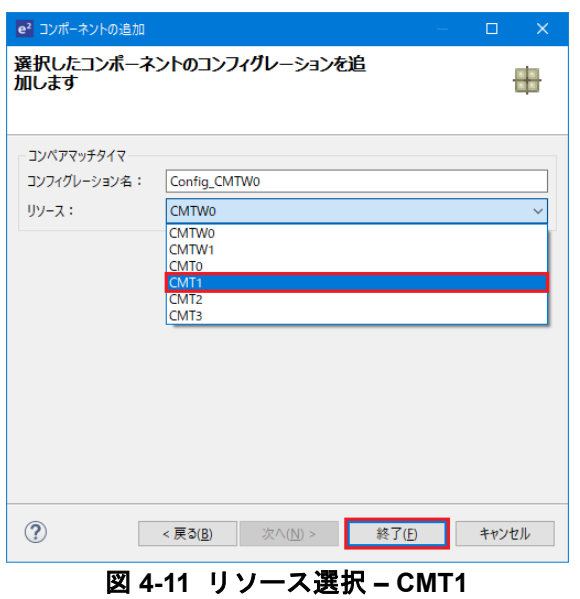

<span id="page-17-1"></span>図 **[4-12](#page-17-2)** のように CMT1 を設定してください。CMT1 は、20ms 周期に割り込みを生成するように設定してい ます。チュートリアルでは、この割り込みをスイッチのデバウンス用として使用します。

<span id="page-17-2"></span>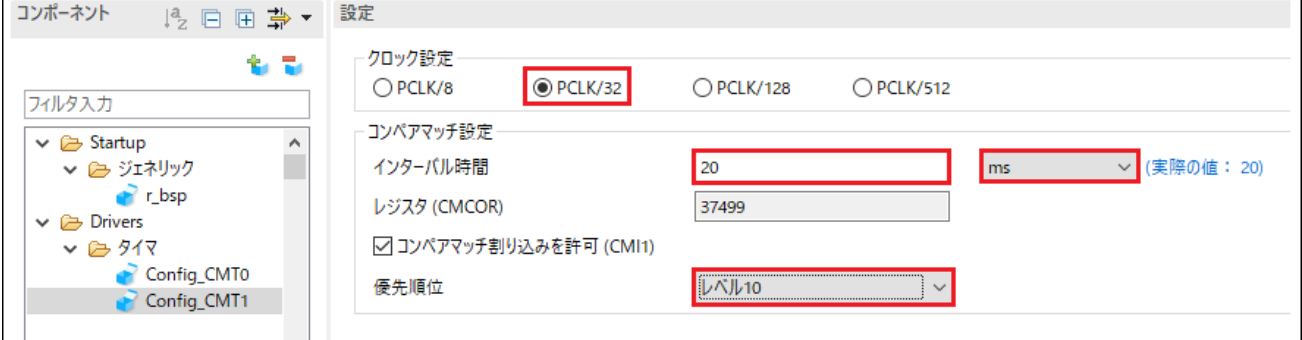

図 **4-12 Config\_CMT1** 設定

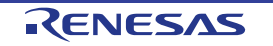

'コンポーネントの追加' い アイコンをクリックします。'ソフトウェアコンポーネントの選択'ダイアログ -> タイプは'Drivers'を選択します。'コンペアマッチタイマ'を選択し、'次へ(N)'をクリックします。

'選択したコンポーネントのコンフィグレーションを追加します'ダイアログ - >'リソース'で、図 **[4-13](#page-18-0)** のよう に「CMT2」を選択し、'終了(F)'をクリックします。

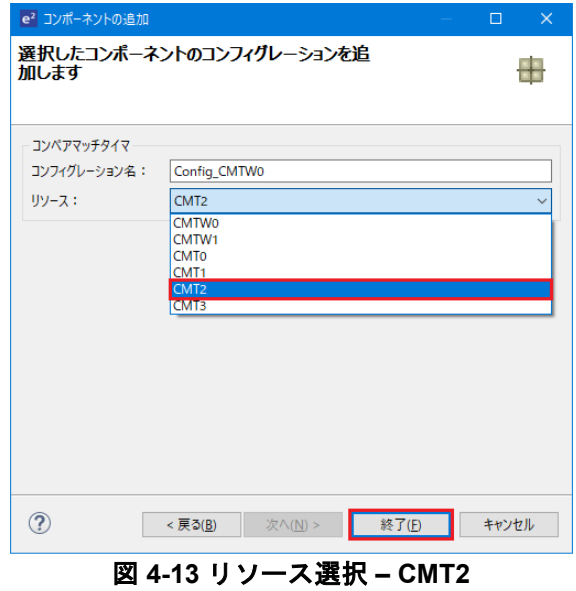

<span id="page-18-0"></span>図 **[4-14](#page-18-1)** のように CMT2 を設定してください。CMT2 は、200ms 周期に割り込みを生成するように設定して います。チュートリアルでは、この割り込みをスイッチのデバウンス用として使用します。

<span id="page-18-1"></span>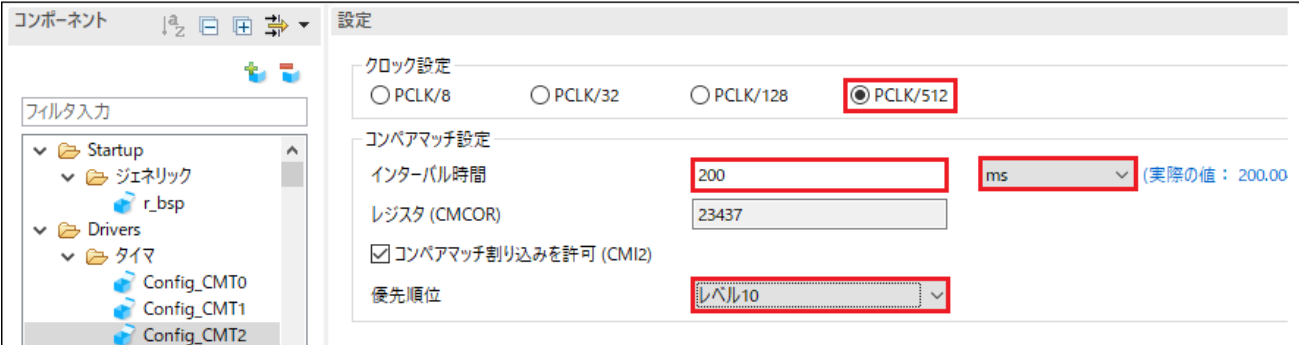

図 **4-14 Config\_CMT2** 設定

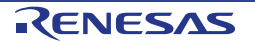

#### <span id="page-19-0"></span>**4.5.3** 割り込みコントローラ

RSK+RX72M の CPU ボードは、SW1 に IRQ13(P45)、SW2 に IRQ12(P44)、SW3 に ADTRG0n (P07)が接続されています。ADTRG0n はセクション [4.5.7](#page-33-0) で設定します。

'コンポーネントの追加' <mark>す</mark> アイコンをクリックします。'ソフトウェアコンポーネントの選択'ダイアログ -> タイプは'Drivers'を選択します。図 **[4-15](#page-19-1)** のように'割り込みコントローラ'を選択し、 '次へ(N)'をクリックしま す。

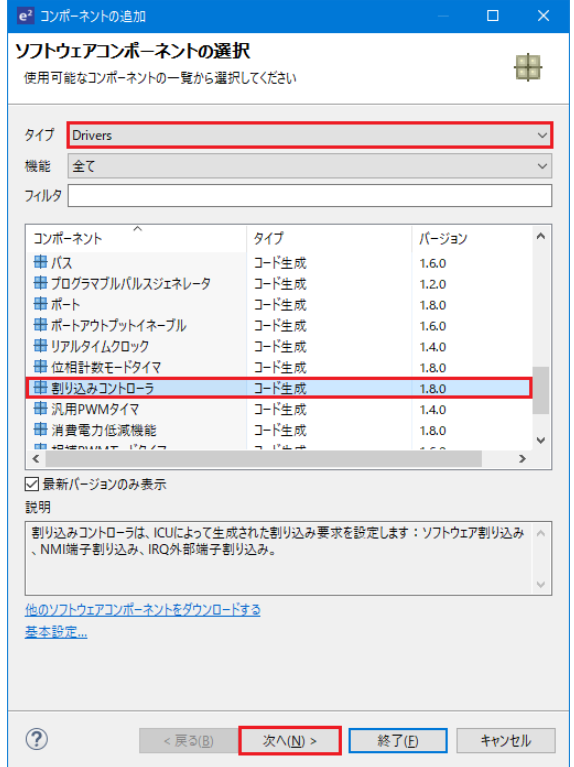

図 **4-15** 割り込みコントローラ選択

<span id="page-19-1"></span>図 **[4-16](#page-19-2)** のように'選択したコンポーネントのコンフィグレーションを追加します'ダイアログ - >'リソース' で、'ICU'を選択し、'終了(F)'をクリックします。

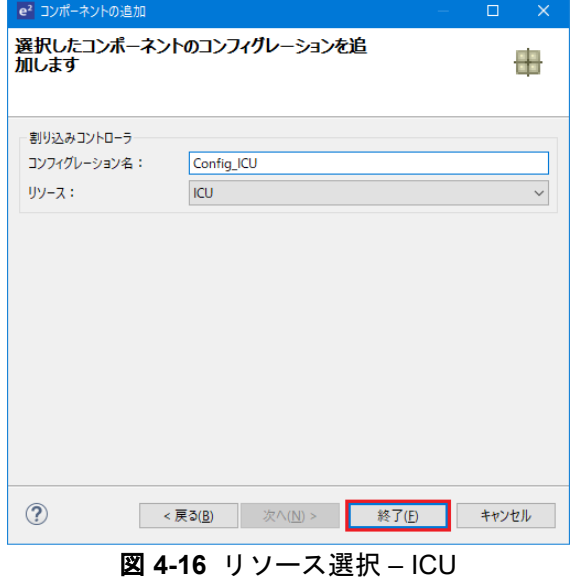

<span id="page-19-2"></span>R20UT4389JG0100 Rev. 1.00 **RENESAS** Page 20 of 67 Jul.31.19

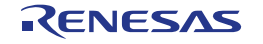

'Config\_ICU'で IRQ13、IRQ12 を図 **[4-17](#page-20-0)** のように設定してください。

| 2 日 田 草 ▼ 設定                      |              |                 |              |                                |                                                                             |       |
|-----------------------------------|--------------|-----------------|--------------|--------------------------------|-----------------------------------------------------------------------------|-------|
| ソフトウェア割り込み設定<br>t t               |              |                 |              |                                |                                                                             |       |
| □ソフトウェア割り込み                       |              |                 |              |                                |                                                                             |       |
| □ ソフトウェア割り込み2                     |              |                 |              |                                |                                                                             |       |
| 優先順位<br>↓ 2 ジェネリック                |              | レベル15 (最高)      |              |                                |                                                                             |       |
| $r_{\text{L}}$ bsp<br>NMI端子割り込み設定 |              |                 |              |                                |                                                                             |       |
| ■NMI端子割り込み                        |              |                 |              | デジタルフィルタ 無効                    | $\circ$                                                                     |       |
| ▽ ② 割り込み<br>Config_ICU            |              | 検出タイプ 立ち下がりエッジ  |              |                                |                                                                             | (MHz) |
| IRQ0設定                            |              |                 |              |                                |                                                                             |       |
| Config_CMT0<br>$\Box$ IRQ0        |              | 検出タイプ Lowレベル    |              | デジタルフィルタ 無効                    | $\circ$                                                                     | (MHz) |
| Config_CMT1<br>Config_CMT2        |              | 優先順位 レベル15 (最高) |              |                                |                                                                             |       |
|                                   |              |                 |              |                                |                                                                             |       |
| IRQ1設定                            |              |                 |              |                                |                                                                             |       |
| $\Box$ IRQ1                       |              | 検出タイプ Lowレベル    |              | デジタルフィルタ 無効                    | $\mathbf 0$                                                                 | (MHz) |
|                                   |              | 優先順位 レベル15 (最高) |              |                                |                                                                             |       |
| IRQ2設定                            |              |                 |              |                                |                                                                             |       |
| $\Box$ IRQ2                       |              | 検出タイプ Lowレベル    |              | デジタルフィルタ 無効                    | $\circ$                                                                     | (MHz) |
|                                   |              | 優先順位 レベル15 (最高) |              |                                |                                                                             |       |
|                                   |              |                 |              |                                |                                                                             |       |
| IRQ3設定                            |              |                 |              |                                |                                                                             |       |
| $\Box$ IRQ3                       |              | 検出タイプ Lowレベル    |              | デジタルフィルタ 無効                    | $\circ$                                                                     | (MHz) |
|                                   |              | 優先順位 レベル15 (最高) |              |                                |                                                                             |       |
|                                   |              |                 |              |                                |                                                                             |       |
| IRQ4設定                            |              |                 |              |                                |                                                                             |       |
| $\Box$ IRQ4                       |              | 検出タイプ Lowレベル    |              | デジタルフィルタ 無効                    | $\circ$                                                                     | (MHz) |
|                                   |              | 優先順位 レベル15 (最高) |              |                                |                                                                             |       |
| IRQ5設定                            |              |                 |              |                                |                                                                             |       |
| $\Box$ IRQ5                       |              | 検出タイプ Lowレベル    |              | デジタルフィルタ 無効                    | $\circ$                                                                     | (MHz) |
|                                   |              |                 |              |                                |                                                                             |       |
|                                   |              | 優先順位 レベル15 (最高) |              |                                |                                                                             |       |
| IRQ6設定                            |              |                 |              |                                |                                                                             |       |
| $\Box$ IRQ6                       |              | 検出タイプ Lowレベル    |              | デジタルフィルタ 無効                    | $\circ$                                                                     | (MHz) |
|                                   |              | 優先順位 レベル15 (最高) |              |                                |                                                                             |       |
|                                   |              |                 |              |                                |                                                                             |       |
| IRQ7設定                            |              |                 |              |                                |                                                                             |       |
| $\Box$ IRQ7                       |              | 検出タイプ Lowレベル    |              | デジタルフィルタ 無効                    | $\circ$                                                                     | (MHz) |
|                                   |              | 優先順位 レベル15 (最高) |              |                                |                                                                             |       |
| IRQ8設定                            |              |                 |              |                                |                                                                             |       |
| $\Box$ IRQ8                       |              | 検出タイプ Lowレベル    |              | デジタルフィルタ 無効                    | $\circ$                                                                     | (MHz) |
|                                   |              |                 |              |                                |                                                                             |       |
|                                   |              | 優先順位 レベル15 (最高) |              |                                |                                                                             |       |
| IRQ9設定                            |              |                 |              |                                |                                                                             |       |
| $\Box$ IRQ9                       |              | 検出タイプ Lowレベル    |              | デジタルフィルタ 無効                    | $\mathbf 0$                                                                 | (MHz) |
|                                   |              | 優先順位 レベル15 (最高) |              |                                |                                                                             |       |
|                                   |              |                 |              |                                |                                                                             |       |
| IRQ10設定                           |              |                 |              |                                |                                                                             |       |
| $\Box$ IRQ10                      |              | 検出タイプ Lowレベル    |              | デジタルフィルタ <mark>無効 マ 0</mark> 0 |                                                                             | (MHz) |
|                                   |              | 優先順位 レベル15 (最高) |              |                                |                                                                             |       |
|                                   |              |                 |              |                                |                                                                             |       |
| IRQ11設定                           |              |                 |              |                                |                                                                             |       |
| $\Box$ IRQ11                      |              | 検出タイプ Lowレベル    |              | デジタルフィルタ 無効                    | $\mathbf 0$                                                                 | (MHz) |
|                                   |              | 優先順位 レベル15 (最高) |              |                                |                                                                             |       |
| IRQ12設定                           |              |                 |              |                                |                                                                             |       |
| $\nabla$ IRQ12                    |              | 検出タイプ 立ち下がりエッジ  | $\checkmark$ | デジタルフィルタ 無効                    | $\smallsmile \begin{array}{ c } \hline \textbf{0} & \textbf{0} \end{array}$ | (MHz) |
|                                   |              |                 |              |                                |                                                                             |       |
|                                   |              | 優先順位 レベル15 (最高) | $\checkmark$ |                                |                                                                             |       |
| IRQ13設定                           |              |                 |              |                                |                                                                             |       |
| $\nabla$ IRQ13                    |              | 検出タイプ 立ち下がりエッジ  | $\checkmark$ | デジタルフィルタ 無効                    | $\smallsmile \begin{array}{ c } \hline \textbf{0} & \textbf{0} \end{array}$ | (MHz) |
|                                   |              | 優先順位 レベル15 (最高) | $\checkmark$ |                                |                                                                             |       |
|                                   |              |                 |              |                                |                                                                             |       |
| IRQ14設定                           |              |                 |              |                                |                                                                             |       |
| $\Box$ IRQ14                      |              | 検出タイプ Lowレベル    |              | デジタルフィルタ 無効                    | $\circ$                                                                     | (MHz) |
|                                   |              | 優先順位 レベル15 (最高) |              |                                |                                                                             |       |
|                                   |              |                 |              |                                |                                                                             |       |
| IRQ15設定                           |              |                 |              | デジタルフィルタ 無効                    | $\mathbf 0$                                                                 | (MHz) |
|                                   |              |                 |              |                                |                                                                             |       |
| $\Box$ IRQ15                      | 検出タイプ Lowレベル | 優先順位 レベル15 (最高) |              |                                |                                                                             |       |

<span id="page-20-0"></span>図 **4-17 Config\_ICU** 設定

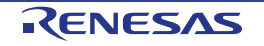

#### <span id="page-21-0"></span>**4.5.4** ポート

CPU ボードは、LED0 に P42、LED1 に PH0、LED2 に PN4、LED3 に P85 が接続されます。また、Pmod LCD に PC5、P02、PJ1、PL1 が接続されています。

'コンポーネントの追加' い アイコンをクリックします。'ソフトウェアコンポーネントの選択'ダイアログ -> タイプは'Drivers'を選択します。図 **[4-18](#page-21-1)** のように'ポート'を選択し、 '次へ(N)'をクリックします。

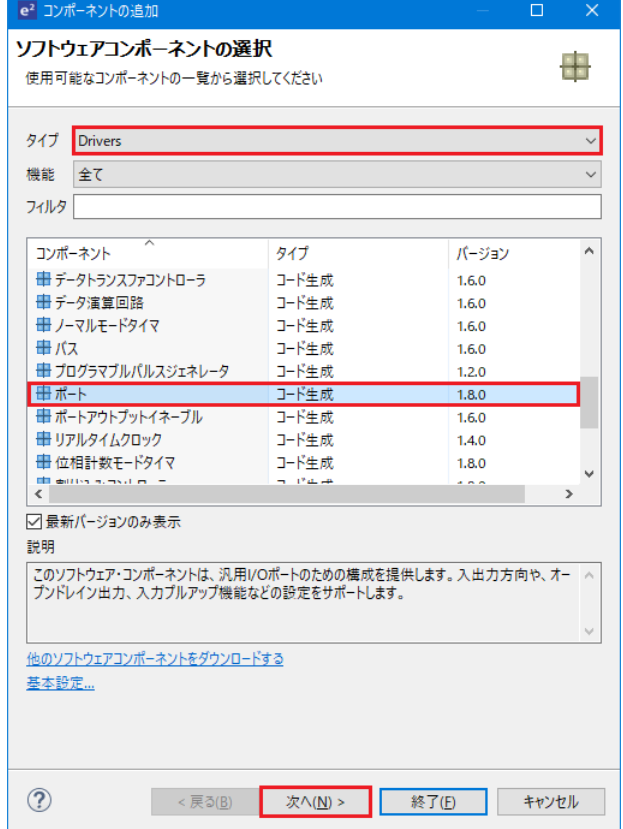

図 **4-18** ポート選択

<span id="page-21-1"></span>"選択したコンポーネントのコンフィグレーションを追加します"ダイアログ -> "リソース"で、図 **[4-19](#page-21-2)** のよう に"PORT"を選択し、"終了(E)"をクリックします。

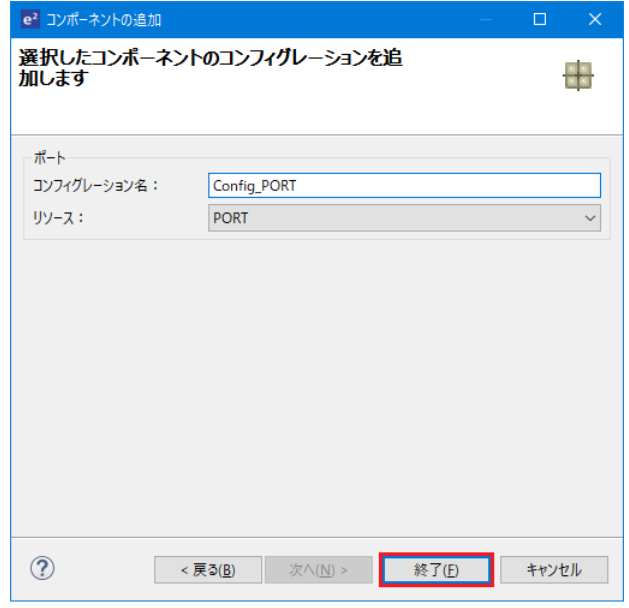

<span id="page-21-2"></span>図 **4-19** リソース選択 **– PORT**

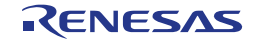

図 **[4-20](#page-22-0)** のように PORT0、PORT4、PORT8、PORTC、PORTH、PORTJ、PORTL、そして PORTN のチェ ックボックスをオンにしてください。

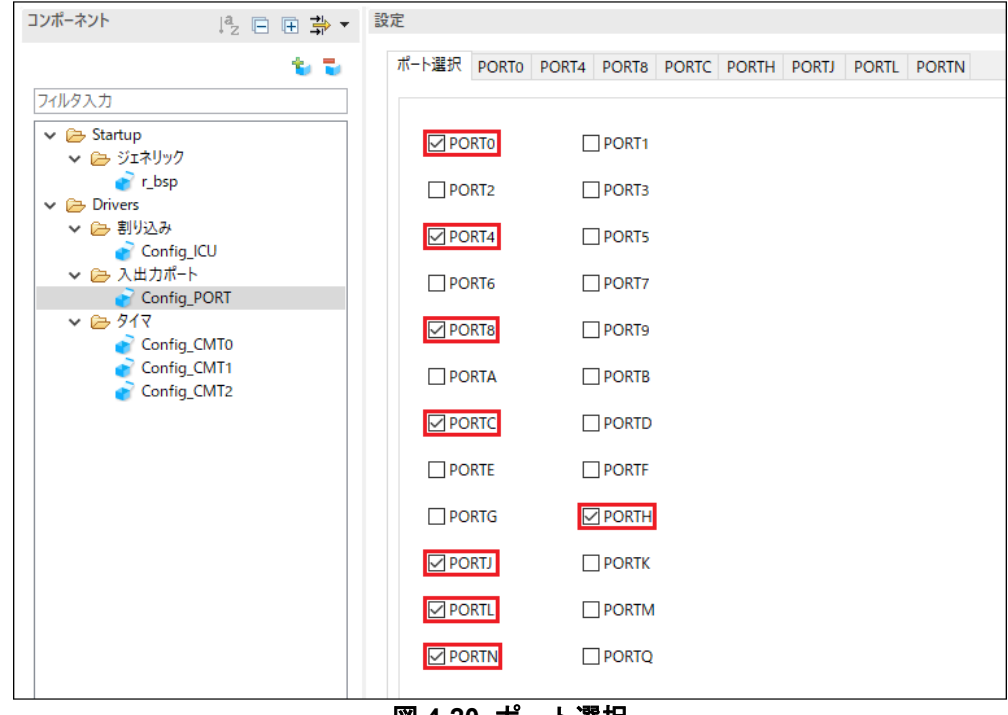

図 **4-20** ポート選択

<span id="page-22-0"></span>'PORTx'タブをナビゲートし、図 **[4-21](#page-22-1)**、図 **[4-22](#page-23-0)**、図 **[4-23](#page-23-1)**、図 **[4-24](#page-24-0)**、図 **[4-25](#page-24-1)**、図 **[4-26](#page-25-0)**、図 **[4-27](#page-25-1)**、図 **[4-28](#page-26-0)** に 示すように I/O ポートと LCD 制御ポートを構成します。PORTL タブの下の PL1 以外は'1 を出力' チェックボ ックスをオンにしてください。まずは'PORT0'タブより開始します。

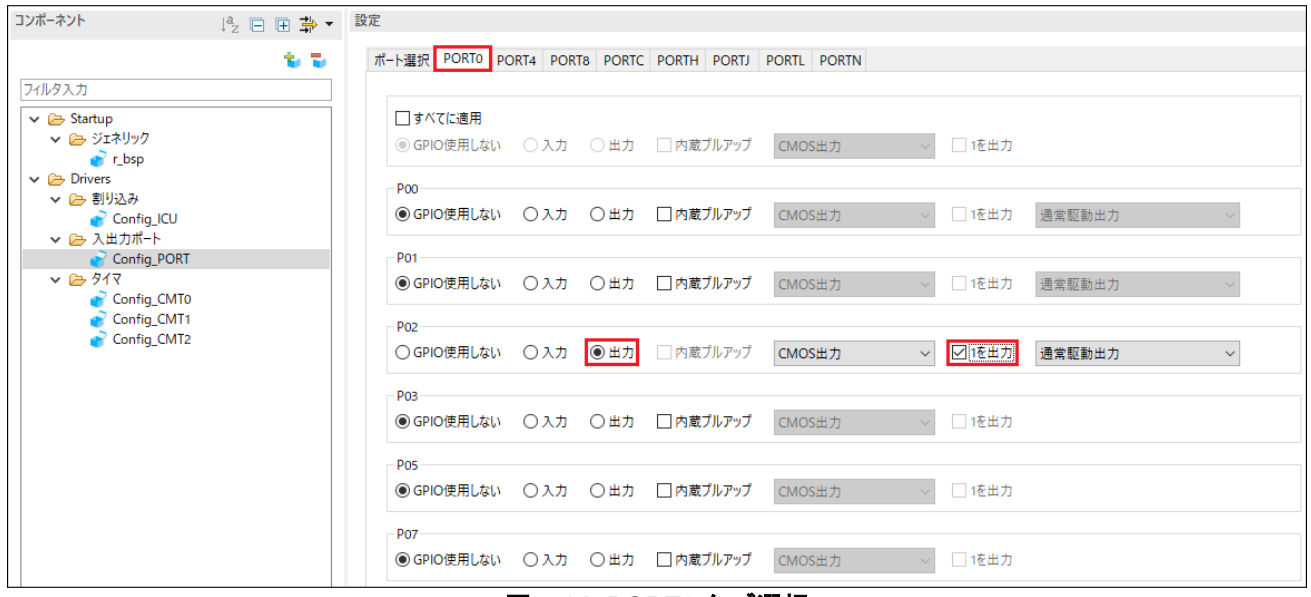

<span id="page-22-1"></span>図 **4-21 PORT0** タブ選択

#### PORT4 タブを選択してください。

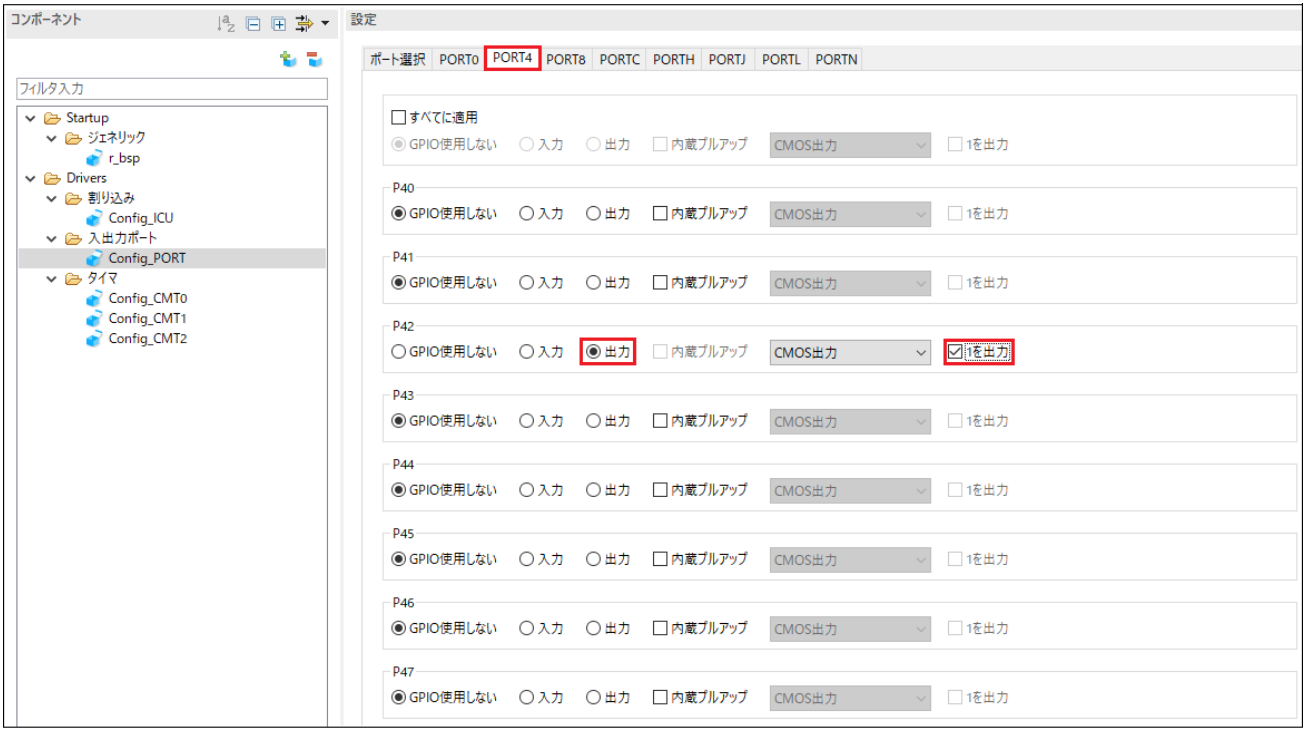

#### 図 **4-22 PORT4** タブ選択

#### <span id="page-23-0"></span>PORT8 タブを選択してください。

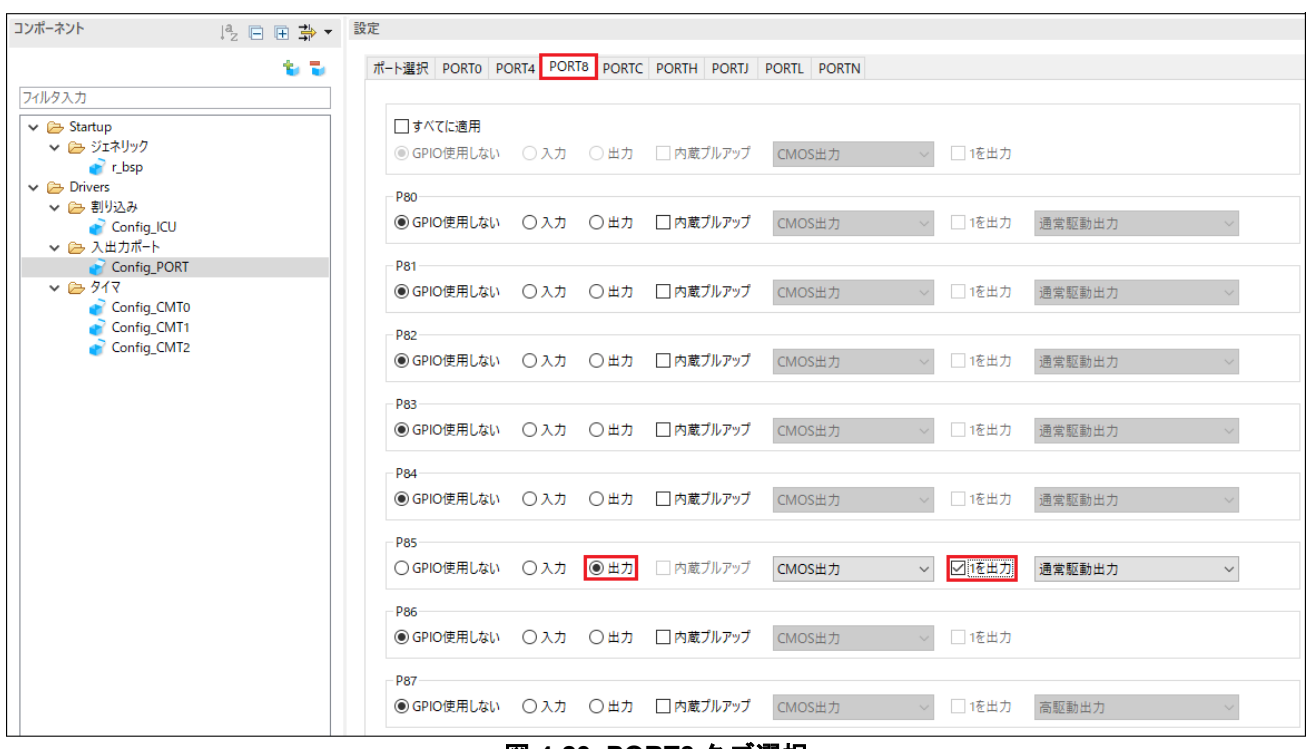

#### <span id="page-23-1"></span>図 **4-23 PORT8** タブ選択

#### PORTC タブを選択してください。

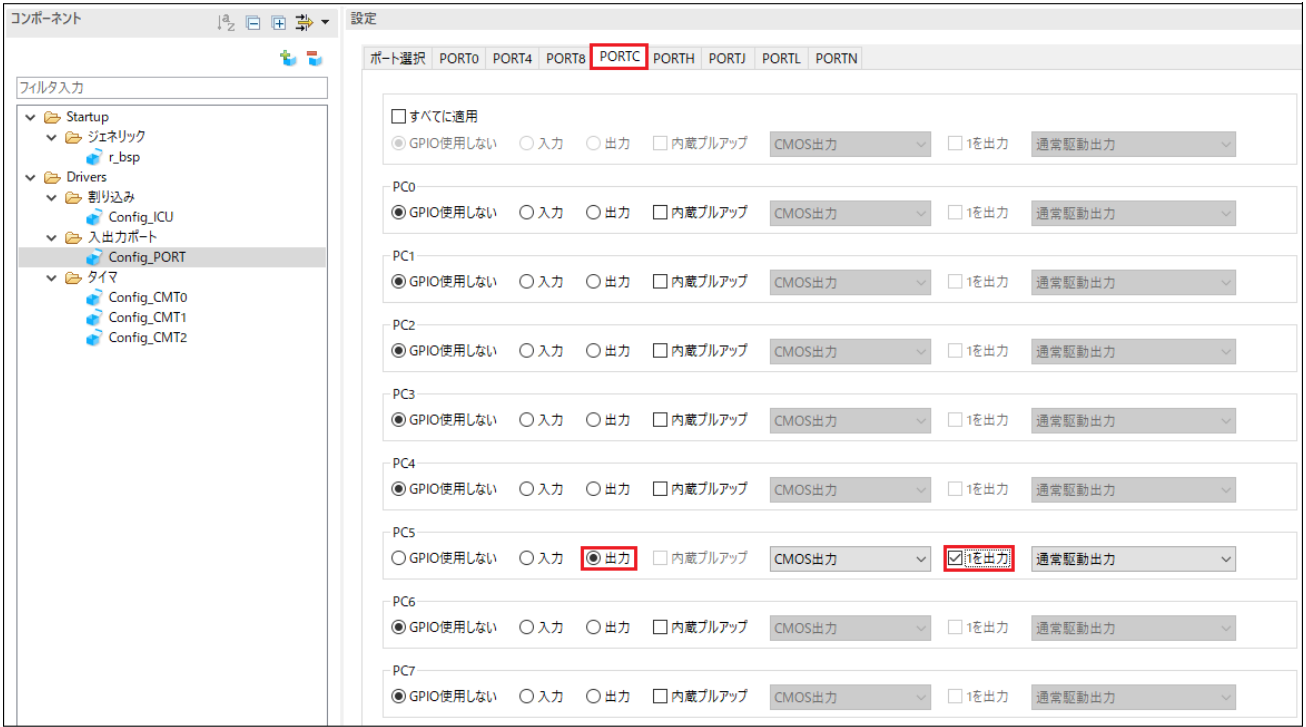

#### 図 **4-24 PORTC** タブ選択

#### <span id="page-24-0"></span>PORTH タブを選択してください。

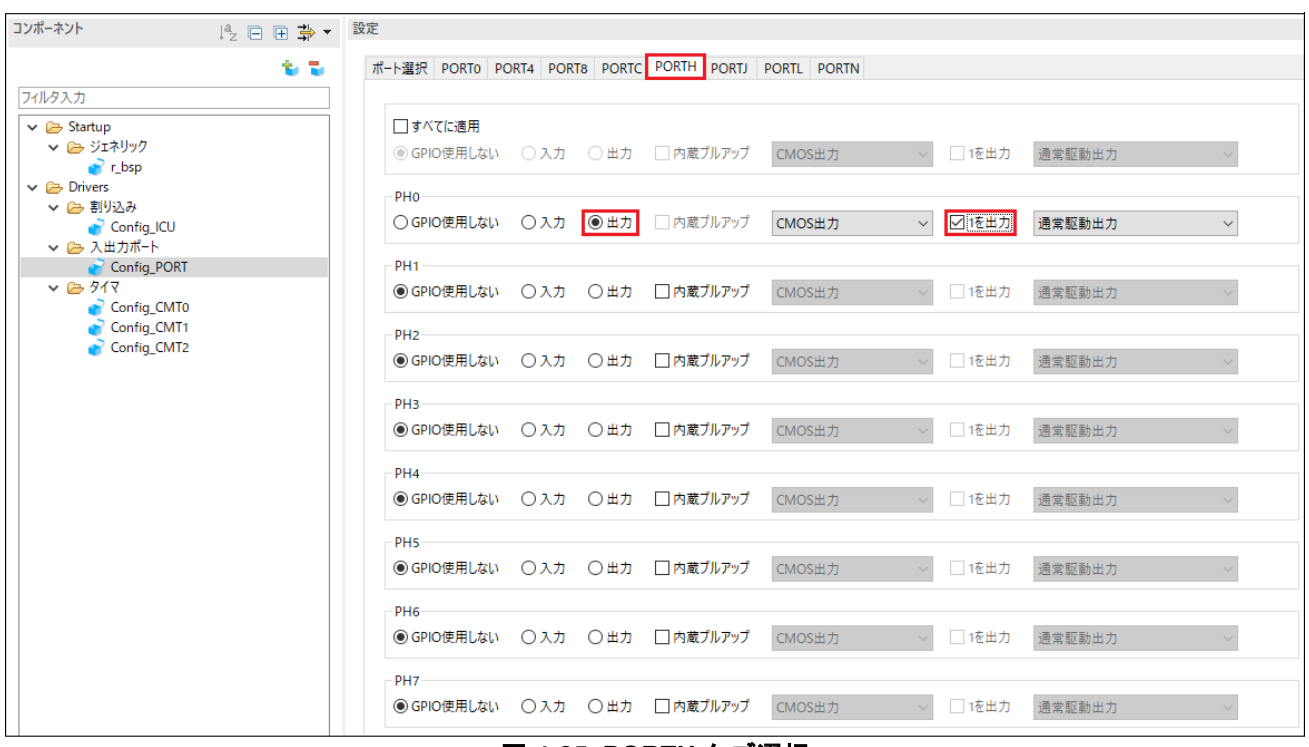

#### <span id="page-24-1"></span>図 **4-25 PORTH** タブ選択

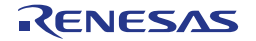

#### PORTJ タブを選択してください。

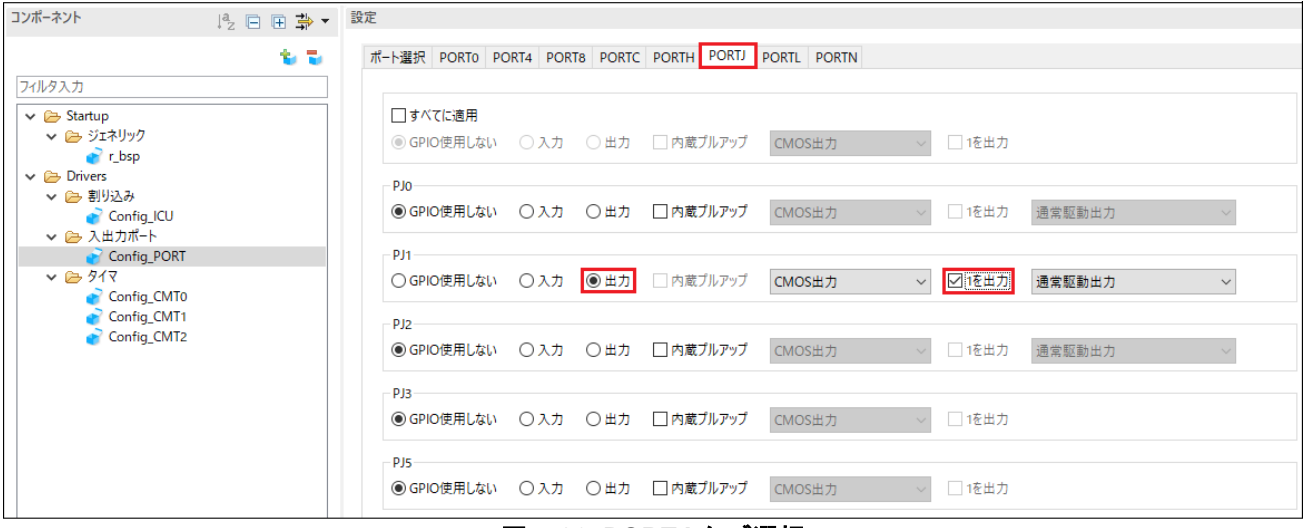

#### 図 **4-26 PORTJ** タブ選択

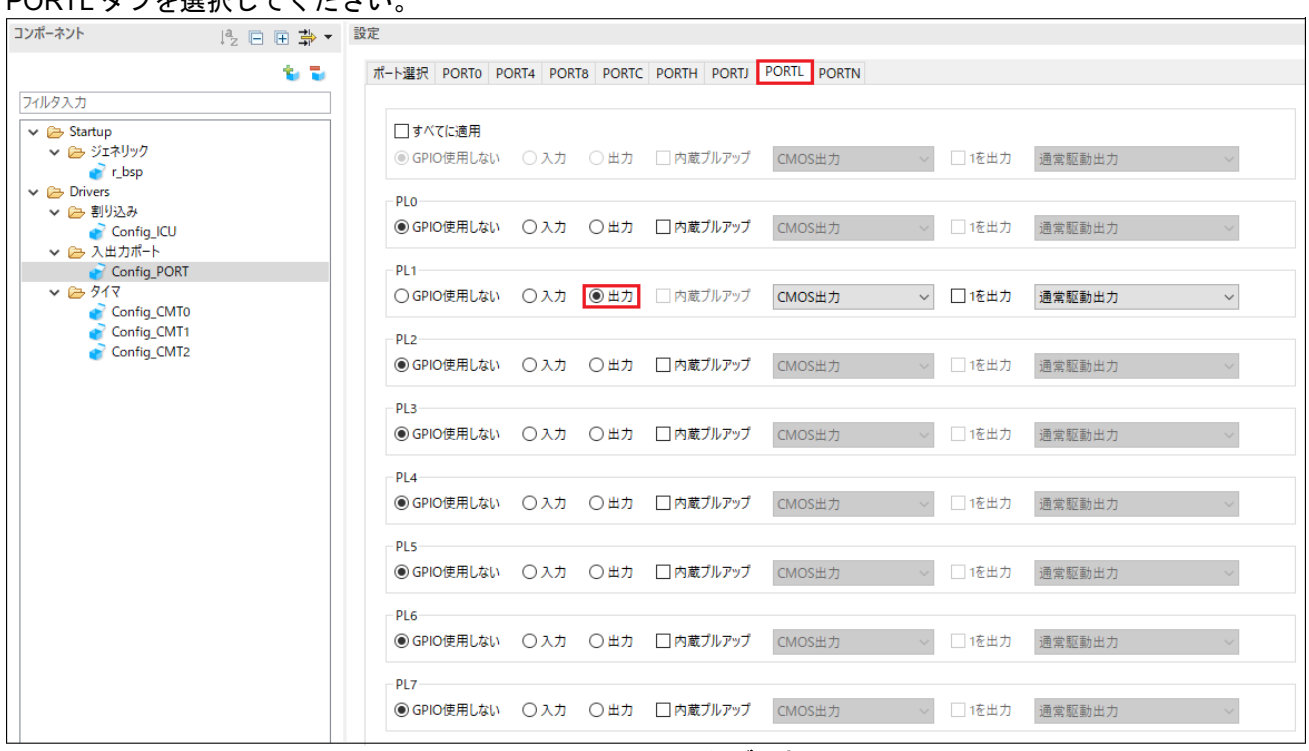

#### <span id="page-25-1"></span>図 **4-27 PORTL** タブ選択

<span id="page-25-0"></span>PORTL タブを選択してください。

#### PORTN タブを選択してください。

| コンポーネント<br>2 日田 争、設定                                                  |                                                                                                    |
|-----------------------------------------------------------------------|----------------------------------------------------------------------------------------------------|
| to To                                                                 | ポート選択 PORTO PORT4 PORT8 PORTC PORTH PORTJ PORTL PORTN                                                                                                    |
| フィルタ入力                                                                |                                                                                                    |
| $\vee$ $\triangleright$ Startup<br>↓ 2→ ジェネリック<br>$\rightarrow$ r bsp | □すべてに適用<br>◎ GPIO使用しない ○入力 ○出力 □内蔵プルアップ<br>CMOS出力<br>□ 1を出力<br>通常駆動出力                                                                                                    |
| $\vee$ $\triangleright$ Drivers<br>▽ (2) 割り込み<br>Config_ICU           | <b>PNO</b><br>◎ GPIO使用しない ○入力 ○出力 □内蔵プルアップ<br>CMOS出力<br>□1を出力<br>通常駆動出力                                                                                                    |
| Config_PORT<br>$\times 13.917$<br>Config_CMT0                         | PN <sub>1</sub><br>● GPIO使用しない ○入力 ○出力 □内蔵プルアップ<br>CMOS出力<br>□1を出力<br>通常駆動出力                                                                                                    |
| Config_CMT1<br>Config_CMT2                                            | ▽ 2 入出力ポート<br>PN <sub>2</sub><br>◎ GPIO使用しない ○入力 ○出力 □内蔵プルアップ<br>□1を出力<br>CMOS出力<br>通常駆動出力<br><b>PN3</b><br>● GPIO使用しない ○入力 ○出力 □内蔵プルアップ<br>CMOS出力<br>□ 1を出力<br>通常駆動出力<br>PN <sub>4</sub><br>○GPIO使用しない ○入力 ◎出力<br>□内蔵プルアップ<br>CMOS出力<br>▽ ○1を出力<br>通常駆動出力<br>PN <sub>5</sub> |
|                                                                       |                                                                                                    |
|                                                                       |                                                                                                    |
|                                                                       | ◎ GPIO使用しない<br>○入力 ○出力<br>□ 内蔵プルアップ<br>□ 1を出力<br>CMOS出力<br>通常駆動出力                                                                                                    |

<span id="page-26-0"></span>図 **4-28 PORTN** タブ選択

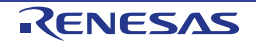

#### <span id="page-27-0"></span>**4.5.5 SCI(SCIF)**調歩同期式モード

RSK+RX72M の CPU ボードは SCI6 が RL78/G1C マイクロコントローラのシリアルポートに接続されており、 仮想 COM ポートとして使用します。

'コンポーネントの追加' アイコンをクリックします。'ソフトウェアコンポーネントの選択'ダイアログ -> タイプは'Drivers'を選択します。図 **[4-29](#page-27-1)** のように'SCI(SCIF)調歩同期式モード'を選択し、 '次へ(N)'をクリッ クします。

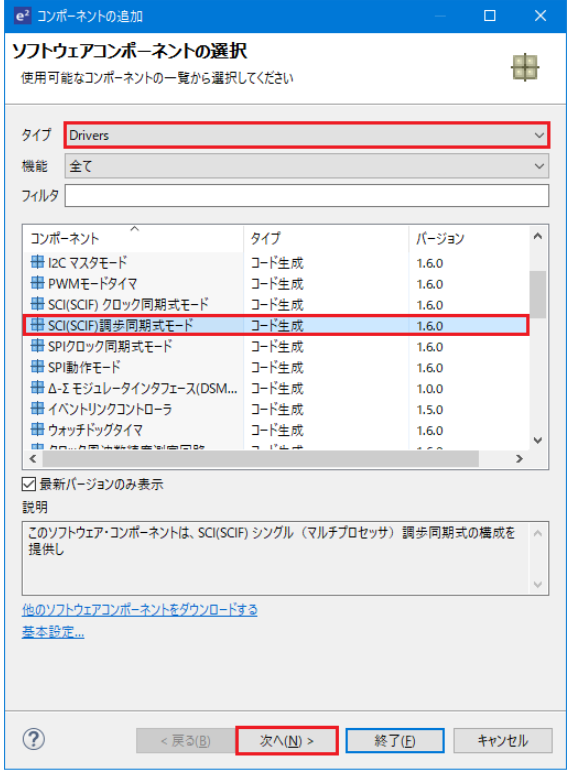

図 **4-29 SCI(SCIF)**調歩同期式モード選択

<span id="page-27-1"></span>'選択したコンポーネントのコンフィグレーションを追加します'ダイアログ -> '作業モード'で、図 **[4-30](#page-27-2)** のよ うに"送信/受信"を選択します。

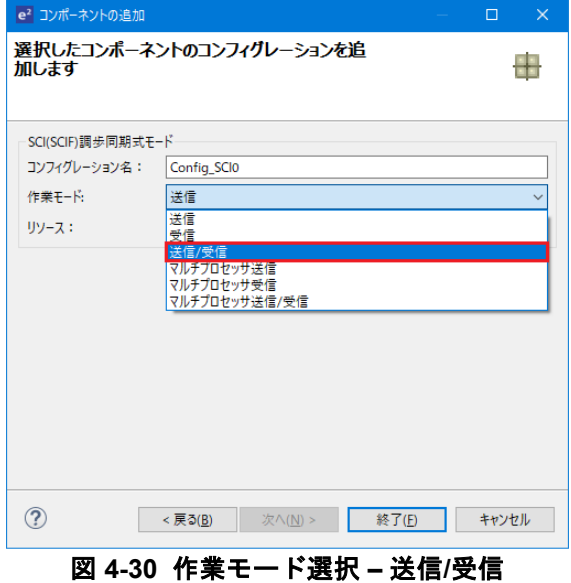

<span id="page-27-2"></span>R20UT4389JG0100 Rev. 1.00 **RENESAS** Page 28 of 67 Jul.31.19

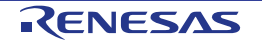

#### 図 **[4-31](#page-28-0)** のようにリソースに'SCI6'を選択してください。

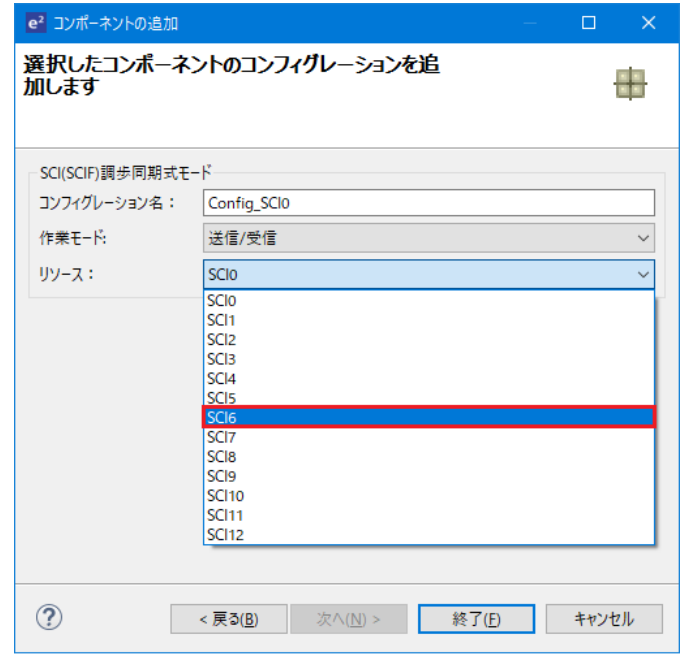

図 **4-31** リソース選択 **– SCI6**

<span id="page-28-0"></span>図 **[4-32](#page-28-1)** のようにコンフィグレーション名が"Config\_SCI6"であることを確認し、'終了(F)'をクリックします。

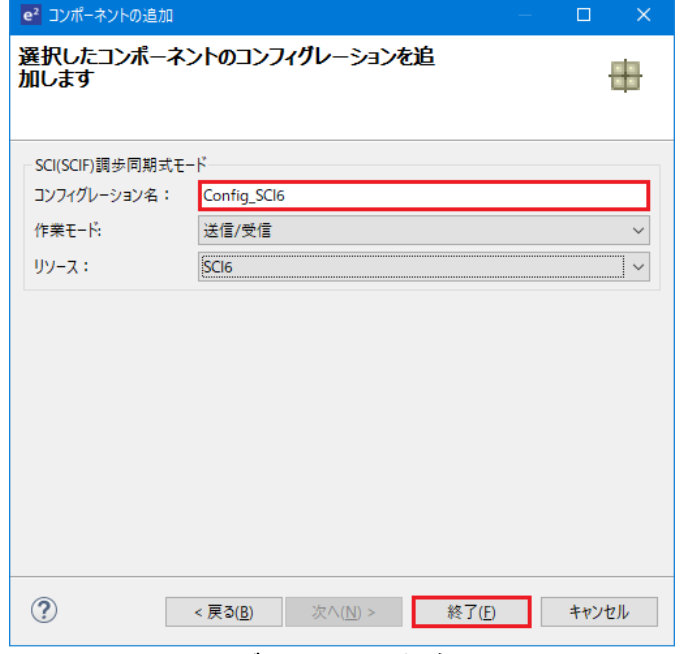

<span id="page-28-1"></span>図 **4-32** コンフィグレーション名確認 **- Config\_SCI6**

#### 図 **[4-33](#page-29-0)** のようにスタートビット検出設定を'RXD6 端子の立下りエッジ'、ビットレートを 19200 (bps)に設定 してください。その 他の設定は初期設定のままです。

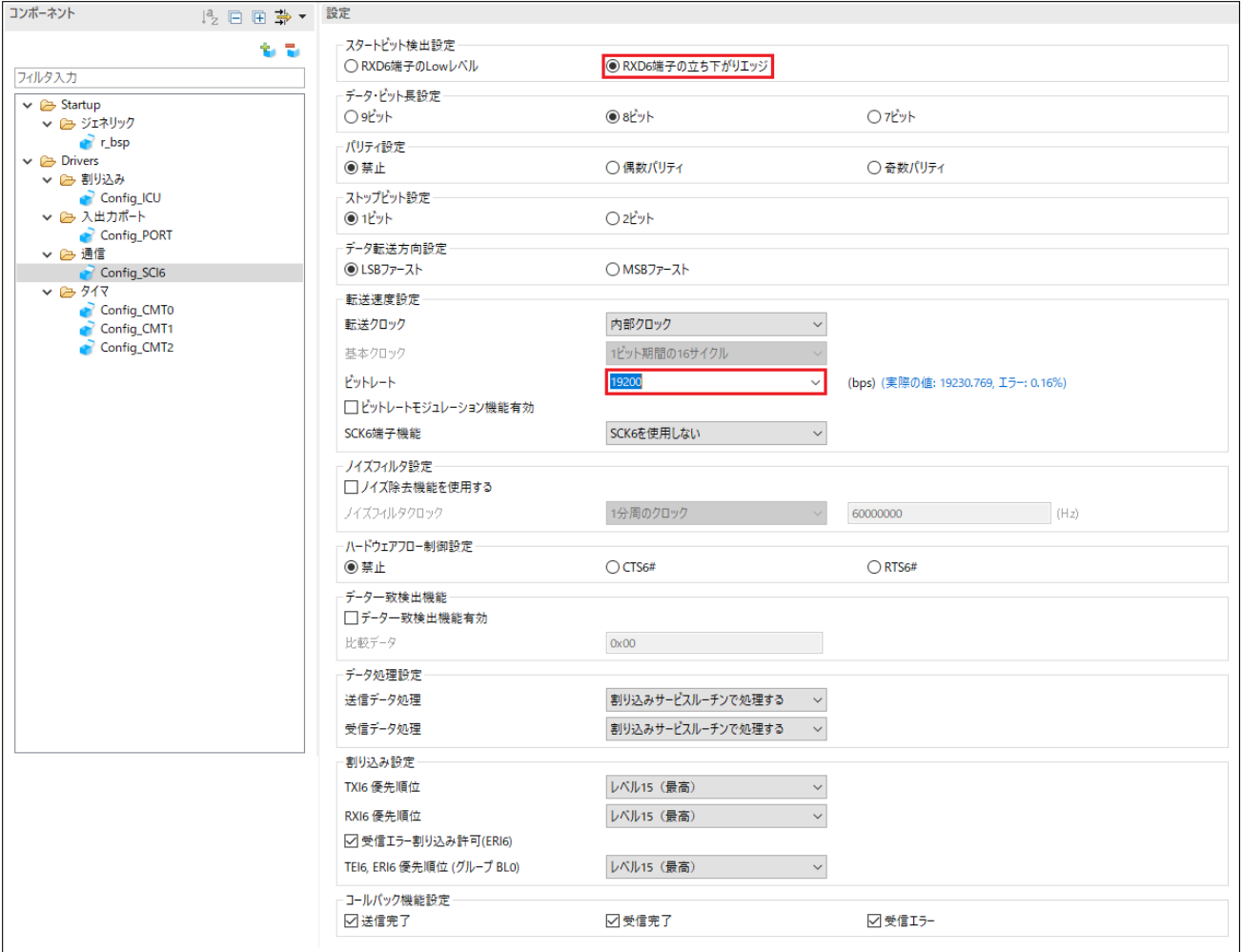

<span id="page-29-0"></span>図 **4-33 Config\_SCI6** 設定

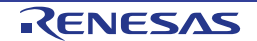

#### <span id="page-30-0"></span>**4.5.6 SPI** クロック同期式モード

RSK+RX72M の CPU ボードは、SCI8 を Pmod LCD の SPI マスタとして使用します。

'コンポーネントの追加' レ アイコンをクリックします。'ソフトウェアコンポーネントの選択'ダイアログ -> タイプは'Drivers'を選択します。図 **[4-34](#page-30-1)** のように'SPI クロック同期式モード'を選択し、 '次へ(N)'をクリック します。

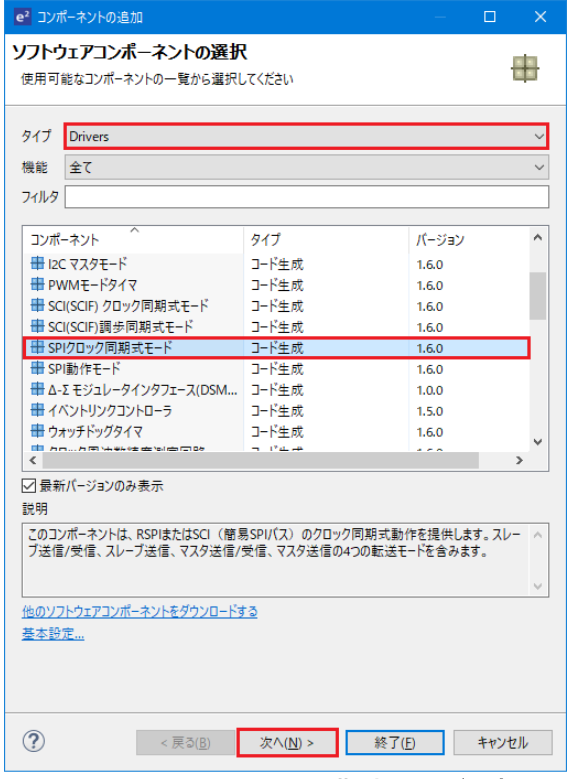

図 **4-34 SPI** クロック同期式モード選択

<span id="page-30-1"></span>'選択したコンポーネントのコンフィグレーションを追加します'ダイアログ -> '動作'で、図 **[4-35](#page-30-2)** のように'マ スタ送信機能'を選択します。

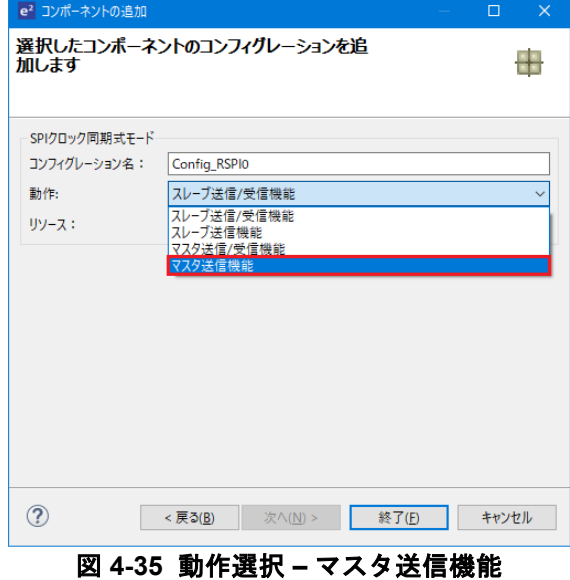

<span id="page-30-2"></span>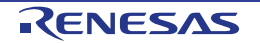

#### 図 **[4-36](#page-31-0)** のように'リソース'で, 'SCI8'を選択してください。

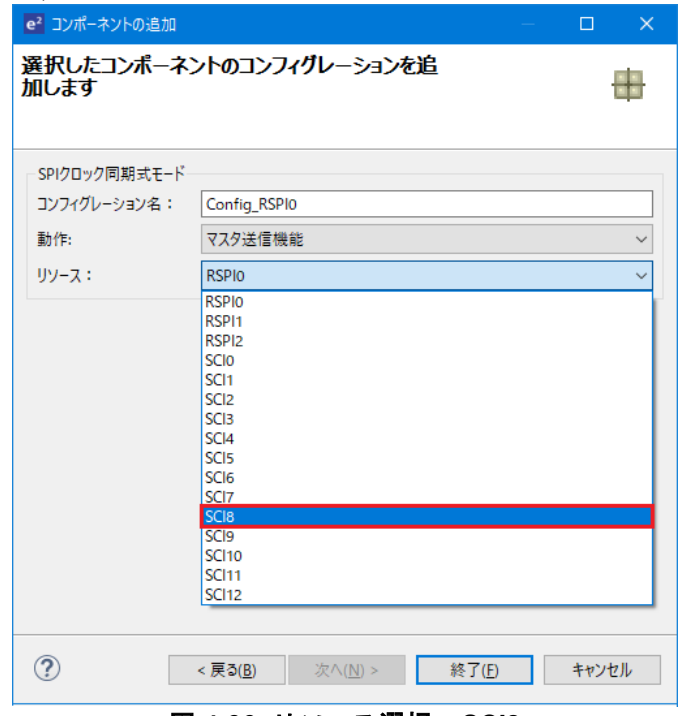

図 **4-36** リソース選択 **– SCI8**

<span id="page-31-0"></span>図 **[4-37](#page-31-1)** のようにコンフィグレーション名が"Config\_SCI8"であることを確認し、'終了(F)'をクリックします。

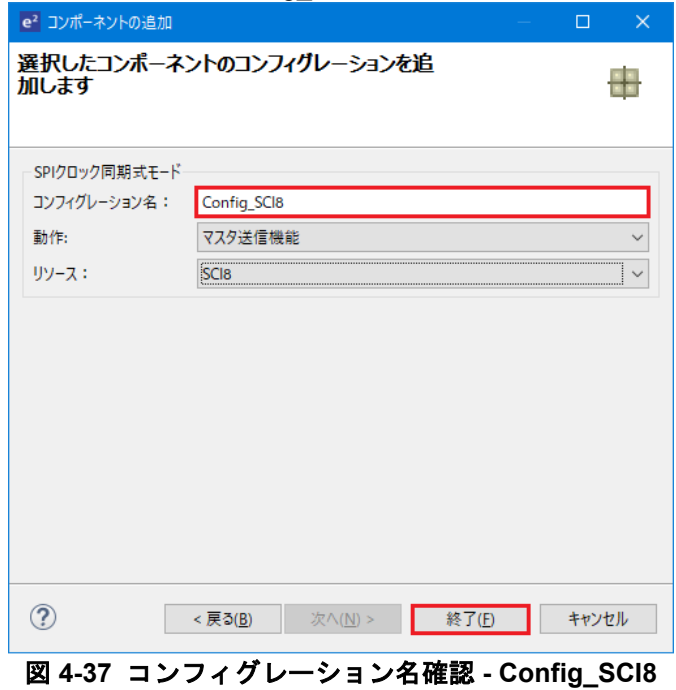

<span id="page-31-1"></span>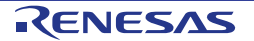

図 **[4-38](#page-32-0)** のように SCI8 を設定します。データ転送方向設定を'MSB ファースト'に、ビットレートを 15000 (bps)に設定してください。その他の設定は初期設定のままです。

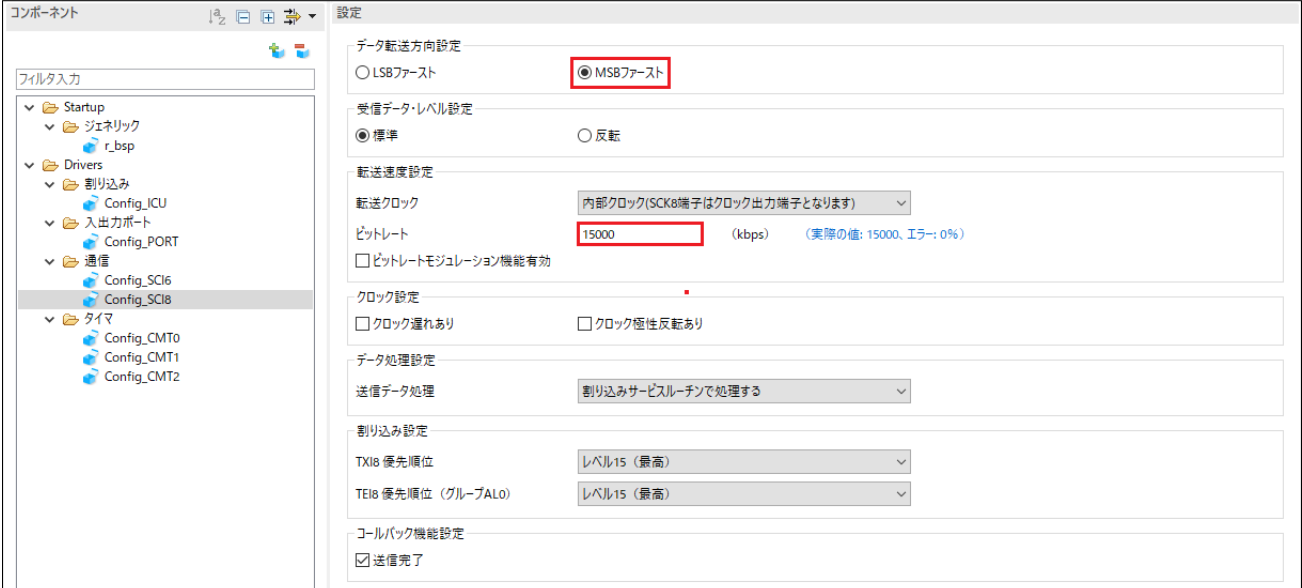

<span id="page-32-0"></span>図 **4-38 Config\_SCI8** 設定

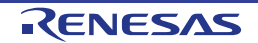

#### <span id="page-33-0"></span>**4.5.7** シングルスキャンモード **S12AD**

RSK+RX72M の CPU ボード上のポテンショメータ RV1 に接続される AN000 端子の入力電圧をシングルスキ ャンモード S12AD で A/D 変換を行います。SW3 を A/D 変換開始トリガとして使用します。

'コンポーネントの追加' is アイコンをクリックします。'ソフトウェアコンポーネントの選択'ダイアログ -> タイプは'Drivers'を選択します。図 **[4-39](#page-33-1)** のように'シングルスキャンモード S12AD'を選択し、 '次へ(N)'をク リックします。

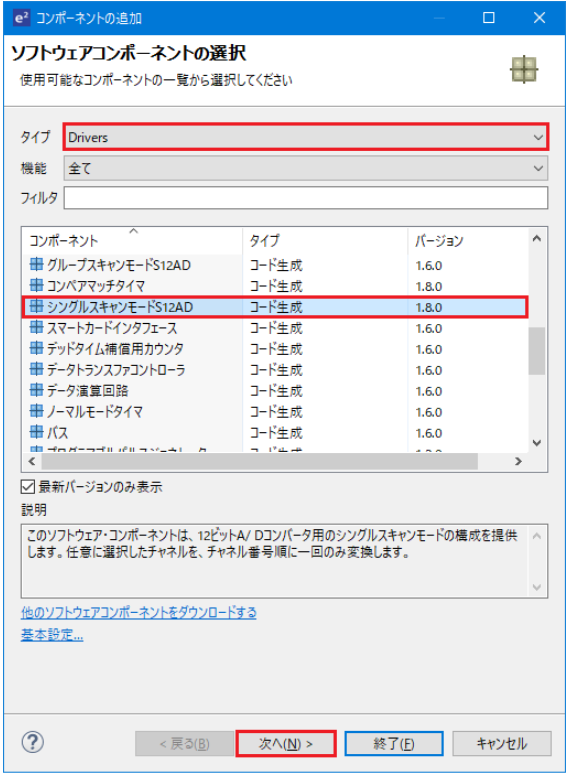

図 **4-39** シングルスキャンモード **S12AD** 選択

<span id="page-33-1"></span>図 **[4-40](#page-33-2)** のようにコンフィグレーション名が"Config\_S12AD0"であることを確認し、'終了(F)'をクリックしま す。

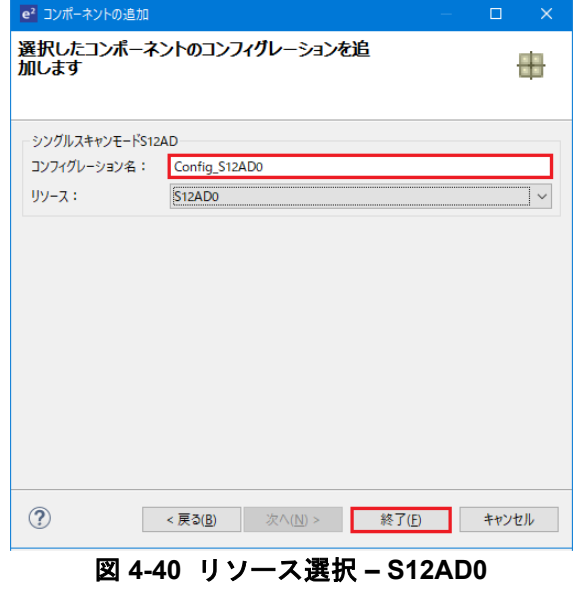

<span id="page-33-2"></span>R20UT4389JG0100 Rev. 1.00 **RENESAS** Page 34 of 67 Jul.31.19

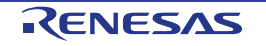

図 **[4-41](#page-34-0)**、図 **[4-42](#page-35-0)** のように S12AD0 を設定します。AN000 の アナログ入力チャンネル設定の AN000 チェッ クボックスをオン、 変換開始トリガ設定の開始トリガソースを'トリガ入力端子'に設定してください。その他 の設定は初期設定のままです。

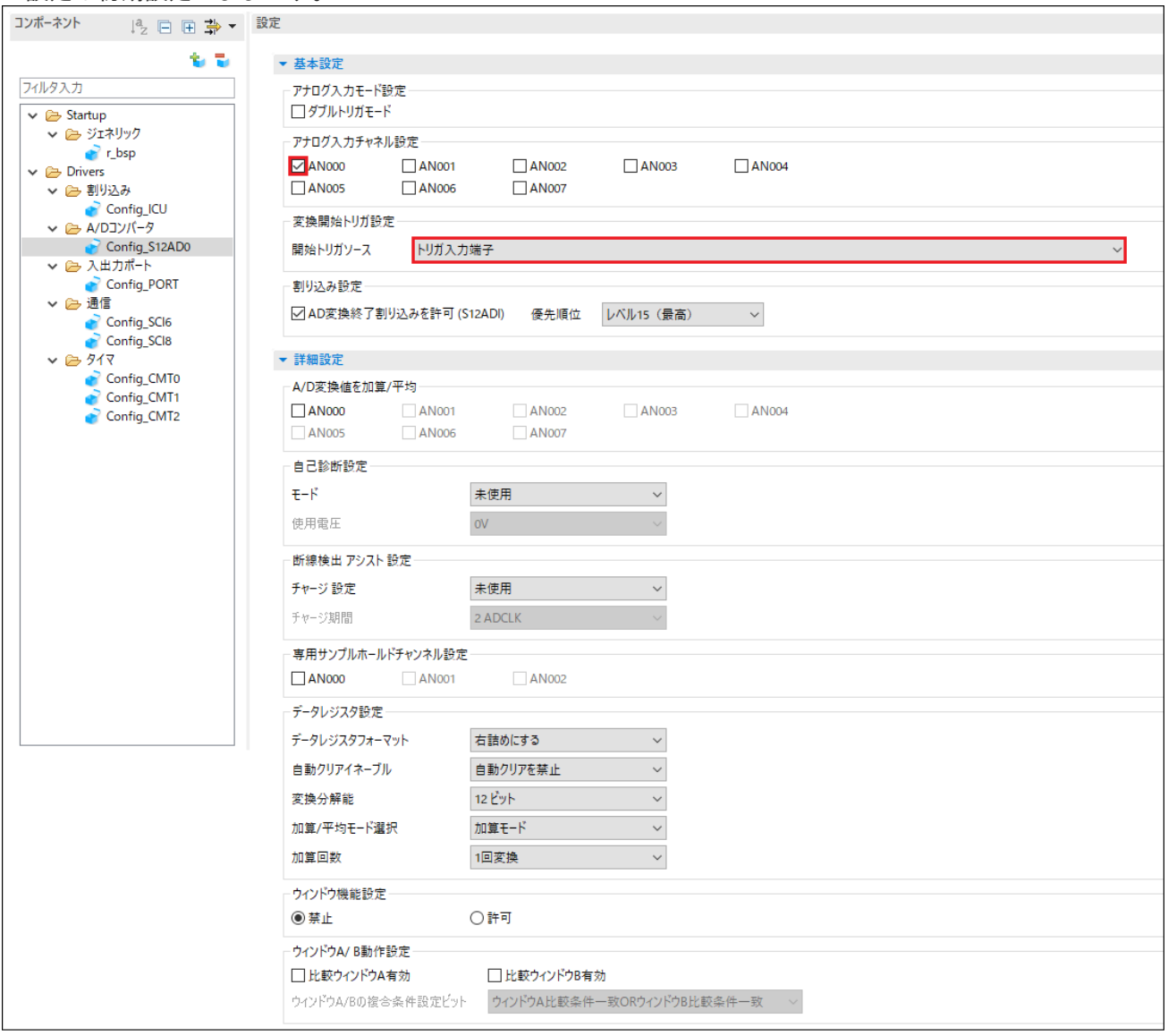

<span id="page-34-0"></span>図 **4-41 Config\_S12AD0** 設定**(1)**

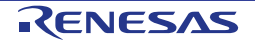

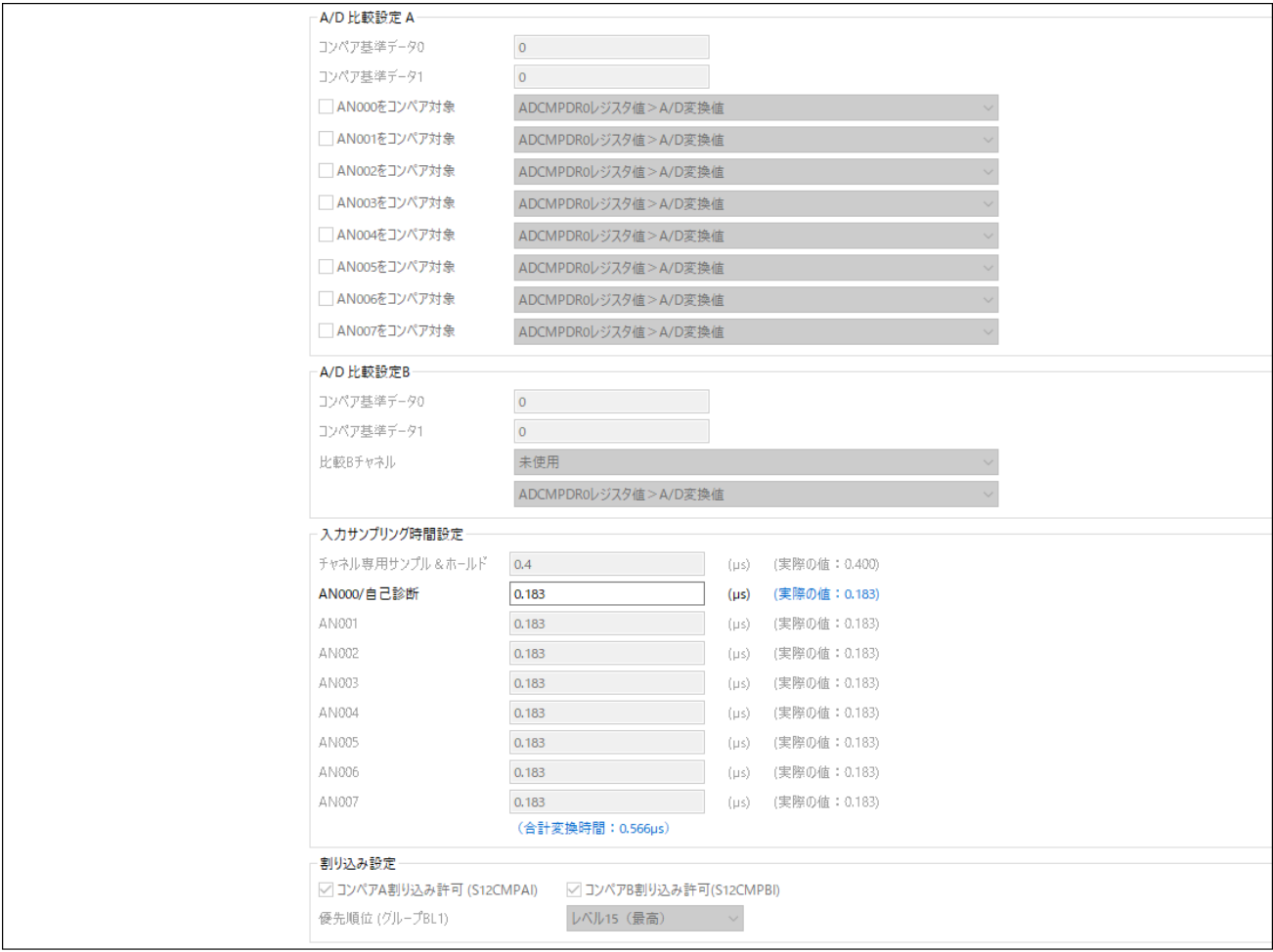

<span id="page-35-0"></span>図 **4-42 Config\_S12AD0** 設定**(2)**

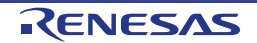

#### <span id="page-36-0"></span>**4.6** 端子ページ

スマート・コンフィグレータは、プロジェクトに追加されたソフトウェアコンポーネントにピンを割り当て ます。ピンの割り当ては、端子ページで変更できます。

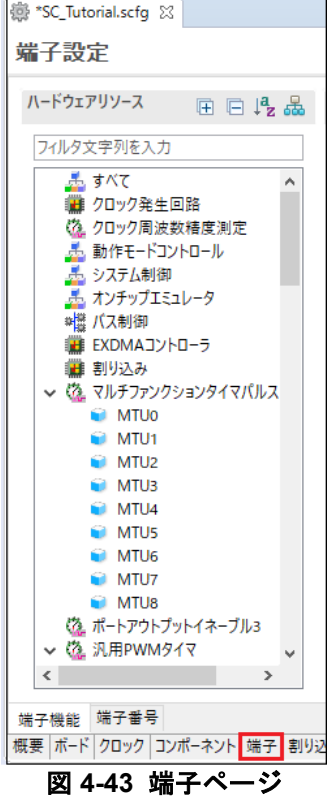

#### <span id="page-36-1"></span>**4.6.1** ソフトウェアコンポーネントのピン設定変更

ピン機能一覧でソフトウェアコンポーネントのピン割り当てを変更します。 <mark>品</mark> をクリックして、ソフトウ ェアコンポーネントで表示するビューを変更します。

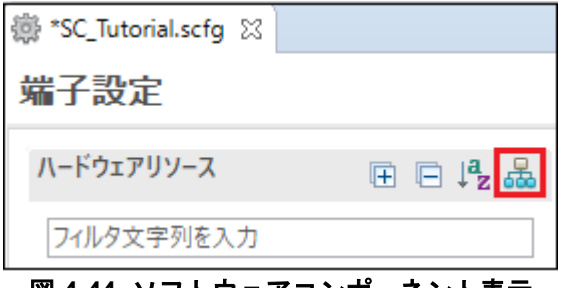

図 **4-44** ソフトウェアコンポーネント表示

ソフトウェアコンポーネントの Config\_ICU を選択します。'端子機能' - >'端子割り当て'で IRQ13 に P45、 IRQ12 に P44 に設定されていることを確認してください。図 **[4-45](#page-37-0)** のように、IRQ13 と IRQ12 の '使用する' チェックボックスがオンであることを確認してください。

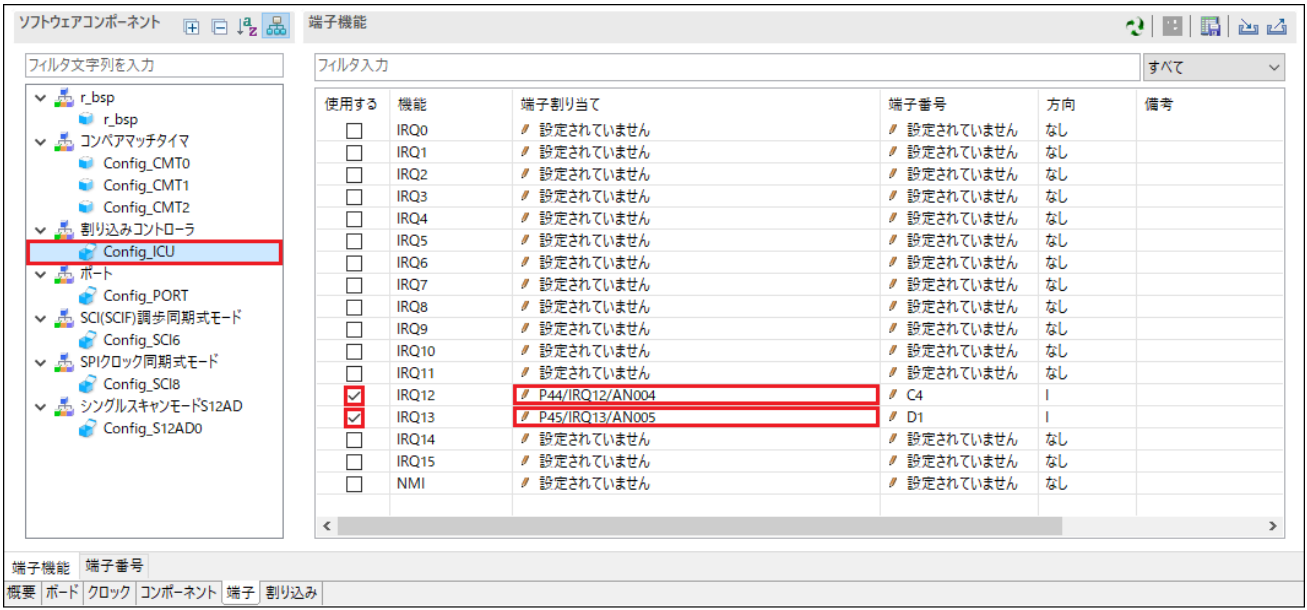

図 **4-45** 端子設定 **- Config\_ICU**

<span id="page-37-0"></span>ソフトウェアコンポーネントの Config\_SCI6 を選択します。''端子機能' - > '端子割り当て'で、RXD6 に P01、 TXD6 に P00 に設定されていることを確認してください。図 **[4-46](#page-37-1)** のように、RXD6 と TXD6 の'使用する'チ ェックボックスがオンであることを確認してください。

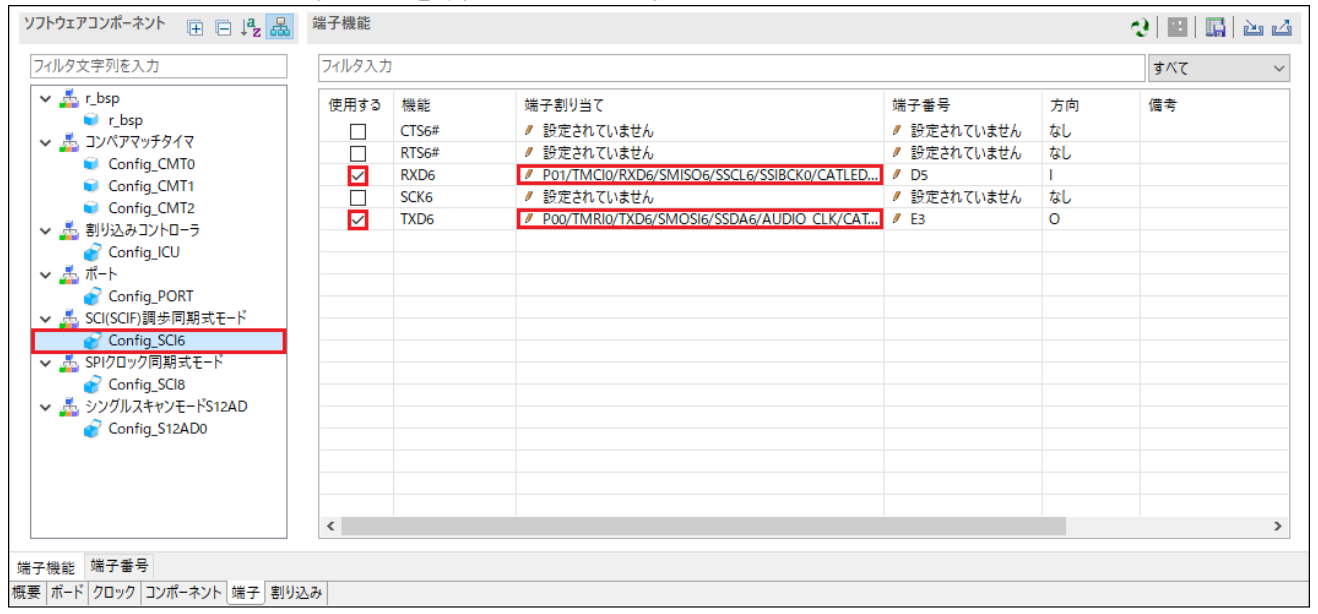

<span id="page-37-1"></span>図 **4-46** 端子設定 **- Config\_SCI6**

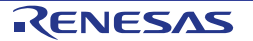

ソフトウェアコンポーネントの Config\_SCI8 を選択します。''端子機能' - > '端子割り当て'で、SCK8 に PJ0、 SMOSI8 に PJ2 に設定されていることを確認してください。図 **[4-47](#page-38-0)** のように、SCK8 と SMOSI8 の'使用す る'チェックボックスがオンであることを確認してください。

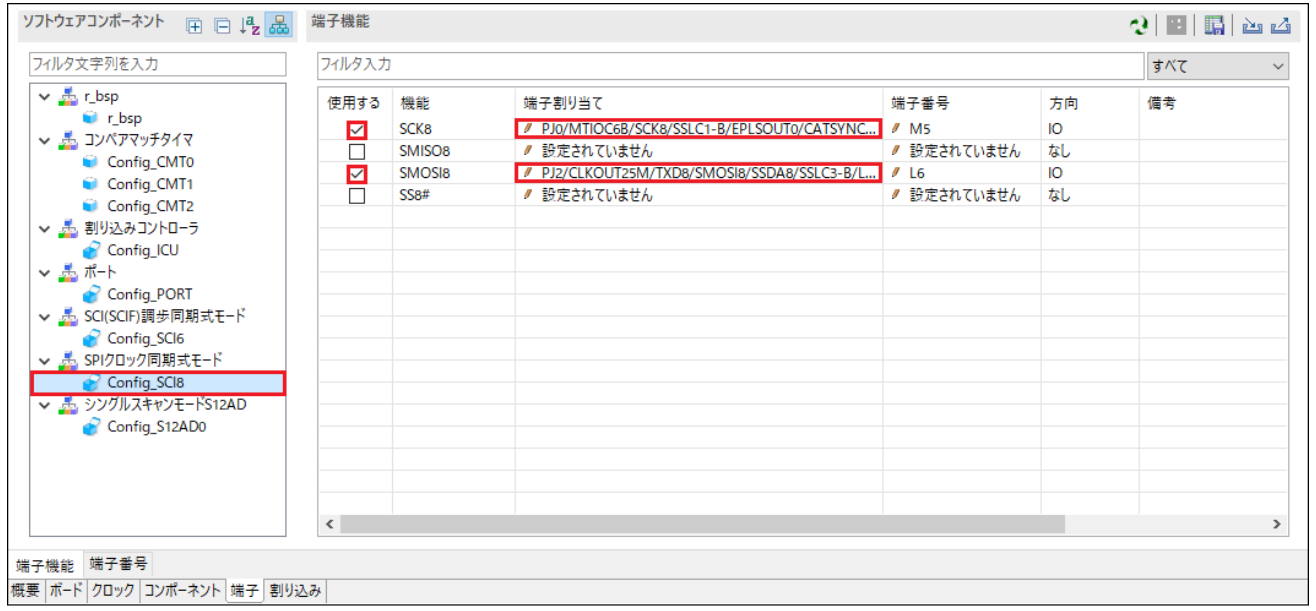

図 **4-47** 端子設定 **- Config\_SCI8**

<span id="page-38-0"></span>ソフトウェアコンポーネントの Config\_S12AD0 を選択します。'端子機能' -> '端子割り当て'で、AN000 に P40、ADTRG0#に P07 に設定されていることを確認してください。図 **[4-48](#page-38-1)** のように、ADTRG0#、AN000、 AVCC0、AVSS0、VREFHO、そして VREFLO の'使用する'チェックボックスがオンであることを確認してく ださい。

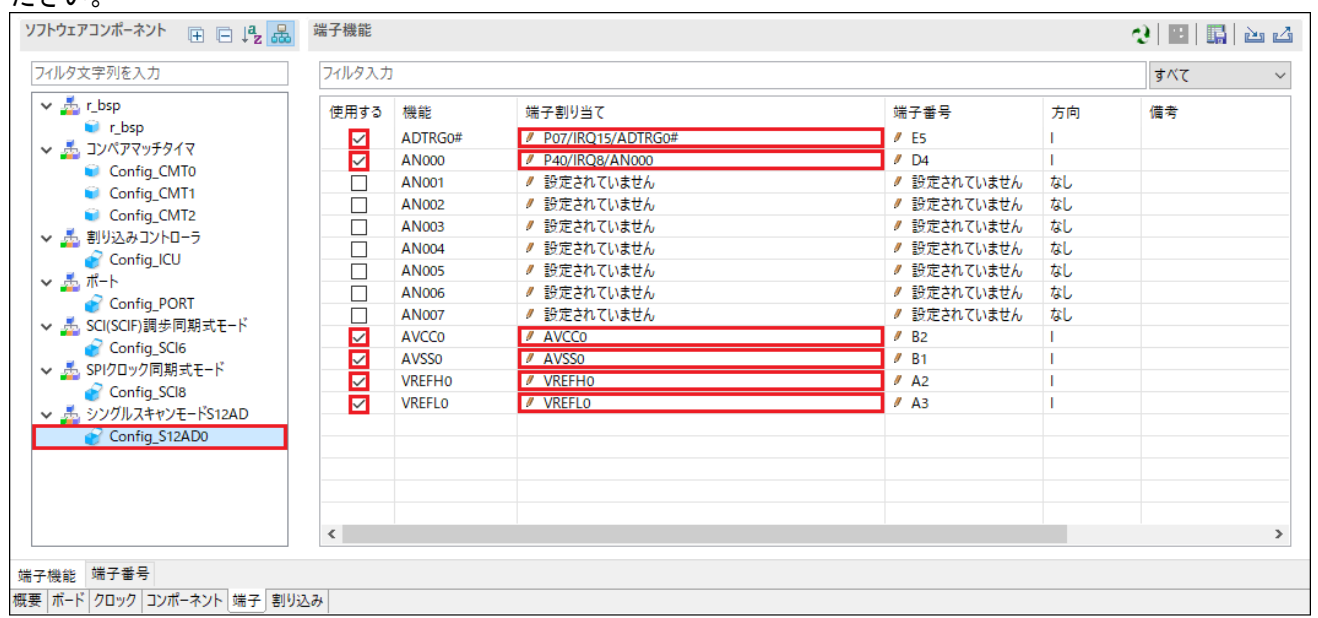

<span id="page-38-1"></span>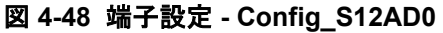

これで周辺機能の設定は全て完了しました。ファイル(F) - >保管(S)でプロジェクトを保存してください。 次に図 **[4-49](#page-39-1)** の位置にある' コードの生成'ボタンをクリックして、コードを生成してください。

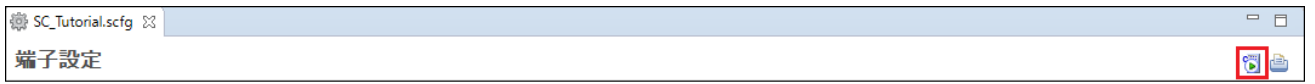

図 **4-49** コード生成ボタン

<span id="page-39-1"></span>図 **[4-50](#page-39-2)** のように、コンソールに'コード生成の終了'と表示されます。

| □ コンソール ※                                                         | B. A∏ B"   r† 5 - r↑ - - d |
|-------------------------------------------------------------------|----------------------------|
| スマート・コンフィグレータ出力                                                   |                            |
| M04000001: ファイルを生成:src\smc gen\Config SCI6\Config SCI6.c          |                            |
| M04000001: ファイルを生成:src\smc_gen\Config_SCI6\Config_SCI6_user.c     |                            |
| M04000001: ファイルを生成:src\smc gen\Config SCI8\Config SCI8.h          |                            |
| M04000001: ファイルを生成:src\smc gen\Config SCI8\Config SCI8.c          |                            |
| M04000001: ファイルを生成:src\smc gen\Config SCI8\Config SCI8 user.c     |                            |
| M04000001: ファイルを生成:src\smc gen\Config S12AD0\Config S12AD0.h      |                            |
| M04000001: ファイルを生成:src\smc gen\Config S12AD0\Config S12AD0.c      |                            |
| M04000001: ファイルを生成:src\smc gen\Config S12AD0\Config S12AD0 user.c |                            |
| M04000001: ファイルを生成:src\smc gen\general\r cg macrodriver.h         |                            |
| M04000001: ファイルを生成:src\smc gen\general\r cg userdefine.h          |                            |
| M04000001: ファイルを生成:src\smc_gen\general\r_smc_entry.h              |                            |
| M04000001: ファイルを生成:src\smc gen\general\r cg hardware setup.c      |                            |
| M04000001: ファイルを生成:src\smc gen\general\r cg cmt.h                 |                            |
| M04000001: ファイルを生成:src\smc gen\general\r cg cmtw.h                |                            |
| M04000001: ファイルを生成:src\smc gen\general\r cg icu.h                 |                            |
| M04000001: ファイルを生成:src\smc gen\general\r cg port.h                |                            |
| M04000001: ファイルを生成:src\smc gen\general\r cg s12ad.h               |                            |
| M04000001: ファイルを生成:src\smc gen\general\r cg sci.h                 |                            |
| M04000001: ファイルを生成:src\smc gen\general\r cg rspi.h                |                            |
| M05000012: ファイルを生成:src\smc gen\r pincfg\Pin.h                     |                            |
| M05000012: ファイルを生成:src\smc gen\r pincfg\Pin.c                     |                            |
| M06000002: ファイルを生成:src\smc gen\general\r smc interrupt.c          |                            |
| M06000002: ファイルを生成:src\smc gen\general\r smc interrupt.h          |                            |
| M06000002: ファイルを生成:src\smc gen\r config\r bsp interrupt config.h  |                            |
| M00000002: コード生成の終了                                               |                            |
| M03000004: ファイルを変更:src\smc gen\r config\r bsp config.h            |                            |
|                                                                   |                            |
|                                                                   |                            |

図 **4-50** コード生成

#### <span id="page-39-2"></span><span id="page-39-0"></span>**4.7** プロジェクトのビルド

スマート・コンフィグレータで作成したプロジェクトテンプレートを作成できるようになりました。プロジ ェクト・エクスプローラーで、 'src'フォルダ、smc\_gen フォルダを展開します。<br>- P コ

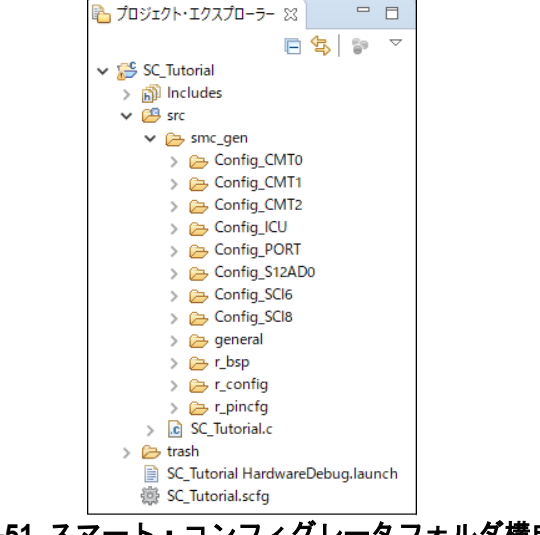

図 **4-51** スマート・コンフィグレータフォルダ構成

<u>ワークスペースの右上にある <sup>GED</sup> ボタンをクリックして、 'C / C ++'パースペクティブに戻ります。'プロジェ</u> クト'メニューの「ビルドプロジェクト」またはチュートリアルを作成する<sup>%、</sup>ボタンをクリックします。プ ロジェクトはエラーなしで構築されます。

### <span id="page-40-0"></span>**5.** ユーザコードの統合

この章では、残りのアプリケーションコードをプロジェクトに追加します。ユーザは RSK+ Web インストー ラにあるソースファイルをワークスペースへのコピー、コード生成ファイルのユーザコードエリアにコード を追加するよう指示します。

コードは、このプロジェクトの複数のファイルにある、次のようなコメントで区切られたユーザコードエリ アに挿入する必要があります。

/\* Start user code for \_xxxxx\_. Do not edit comment generated here \*/ /\* End user code. Do not edit comment generated here \*/

'\_xxxx\_'は特定のエリアで異なります。たとえば、インクルードファイルを定義する箇所では'include'、ユー ザコード記載箇所では'function'、グローバル変数を定義する箇所では'global'と記述されています。 コメント文の間にカスタムコードを加えることにより、コード生成による上書きから保護できます。

#### <span id="page-40-1"></span>**5.1 LCD** パネルコードの統合

Pmod LCD の API 機能は、RSK+とともに提供されています。クイックスタートガイドの手順に従って作成 した Tutorial プロジェクトのフォルダを参照してください。Tutorial プロジェクトの src フォルダに以下のフ ァイルがあることを確認します:

- ・ascii.c
- ・ascii.h
- ・r\_okaya\_lcd.c
- ・r\_okaya\_lcd.h

<span id="page-40-2"></span>ファイルは図 **[5-1](#page-40-2)** のように自動的にプロジェクトへ追加されます。

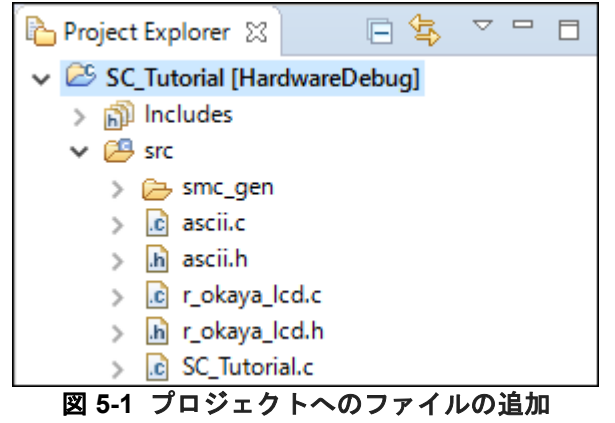

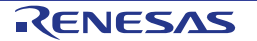

e<sup>2</sup> studio のプロジェクト・ツリーで、 'src\smc\_gen\general'フォルダを展開して、 'r\_cg\_userdefine.h'をダブ ルクリックして開いてください。次に、#define を以下のように追加してください。

/\* Start user code for function. Do not edit comment generated here \*/ #define TRUE (1)<br>#define FALSE (0) #define FALSE

/\* End user code. Do not edit comment generated here \*/

e2 studio のプロジェクト・ツリーで 'src'フォルダを展開して、'SC\_Tutorial.c'ファイルをダブルクリックして 開いてください。次に 宣言 '#include r smc entry.h'の下に以下を追加してください。

#include "r\_smc\_entry.h" #include "r\_okaya\_lcd.h" #include "r\_cg\_userdefine.h"

main 関数までスクロールし、以下のようにハイライトで明示した箇所を main 関数に追加してください。

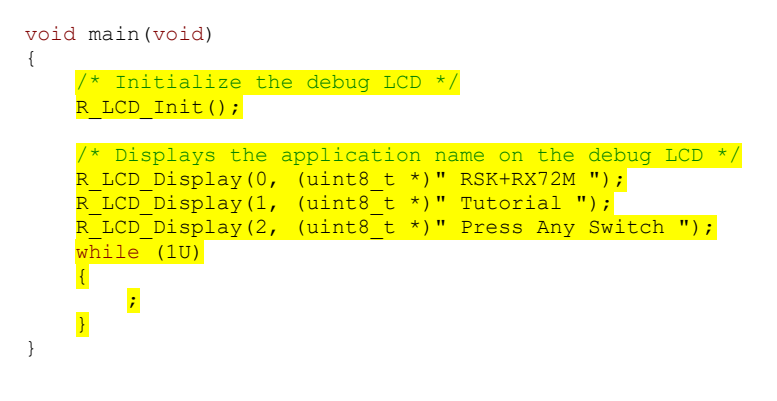

このマニュアルに記載されているコードを e<sup>2</sup> studio のソースファイルに貼り付ける場合、インデントが失われるため ご注意ください。

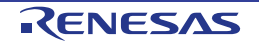

#### <span id="page-42-0"></span>**5.1.1 SPI** コード

Pmod LCDはセクション[4.5.6](#page-30-0)で設定したSPIマスタ送信によって制御されます。e2 studioのプロジェクト・ツ リーの'src\smc\_gen\Config\_SCI8'フォルダを展開して、'Config\_SCI8.h'をダブルクリックして開いてくださ い。ファイル最後尾の'function'ユーザコードエリアコメント文の間に以下のコードを追加してください。

/\* Start user code for function. Do not edit comment generated here \*/

 $/*$  Exported functions used to transmit a number of bytes and wait for completion  $*/$ MD\_STATUS R\_SCI8\_SPIMasterTransmit(uint8\_t \* const tx\_buf, const uint16\_t tx\_num);

/\* End user code. Do not edit comment generated here \*/

次に'Config SCI8 user.c'を開いて'global'ユーザコードエリアコメントの間には以下のように追加してくださ い。

/\* Start user code for global. Do not edit comment generated here \*/

/\* Flag used locally to detect transmission complete \*/

static volatile uint8 t gs sci8 txdone;

/\* End user code. Do not edit comment generated here \*/

#### SCI8 の送信コールバック関数のユーザコードエリアには以下のように追加してください。

static void r\_Config\_SCI8\_callback\_transmitend(void)

/\* Start user code for r Config SCI8 callback transmitend. Do not edit comment generated here \*/

gs sci8 txdone = TRUE;

{

}

/\* End user code. Do not edit comment generated here \*/

#### ファイル最後尾のユーザコードエリアには以下のように追加してください。

/\* Start user code for adding. Do not edit comment generated here \*/

```
/*******************************************************************************
* Function Name: R_SCI8_SPIMasterTransmit
* Description : This function sends SPI6 data to slave device.
 Arguments : tx_buf -
                      transfer buffer pointer
                 tx_num -<br>buffer size
* buffer size
* Return Value : status -
* MD_OK or MD_ARGERROR
                                             *******************************************************************************/
MD_STATUS R_SCI8_SPIMasterTransmit (uint8 t * const tx_buf,
                                        const uint16 t tx num)
{
    MD_STATUS status = MD_OK;
     /* Clear the flag before initiating a new transmission */
   gs sci8 txdone = FALSE;
     /* Send the data using the API */
   status = R_Config_SCI8_SPI_Master_Send(tx_buf, tx_num);
     /* Wait for the transmit end flag */
    while (FALSE == gs sci8 txdone)
     {
        /* Wait */ }
     return (status);
}
/*******************************************************************************
* End of function R_SCI8_SPIMasterTransmit
                                            *******************************************************************************/
```
この関数は LCD への SPI 送信でフロー制御を実行するために送信完了コールバック関数を使用し、LCD モ ジュールの API として使用します。

#### <span id="page-43-0"></span>**5.1.2 CMT** コード

{

 $\overline{1}$ 

Pmod LCD 制御において、タイミング要件を満たすためにディレイタイマを挿入する必要があります。セク ション [4.5.2](#page-16-0) で設定した CMT を使用して実現します。'src\smc\_gen\Config\_CMT0\Config\_CMT0.h'を開いて、 ファイルの最後尾にある'function'ユーザコードエリアには以下のように追加してください。

/\* Start user code for function. Do not edit comment generated here \*/

void R CMT MsDelay(const uint16 t millisec);

/\* End user code. Do not edit comment generated here \*/

'Config\_CMT0\_user.c'を開いて'global'ユーザコードエリアには以下のように追加してください。

/\* Start user code for global. Do not edit comment generated here \*/

static volatile uint8 t gs one ms delay complete = FALSE;

/\* End user code. Do not edit comment generated here \*/

r\_Config\_CMT0\_cmi0\_interrupt 関数までスクロールし、以下の行をユーザコードエリアには以下のように追 加してください。

static void r Config CMT0 cmi0 interrupt(void)

/\* Start user code for r Config CMT0 cmi0 interrupt. Do not edit comment generated here \*/

gs one ms delay complete = TRUE;

/\* End user code. Do not edit comment generated here \*/

#### 次にファイル最後尾のユーザコードエリアには以下のように追加してください。

/\* Start user code for adding. Do not edit comment generated here \*/

```
/*******************************************************************************
* Function Name: R_CMT_MsDelay
* Description : Uses CMT0 to wait for a specified number of milliseconds<br>* Arguments : uint16 t millisecs, number of milliseconds to wait
                : uint16_t millisecs, number of milliseconds to wait
* Return Value : None
                      *******************************************************************************/
void R_CMT_MsDelay (const uint16_t millisec)
{
    uint16_t ms_count = 0;
     do
     {
        R Config CMT0 Start();
        while (FALSE = gs one ms delay complete)
          {
             /* Wait */ }
         R Config CMT0 Stop();
         \overline{gs} one_ms_delay_complete = FALSE;
        ms_count++; } while (ms_count < millisec);
}
/*******************************************************************************
End of function R_CMT_MsDelay
                                 *******************************************************************************/
```
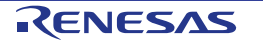

#### <span id="page-44-0"></span>**5.2** インクルードパスの追加

フォルダ'の横に追加ボタン <sup>起</sup> をクリックます。

プロジェクトを構築する前に、コンパイラためにインクルードパスを追加する必要があります。プロジェク ト・エクスプローラーで SC\_Tutorial プロジェクトを選択、を右クリックで'プロパティ'を選択します。 図 [5-2](#page-44-1) のように C / C ++ビルド -> 設定 -> Compiler -> ソースに移動し、'インクルード・ファイルを検索する

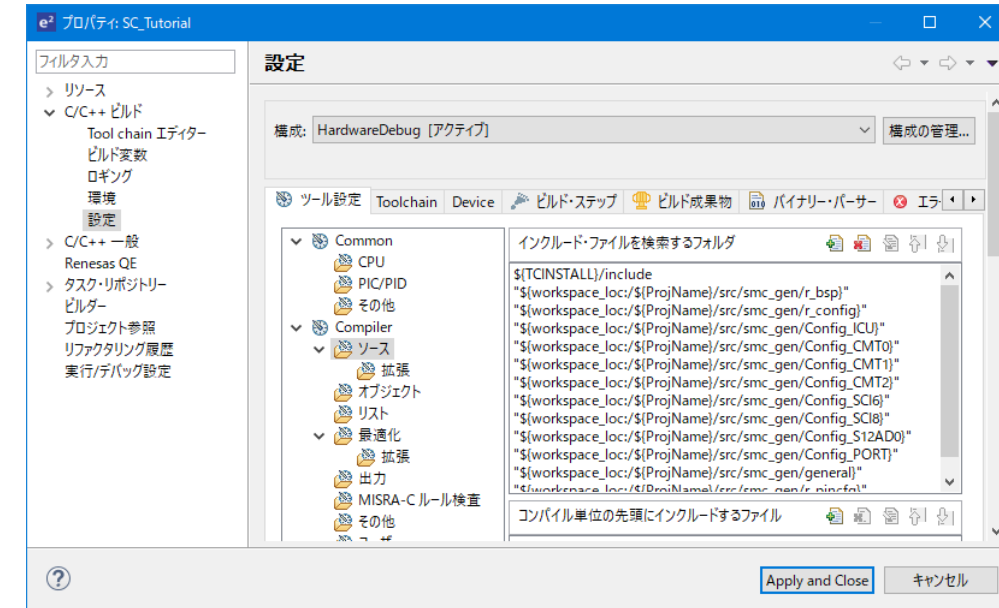

図 **5-2** インクルードパス追加

<span id="page-44-1"></span>'ディレクトリ・パスの追加'ダイアログで'ワークスペース…'ボタンをクリックし、'フォルダ選択'ダイアログ で SC\_Tutorial/src フォルダを参照します。図 **[5-3](#page-44-2)** のように ディレクトリ・パスを追加できたら'OK'ボタンを クリックします。

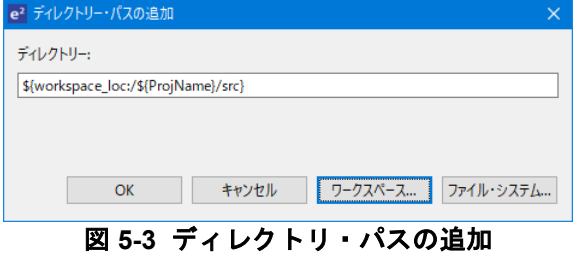

<span id="page-44-2"></span>'Apply and Close'ボタンをクリックしてプロパティを閉じ、図 **[5-4](#page-44-3)** の設定ダイアログが表示されたら、'はい (Y)'をクリックして設定を終了させてください。

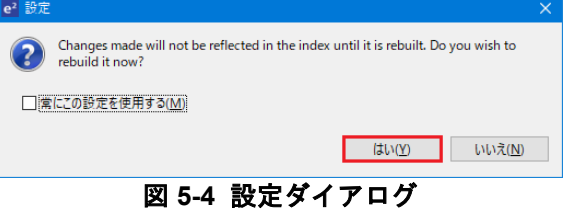

#### <span id="page-44-3"></span>'Project'メニューから 'Build Project'を選択するか、 いちがなンをクリックしてください。e<sup>2</sup> studio はエラー のないプロジェクトを構築します。

プロジェクトは [6](#page-61-0) 章で説明するデバッガを使用して実行できるようになりました。Pmod LCD の 1 行目に 'RSK+RX72M'、2 行目に'Tutorial'、3 行目に'Press Any Switch'を表示します。

#### <span id="page-45-0"></span>**5.3** スイッチコードの統合

スイッチの API 機能は、RSK+とともに提供されています。クイックスタートガイドの手順に従って作成した Tutorial プロジェクトのフォルダを参照してください。Tutorial プロジェクトの src フォルダに以下のファイ ルがあることを確認します:

・rskrx72mdef.h'

・r\_rsk\_switch.c

・r\_rsk\_switch.h

これらのファイルを C:\Workspace\SC\_Tutorial\src にコピーしてください。

スイッチコードで は、 セクション [4.5.3](#page-19-0) で設定したファイル Config\_ICU.h 、Config\_ICU.c および Config\_ICU\_user.c の中の割り込み機能と、セクション [4.5.2](#page-16-0) で設定したファイル Config\_CMT1.h、 Config\_CMT1.c、Config\_CMT1\_user.c、Config\_CMT2.h、Config\_CMT2.c および Config\_CMT2\_user.c のコ ンペアマッチタイマ機能を使用します。これらのファイルには、r\_rsk\_switch.c の API 関数で必要となるスイ ッチの ON/OFF の検出とデバウンス処理を実装するため、追加のユーザコードを提供する必要があります。

#### <span id="page-45-1"></span>**5.3.1** 割り込みコード

e<sup>2</sup> studio のプロジェクト・ツリーで、'src\smc\_gen\Config\_ICU'フォルダを展開して、'Config\_ICU.h'をダブ ルクリックして開いてください。ファイル最後尾のユーザコードエリアには以下のように追加してください。

/\* Start user code for function. Do not edit comment generated here \*/

/\* Function prototypes for detecting and setting the edge trigger of ICU IRQ  $*/$ uint8\_t R\_ICU\_IRQIsFallingEdge(const uint8\_t irq\_no); void R\_ICU\_IRQSetFallingEdge(const uint8\_t irq\_no, const uint8\_t set\_f\_edge); void R\_ICU\_IRQSetRisingEdge(const uint8\_t irq\_no, const uint8\_t set\_r\_edge);

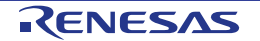

次に'Config\_ICU.c'を開いて、ファイル最後尾のユーザコードエリアには以下のように追加してください。

/\* Start user code for adding. Do not edit comment generated here  $*/$ 

```
/*******************************************************************************
* Function Name: R_ICU_IRQIsFallingEdge
* Description : This function returns 1 if the specified ICU_IRQ is set to
* falling edge triggered, otherwise 0.
* Arguments : uint8_t irq_no
* Return Value : 1 if falling edge triggered, 0 if not
*******************************************************************************/
uint8_t R_ICU_IRQIsFallingEdge (const uint8_t irq_no)
{
   uint8 t falling edge trig = 0x0;
     if (ICU.IRQCR[irq_no].BYTE & _04_ICU_IRQ_EDGE_FALLING)
    \left\{ \right. falling_edge_trig = 1;
     }
   return (falling edge trig);
}
                                             /*******************************************************************************
* End of function R_ICU_IRQIsFallingEdge
                                           *******************************************************************************/
           /*******************************************************************************
* Function Name: R_ICU_IRQSetFallingEdge
* Description : This function sets/clears the falling edge trigger for the
* specified ICU_IRQ.<br>* Arguments : uint8_t irq_no
              : uint8_t irq_no
                  uint8_t set_f_edge, 1 if setting falling edge triggered, 0 if<br>clearing
* clearing
* Return Value : None
*******************************************************************************/
void R_ICU_IRQSetFallingEdge (const uint8_t irq_no, const uint8_t set_f_edge)
{
    if (1 == set f edge)\mathcal{A}ICU.IRQCR[irq_no].BYTE |= 04 ICU IRQ EDGE FALLING;
     }
     else
     {
        ICU.IRQCR[irq_no].BYTE &=(uint8 t) ~ 04 ICU IRQ EDGE FALLING;
     }
}
/******************************************************************************
* End of function R_ICU_IRQSetFallingEdge
                          *******************************************************************************/
/*******************************************************************************
* Function Name: R_ICU_IRQSetRisingEdge
* Description : This function sets/clear the rising edge trigger for the
* specified ICU_IRQ.<br>* Arguments : uint8 t irq no
                : uint8 t irq no
                  \frac{1}{10} uint8<sup>-</sup>t set<sup>-</sup>r_edge, 1 if setting rising edge triggered, 0 if clearing
* clearing
* Return Value : None
*******************************************************************************/
void R_ICU_IRQSetRisingEdge (const uint8_t irq_no, const uint8_t set_r_edge)
{
    if (1 == set r edge)\left(ICU.IRQCR[irq_no].BYTE |= _08_ICU_IRQ_EDGE_RISING;
     }
     else
     {
        ICU.IRQCR[irq_no].BYTE &=(uint8 t) ~ 08 ICU IRQ EDGE RISING;
     }
}
/******************************************************************************
* End of function R_ICU_IRQSetRisingEdge
*******************************************************************************/
```
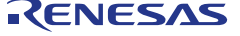

次に'Config\_ICU\_user.c'を開いて、'include'ユーザコードエリアには以下のように追加してください。

/\* Start user code for include. Do not edit comment generated here \*/

/\* Defines switch callback functions required by interrupt handlers \*/ #include "r\_rsk\_switch.h"

/\* End user code. Do not edit comment generated here \*/

同じファイルの r\_Config\_ICU\_irq13\_interrupt 関数内のユーザコードエリアには以下のように追加してくださ い。

/\* Start user code for r\_Config\_ICU\_irq0\_interrupt. Do not edit comment generated here \*/

 /\* Switch 1 callback handler \*/ R\_SWITCH\_IsrCallback1();

/\* End user code. Do not edit comment generated here \*/

同じファイルの r Config ICU irq12 interrupt 関数内のユーザコードエリアには以下のように追加してくださ い。

/\* Start user code for r Config ICU irq9 interrupt. Do not edit comment generated here \*/

 /\* Switch 2 callback handler \*/ R SWITCH IsrCallback2();

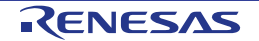

#### <span id="page-48-0"></span>**5.3.2** デバウンス用タイマコード

e2 studio のプロジェクト・ツリーで、'src\smc\_gen\Config\_CMT1'フォルダを展開して'Config\_CMT1\_user.c' を開いて'include'ユーザコードエリアには以下のように追加してください。

/\* Start user code for include. Do not edit comment generated here \*/

/\* Defines switch callback functions required by interrupt handlers \*/

#include "r\_rsk\_switch.h"

/\* End user code. Do not edit comment generated here \*/

同ファイルのr Config CMT1 cmi1\_interrupt関数内のユーザコードエリアには以下のように追加してくださ い。

/\* Start user code for r Config CMT1 cmil interrupt. Do not edit comment generated here \*/

 $/*$  Stop this timer - we start it again in the de-bounce routines \*/ R\_Config\_CMT1\_Stop(); /\* Call the de-bounce call back routine \*/

R\_SWITCH\_DebounceIsrCallback();

/\* End user code. Do not edit comment generated here \*/

'src\smc\_gen\Config\_CMT2'フォルダを展開して、'Config\_CMT2\_user.c'を開いて、'include'ユーザコードエ リアには以下のように追加してください。

/\* Start user code for include. Do not edit comment generated here \*/

/\* Defines switch callback functions required by interrupt handlers \*/ #include "r\_rsk\_switch.h"

/\* End user code. Do not edit comment generated here \*/

同じファイルの r Config CMT2 cmi2 interrupt 関数内のユーザコードエリアには以下のように追加してくだ さい。

/\* Start user code for r\_Config\_CMT2\_cmi2\_interrupt. Do not edit comment generated here \*/

 $\frac{1}{x}$  Stop this timer - we start it again in the de-bounce routines \*/ R\_Config\_CMT2\_Stop();

 /\* Call the de-bounce call back routine \*/ R\_SWITCH\_DebounceIsrCallback();

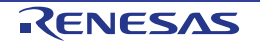

#### <span id="page-49-0"></span>**5.3.3 A/D** コンバータコードとメインスイッチ

チュートリアルコードでは、スイッチを押すことで A/D 変換が行われ、その結果を LCD に表示します。セク ション [4.5.7](#page-33-0) で設定した A/D 変換開始トリガ(ADTRG0#入力端子)を使用するために、CPU ボード上では SW3 に接続されています。このコードでは SW1 または SW2 の入力が検出されると、直ちに ADC トリガソ ースを再設定することにより、ユーザスイッチ SW1 および SW2 からソフトウェアトリガ A/D 変換も実行し ます。

e2 studio のプロジェクト・ツリーで、 'src\smc\_gen\general'フォルダを展開して、 'r\_cg\_userdefine.h'ファイ ルを開いてください。ユーザコードエリアには以下のように追加してください。

/\* Start user code for function. Do not edit comment generated here \*/

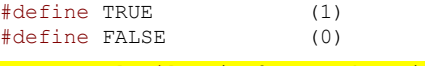

extern volatile uint8\_t g\_adc\_trigger;

/\* End user code. Do not edit comment generated here \*/

プロジェクト・ツリーで、 'src'フォルダを展開して、 'SC\_Tutorial.c'ファイルを開き、ハイライト表示された コードを追加してください。

#include "r\_smc\_entry.h" #include "r\_okaya\_lcd.h" #include "r\_cg\_userdefine.h" #include "Config\_S12AD0.h" #include "r\_rsk\_switch.h"

/\* Variable for flagging user requested ADC conversion \*/ volatile uint8 t g adc trigger = FALSE;

/\* Prototype declaration for cb switch press \*/ static void cb switch press (void);

/\* Prototype declaration for get\_adc \*/ static uint16\_t get\_adc(void);

/\* Prototype declaration for lcd\_display\_adc \*/ static void lcd\_display\_adc (const uint16\_t adc\_result);

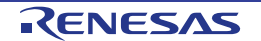

次に main 関数内に以下のハイライト表示されたコードと while 文の中にコードを追加してください。

```
void main(void)
{
       /* Initialize the switch module */
      R SWITCH Init();
       /* Set the call back function when SW1 or SW2 is pressed */
      R_SWITCH_SetPressCallback(cb_switch_press);
       /* Initialize the debug LCD */
      R_LCD_Init ();
      /* Displays the application name on the debug LCD */R_LCD_Display(0, (uint8_t *)" RSK+RX72M ");
 R_LCD_Display(1, (uint8_t *)" Tutorial ");
 R_LCD_Display(2, (uint8_t *)" Press Any Switch ");
       /* Start the A/D converter */
      R Config S12AD0 Start();
       while (1U)
       {
            uint16 t adc result;
             /* Wait for user requested A/D conversion flag to be set (SW1 or SW2) */
            if (TRUE == g adc trigger)
            \overline{\mathcal{L}} /* Call the function to perform an A/D conversion */
                  \frac{adc}{ } result = get \frac{adc}{ } () ;
                    /* Display the result on the LCD */
                  lcd_display_adc(adc_result);
                    /* Reset the flag */
                   g_adc_trigger = FALSE;
}
             /* SW3 is directly wired into the ADTRG0n pin so will 
cause the interrupt to fire */
 else if (TRUE == g_adc_complete)
  and the state of the state of the state of the state of the state of the state of the state of the state of the state of the state of the state of the state of the state of the state of the state of the state of the state 
                    /* Get the result of the A/D conversion */
                   R Config S12AD0 Get ValueResult(ADCHANNEL0, &adc_result);
                    /* Display the result on the LCD */
                  lcd display adc(adc_result);
                    /* Reset the flag */
                    g_adc_complete = FALSE;
and the state of the state of the state of the state of the state of the state of the state of the state of the state of the state of the state of the state of the state of the state of the state of the state of the state 
             else
the contract of the state of the state of the state of the state of the state of the state of the state of the
            \frac{1}{2} \frac{1}{2} do nothing \frac{x}{2}and the state of the state of the state of the state of the state of the state of the state of the state of the
       }
```
続けて、cb\_switch\_press 関数、get\_adc 関数、lcd\_display\_adc 関数をファイル最後尾に以下を追加してくだ さい。

```
/******************************************************************************
* Function Name : cb_switch_press
* Description : Switch press callback function. Sets g_adc_trigger flag.<br>* Argument : none
* Argument
* Return value : none
                           ******************************************************************************/
static void cb switch press (void)
{
      /* Check if switch 1 or 2 was pressed */
    if (g switch flag & (SWITCHPRESS 1 | SWITCHPRESS 2))
\left\{ \begin{array}{c} \end{array} \right.
```
}

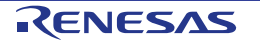

```
 /* set the flag indicating a user requested A/D conversion is required */
         g_adc_trigger = TRUE;
         /* Clear flag */
        g switch flag = 0x0;
     }
}
/******************************************************************************
* End of function cb_switch_press
                                  ******************************************************************************/
/******************************************************************************
* Function Name : get_adc
* Description : Reads the ADC result, converts it to a string and displays
* it on the LCD panel.<br>* Argument : none
            : none
* Return value : uint16_t adc value
                                        ******************************************************************************/
static uint16_t get_adc (void)
{
    /* A variable to retrieve the adc result */
   uint16 t adc result;
     /* Stop the A/D converter being triggered from the pin ADTRG0n */
    R_Config_S12AD0_Stop();
     /* Start a conversion */
   R S12AD0 SWTriggerStart();
     /* Wait for the A/D conversion to complete */
     while (FALSE == g_adc_complete)
     {
        /* Wait */ }
     /* Stop conversion */
    R S12AD0 SWTriggerStop();
     /* Clear ADC flag */
    g_adc_complete = FALSE;
    R_Config_S12AD0_Get_ValueResult(ADCHANNEL0, &adc_result);
     /* Set AD conversion start trigger source back to ADTRG0n pin */
    R Config S12AD0 Start();
     return (adc_result);
}
 /******************************************************************************
* End of function get_adc
                          ******************************************************************************/
/******************************************************************************
* Function Name : lcd_display_adc
* Description : Converts adc result to a string and displays
* it on the LCD panel.<br>* Arqument : uint16 t adc result
              : uint16_t adc result
* Return value : none
                        ******************************************************************************/
static void lcd_display_adc (const uint16_t adc_result)
{
     /* Declare a temporary variable */
   uint8 t a;
     /* Declare temporary character string */
    char led lcd buffer[11] = " ADC: XXXH";
     /* Convert ADC result into a character string, and store in the local.
       Casting to ensure use of correct data type. */
    a = (uint8 t)((adc_result & 0x0F00) >> 8);
    lcd buffer[6] = (char)((a < 0x0A) ? (a + 0x30) : (a + 0x37));
    a = (uint8 t)((adc_result & 0x00F0) >> 4);
```
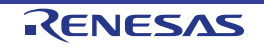

```
lcd buffer[7] = (char)((a < 0x0A) ? (a + 0x30) : (a + 0x37));
   a = (uint8 t) (adc result & 0x000F);
   lcd_buffer[8] = (char) ((a < 0x0A) ? (a + 0x30) : (a + 0x37)); /* Display the contents of the local string lcd_buffer */
   R_LCD_Display(3, (uint8 t *)lcd buffer);
}
                                /******************************************************************************
* End of function lcd_display_adc
******************************************************************************/
```
'src\smc\_gen\Config\_S12AD0'フォルダを展開して、 'Config\_S12AD0.h'を開いて'function'ユーザコードエリ アには以下のように追加してください。

/\* Start user code for function. Do not edit comment generated here \*/

/\* Flag indicates when A/D conversion is complete \*/ extern volatile uint8\_t g\_adc\_complete; /\* Functions for starting and stopping software triggered A/D conversion \*/ void R\_S12AD0\_SWTriggerStart(void); void R\_S12AD0\_SWTriggerStop(void);

/\* End user code. Do not edit comment generated here \*/

'Config\_S12AD0.c'を開いてファイルの最後尾のユーザコードエリアには以下のように追加してください。

/\* Start user code for adding. Do not edit comment generated here \*/

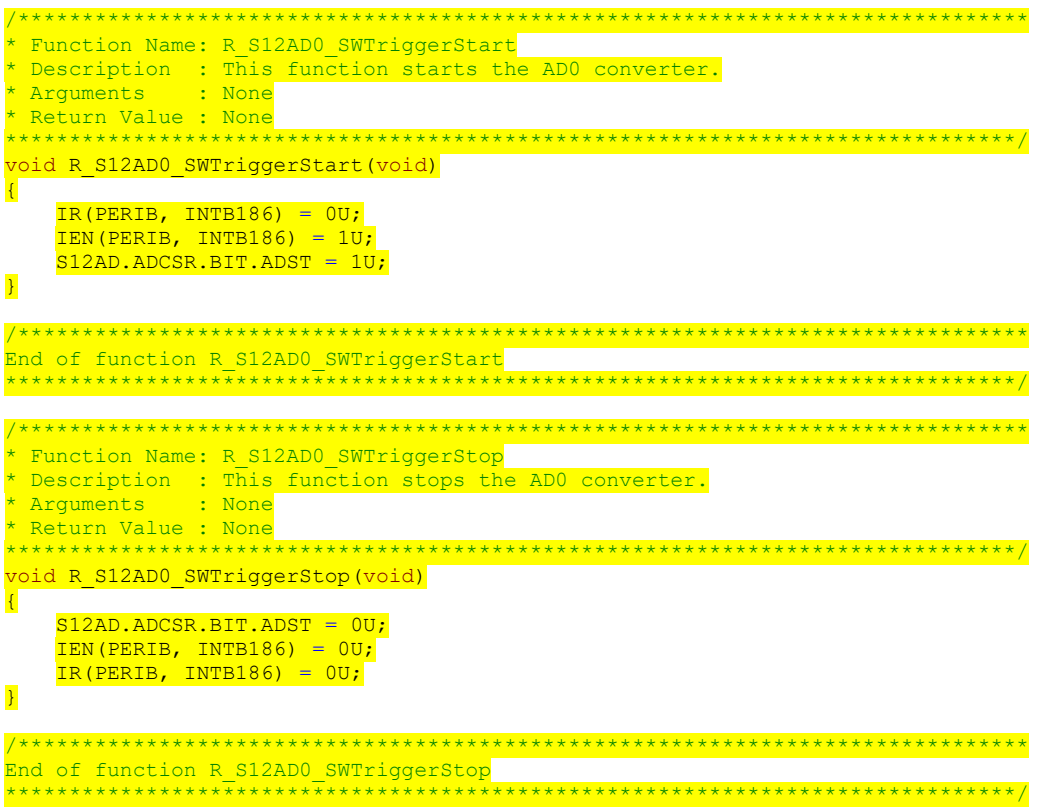

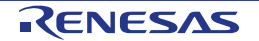

'Config\_S12AD0\_user.c'を開いて'global'ユーザコードエリアには以下のように追加してください。

/\* Start user code for global. Do not edit comment generated here \*/

/\* Flag indicates when A/D conversion is complete \*/

volatile uint8\_t g\_adc\_complete;

 $/*$  End user code. Do not edit comment generated here  $*/$ 

r Config S12AD0 interrupt 関数内のユーザコードエリアには以下のように追加してください。

static void r\_Config\_S12AD0\_interrupt(void)

/\* Start user code for r Config S12AD0 interrupt. Do not edit comment generated here \*/

#### g\_adc\_complete = TRUE;

{

}

/\* End user code. Do not edit comment generated here \*/

'Project'メニューから 'Build Project'を選択するか、 いちボタンをクリックしてください。e<sup>2</sup> studio はエラー のないプロジェクトを構築します。

プロジェクトは [6](#page-61-0) 章で説明するデバッガを使用して実行できるようになりました。いずれかのスイッチを押 すと、ポテンショメータから入力される電圧の A/D 変換値を LCD に表示されます。 UART ユーザコードを追加する場合は、ここからチュートリアルを読み進めてください。

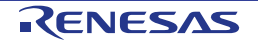

#### <span id="page-54-0"></span>**5.4** デバッグコードの統合

シリアルポートを介したデバッグトレースの API 機能は RSK+とともに提供されています。クイックスター トガイドの手順に従って作成した Tutorial プロジェクトのフォルダを参照してください。Tutorial プロジェク トの src フォルダに以下のファイルがあることを確認します:

・r\_rsk\_debug.c

・r\_rsk\_debug.h

これらのファイルを C:\Workspace\SC\_Tutorial\src にコピーしてください。

r\_rsk\_debug.h ファイルで、次のマクロ定義が含まれていることを確認します。

/\* Macro for definition of serial debug transmit function - user edits this \*/ #define SERIAL DEBUG WRITE (R\_SCI6\_AsyncTransmit)

このマクロは'r\_rsk\_debug.c'ファイルで参照され、異なるデバッグインタフェースが使用されている場合、 デバッグ出力の再設定を容易にします。

#### <span id="page-54-1"></span>**5.5 UART** コードの統合

#### <span id="page-54-2"></span>**5.5.1 SCI** コード

e2 studio プロジェクト・ツリーで'src\smc\_gen\Config\_SCI6'フォルダを展開して、'Config\_SCI6.h'をダブル クリックして開いてください。ファイル最後尾の'function'ユーザコードエリアには以下のように追加してく ださい。

/\* Start user code for function. Do not edit comment generated here \*/

/\* Exported functions used to transmit a number of bytes and wait for completion \*/ MD\_STATUS R\_SCI6\_AsyncTransmit(uint8\_t \* const tx\_buf, const uint16\_t tx\_num);

/\* Character is used to receive key presses from PC terminal \*/ extern uint8\_t g\_rx\_char;

/\* End user code. Do not edit comment generated here \*/

'Config\_SCI6\_user.c'を開いて'global'ユーザコードエリアには以下のように追加してください。

/\* Start user code for global. Do not edit comment generated here \*/

/\* Global used to receive a character from the PC terminal \*/ uint8 t g rx char;

/\* Flag used locally to detect transmission complete \*/ static volatile uint8\_t gs\_sci6\_txdone;

/\* End user code. Do not edit comment generated here \*/

r Config SCI6 callback transmitend 関数のユーザコードエリアには以下のように追加してください。

static void r Config SCI6 callback transmitend (void)

/\* Start user code for r\_Config\_SCI6\_callback\_transmitend. Do not edit comment generated here \*/

gs sci6 txdone = TRUE;

{

 $\overline{ }$ 

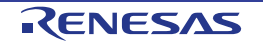

#### r Config SCI6 callback receiveend 関数内のユーザコードエリアには以下のように追加してください。

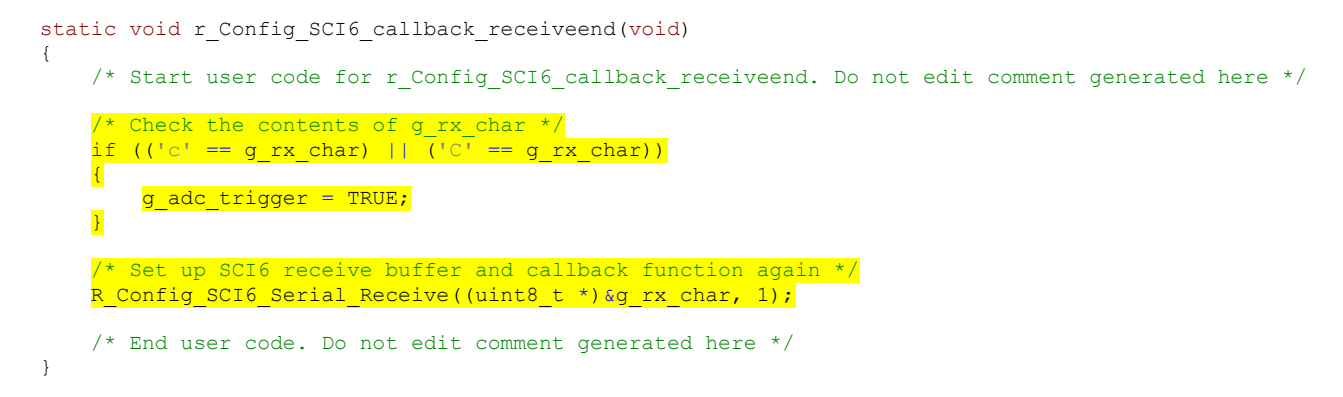

ファイルの最後尾の'function'ユーザコードエリアには以下のように追加してください。

```
/*******************************************************************************
* Function Name: R_SCI6_AsyncTransmit
\frac{1}{10} Description : This function sends SCI6 data and waits for the transmit end flag.<br>Arguments : tx buf -
               : tx\_buf -transfer buffer pointer
                 tx_num -<br>buffer size
* buffer size
* Return Value : status -
* MD_OK or MD_ARGERROR
*******************************************************************************/
MD_STATUS R_SCI6_AsyncTransmit(uint8_t * const tx_buf, const uint16_t tx_num)
{
   MD_STATUS status = MD_OK;
    /* Clear the flag before initiating a new transmission */
   gs\_sci6\_txdone = FALSE;
    /* Send the data using the API */
    status = R_Config_SCI6_Serial_Send(tx_buf, tx_num);
    /* Wait for the transmit end flag */
   while (FALSE == gs sci6 txdone)
     {
        /* Wait */ }
    return (status);
}
/*******************************************************************************
* End of function R_SCI6_AsyncTransmit
                          *******************************************************************************/
```
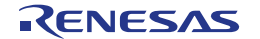

#### <span id="page-56-0"></span>**5.5.2** メイン **UART** コード

ファイル'SC\_Tutorial.c'をダブルクリックして開いてください。以下の main 関数の上にあるハイライト表示 されているコード追加してください。

#include "r\_smc\_entry.h" #include "r\_okaya\_lcd.h" #include "r\_cg\_userdefine.h" #include "Config\_S12AD0.h" #include "r\_rsk\_switch.h" #include "r\_rsk\_debug.h" #include "Config\_SCI6.h"

/\* Variable for flagging user requested ADC conversion \*/ volatile uint8\_t g\_adc\_trigger = FALSE;

/\* Prototype declaration for cb switch press \*/ static void cb switch press (void);

/\* Prototype declaration for get\_adc \*/ static uint16\_t get\_adc(void);

/\* Prototype declaration for lcd\_display\_adc \*/ static void lcd display adc (const uint16 t adc result);

/\* Prototype declaration for uart\_display\_adc \*/ static void uart\_display\_adc(const uint8\_t gs\_adc\_count, const uint16\_t adc\_result); /\* Variable to store the A/D conversion count for user display \*/

```
static uint8 t gs adc count = 0;
```
main 関数に以下のハイライト表示されたコードを追加してください。

```
void main(void)
{
       /* Initialize the switch module */
     R_SWITCH_Init();
       /* Set the call back function when SW1 or SW2 is pressed */
     R_SWITCH_SetPressCallback(cb_switch_press);
      /* Initialize the debug LCD */
      R_LCD_Init();
       /* Displays the application name on the debug LCD */
R_LCD_Display(0, (uint8_t *)" RSK+RX72M ");
 R_LCD_Display(1, (uint8_t *)" Tutorial ");
 R_LCD_Display(2, (uint8_t *)" Press Any Switch ");
       /* Start the A/D converter */
     R Config S12AD0 Start();
       /* Set up SCI6 receive buffer and callback function */
     R Config SCI6 Serial Receive((uint8 t *) &g rx char, 1);
       /* Enable SCI6 operations */
     R_Config_SCI6_Start();
      while (1U)
\simuint16 t adc result;
             /* Wait for user requested A/D conversion flag to be set (SW1 or SW2) */
             if (TRUE == g_adc_trigger)
\left\{ \begin{array}{cc} 0 & 0 & 0 \\ 0 & 0 & 0 \\ 0 & 0 & 0 \\ 0 & 0 & 0 \\ 0 & 0 & 0 \\ 0 & 0 & 0 \\ 0 & 0 & 0 \\ 0 & 0 & 0 \\ 0 & 0 & 0 \\ 0 & 0 & 0 \\ 0 & 0 & 0 \\ 0 & 0 & 0 \\ 0 & 0 & 0 & 0 \\ 0 & 0 & 0 & 0 \\ 0 & 0 & 0 & 0 \\ 0 & 0 & 0 & 0 & 0 \\ 0 & 0 & 0 & 0 & 0 \\ 0 & 0 & 0 & 0 & 0 \\ 0 & 0 & 0 & 0 & 0 \\ 0 & 0 /* Call the function to perform an A/D conversion */
                  adc\_result = get\_adc();
                   /* Display the result on the LCD */
                   lcd_display_adc(adc_result);
                  /* Increment the gs adc count */
                  if (16 == (++gs_adc\_count))and the state of the state of the state of the state of the state of the state of the state of the state of the
                  gs\_adc\_count = 0;and the state of the state of the state of the state of the state of the state of the state of the state of the
```
}

```
 /* Send the result to the UART */
                    uart_display_adc(gs_adc_count, adc_result);
                     /* Reset the flag */
                     g_adc_trigger = FALSE;
\mathbb{R} \mathbb{R} \mathbb{R} \mathbb{R} \mathbb{R} \mathbb{R} \mathbb{R} \mathbb{R} \mathbb{R} \mathbb{R} \mathbb{R} \mathbb{R} \mathbb{R} \mathbb{R} \mathbb{R} \mathbb{R} \mathbb{R} \mathbb{R} \mathbb{R} \mathbb{R} \mathbb{R} \mathbb{R} \mathbb{R} \mathbb{R} \mathbb{ /* SW3 is directly wired into the ADTRG0n pin so will 
                   cause the interrupt to fire */
              else if (TRUE == g_adc_complete)
\mathcal{A} /* Get the result of the A/D conversion */
                     R_Config_S12AD0_Get_ValueResult(ADCHANNEL0, &adc_result);
                     /* Display the result on the LCD */
                     lcd_display_adc(adc_result);
                     /* Increment the gs_adc_count */
                    if (16 == (+\text{sg\_adc\_count}))
the contract of the state of the
                    \frac{gs\_adc\_count = 0;}{s}and the second state of the second to the second state of the second state of the second state of the second state of the second state of the second state of the second state of the second state of the second state of the 
                     /* Send the result to the UART */
                    uart display adc(gs adc count, adc result);
                     /* Reset the flag */
              g_adc_complete = FALSE;
 }
             else
\{\frac{7}{1} do nothing */
 }
       }
```
次に、ファイルの最後尾に以下の関数を追加してください。

```
/******************************************************************************
* Function Name : uart_display_adc
* Description : Converts adc result to a string and sends it to the UART.<br>* Arqument : uint8 t : qs adc count
               : uint8 t : gs adc count
                  uint16 t: adc result
* Return value : none
                       ******************************************************************************/
static void uart_display_adc (const uint8_t gs_adc_count, const uint16_t adc_result)
{
     /* Declare a temporary variable */
    char a;
     /* Declare temporary character string */
   static char uart buffer[] = "ADC xH Value: xxxH\r\n";
     /* Convert ADC result into a character string, and store in the local.
       Casting to ensure use of correct data type. */
    a = (char) (gs adc count & 0x000F);
   uart buffer[4] = (char) ((a < 0x0A) ? (a + 0x30) : (a + 0x37));
 a = (char)((adc_result & 0x0F00) >> 8);
 uart_buffer[14] = (char)((a < 0x0A) ? (a + 0x30) : (a + 0x37));
    a = \overline{(\text{char})((\text{adc result } \& 0x00F0) >> 4)};
    uart buffer[15] = (char)((a < 0x0A) ? (a + 0x30) : (a + 0x37));
    a = \overline{(char)} (adc result & 0x000F);
    uart_buffer[16] = (char)((a < 0x0A) ? (a + 0x30) : (a + 0x37));
     /* Send the string to the UART */
     R_DEBUG_Print(uart_buffer);
}
/******************************************************************************
* End of function uart_display_adc
******************************************************************************/
```
'Project'メニューから 'Build Project'を選択するか、 ボタンをクリックしてください。e2 studio はエラー のないプロジェクトを構築します。

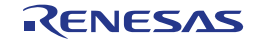

プロジェクトは [6](#page-61-0) 章で説明するデバッガを使用して実行できるようになりました。 動作を確認する前にコンピュータの USB ポートと CPU ボード上の G1CUSB0 ポートを USB ケーブルで接 続する必要があります。CPU ボードが初めて PC に接続する場合は、デバイスドライバが自動的にインスト ールされます。デバイスマネージャー上のポート(COM&LPT) に 'RSK+ USB Serial Port (COMx)'として表 示されます。(x は数字)

ハイパーターミナルなどのターミナルプログラムを、SCI6 と同じ設定にしてください(ボーレート:19200, データ長: 8, パリティビット: なし, ストップビット: 1, フロー制御: なし)。いずれかのスイッチを押すか、 ターミナルソフト画面上でキーボードの'c'を押すことで、ポテンショメータから入力される電圧の A/D 変換 値を LCD と SCI6 を介してターミナル画面上に表示します。 LED ユーザコードを追加する場合は、再びここからチュートリアルを読み進めてください。

#### <span id="page-58-0"></span>**5.6 LED** コードの統合

'SC\_Tutorial.c'を開いてください。以下のように main 関数の上にハイライト表示されているコードを追加し てください。

#include "r\_smc\_entry.h" #include "r\_okaya\_lcd.h" #include "r\_cg\_userdefine.h" #include "Config\_S12AD0.h" #include "r\_rsk\_switch.h" #include "r\_rsk\_debug.h" #include "Config\_SCI6.h" #include "rskrx72mdef.h"

/\* Variable for flagging user requested ADC conversion \*/ volatile uint8 t g adc trigger = FALSE;

/\* Prototype declaration for cb switch press \*/ static void cb\_switch\_press (void);

/\* Prototype declaration for get\_adc \*/ static uint16 t get adc(void);

/\* Prototype declaration for lcd\_display\_adc \*/ static void lcd display adc (const uint16 t adc result);

/\* Prototype declaration for uart\_display\_adc \*/ static void uart display adc(const uint8 t gs adc count, const uint16 t adc result);

/\* Variable to store the A/D conversion count for user display \*/ static uint8\_t gs\_adc\_count = 0;

/\* Prototype declaration for led\_display\_count \*/ static void led display count(const uint8 t count);

main 関数に以下のハイライト表示されたコードを追加してください。

void main(void) /\* Initialize the switch module \*/ R SWITCH Init(); /\* Set the call back function when SW1 or SW2 is pressed \*/ R\_SWITCH\_SetPressCallback(cb\_switch\_press); /\* Initialize the debug LCD \*/ R\_LCD\_Init();  $/*$  Displays the application name on the debug LCD  $*/$  R\_LCD\_Display(0, (uint8\_t \*)" RSK+RX72M "); R\_LCD\_Display(1, (uint8\_t \*)" Tutorial "); R\_LCD\_Display(2, (uint8<sup>-t \*)</sup> " Press Any Switch "); /\* Start the A/D converter \*/ R\_Config\_S12AD0\_Start(); /\* Set up SCI6 receive buffer and callback function \*/ R Config SCI6 Serial Receive((uint8 t

 $\star$ ) &g\_rx\_char, 1);

{

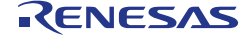

```
 /* Enable SCI6 operations */
    R_Config_SCI6_Start();
    while (1U)
     {
        uint16 t adc result;
         /* Wait for user requested A/D conversion flag to be set (SW1 or SW2) */
        if (TRUE == g_{adc}trigger)
\mathcal{A} /* Call the function to perform an A/D conversion */
            adc\_result = get\_adc();
             /* Display the result on the LCD */
            lcd display adc(adc_result);
            /* Increment the gs_adc_count and display using the LEDs */
            if (16 == (++gs\_adc\_count))\mathcal{A} and \mathcal{A} and \mathcal{A}gs adc count = 0;}<br>}
            led display count (gs adc count);
             /* Send the result to the UART */
             uart_display_adc(gs_adc_count, adc_result);
             /* Reset the flag */
        g_adc_trigger = FALSE;
\mathbb{R} \mathbb{R} \mathbb{R} \mathbb{R} /* SW3 is directly wired into the ADTRG0n pin so will
            cause the interrupt to fire */
        else if (TRUE == g_{adc\_complete})
\{ /* Get the result of the A/D conversion */
             R_Config_S12AD0_Get_ValueResult(ADCHANNEL0, &adc_result);
             /* Display the result on the LCD */
             lcd_display_adc(adc_result);
            /* Increment the gs_adc_count and display using the LEDs */
            if (16 == (++gs\_adc\_count))\mathcal{A} and \mathcal{A} and \mathcal{A}gs adc count = 0;}<br>}
            led display count (gs adc count);
             /* Send the result to the UART */
 uart_display_adc(gs_adc_count, adc_result);
 /* Reset the flag */
         g_adc_complete = FALSE;
 }
         else
        \{/* do nothing */ }
     }
```
}

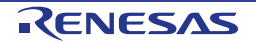

次に、ファイルの最後尾に以下の関数を追加してください。

```
/******************************************************************************
* Function Name : led_display_count
* Description : Converts count to binary and displays on 4 LEDS0-3
* Argument : uint8_t count
* Return value : none
                       ******************************************************************************/
static void led display count (const uint8 t count)
{
    /* Set LEDs according to lower nibble of count parameter */
 LED0 = (uint8_t)((count & 0x01) ? LED_ON : LED_OFF);
 LED1 = (uint8_t)((count & 0x02) ? LED_ON : LED_OFF);
   LED2 = (uint8 t)((count & 0x04) ? LED ON : LED OFF);
   LED3 = (uint8_t^t) ((count & 0x08) ? LED_ON : LED_OFF);
}
/******************************************************************************
* End of function led_display_count
******************************************************************************/
```
'Project'メニューから 'Build Project'を選択するか、 ト ボタンをクリックしてください。e<sup>2</sup> studio はエラー のないプロジェクトを構築します。

プロジェクトは [6](#page-61-0) 章で説明するデバッガを使用して実行できるようになりました。コードは同じ動作をしま すが、ユーザ LED は gs\_adc\_count の値をバイナリ形式で表示します。

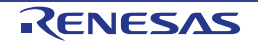

## <span id="page-61-0"></span>**6.** プロジェクトのデバッグ設定

プロジェクト・エクスプローラーで、 'SC\_Tutorial'プロジェクトが選択されていることを確認してください。 デバッグ設定を入力するにはデバッグボタンの横にある矢印 をクリックし、「デバッグの構成(B)…」 を選択してください。

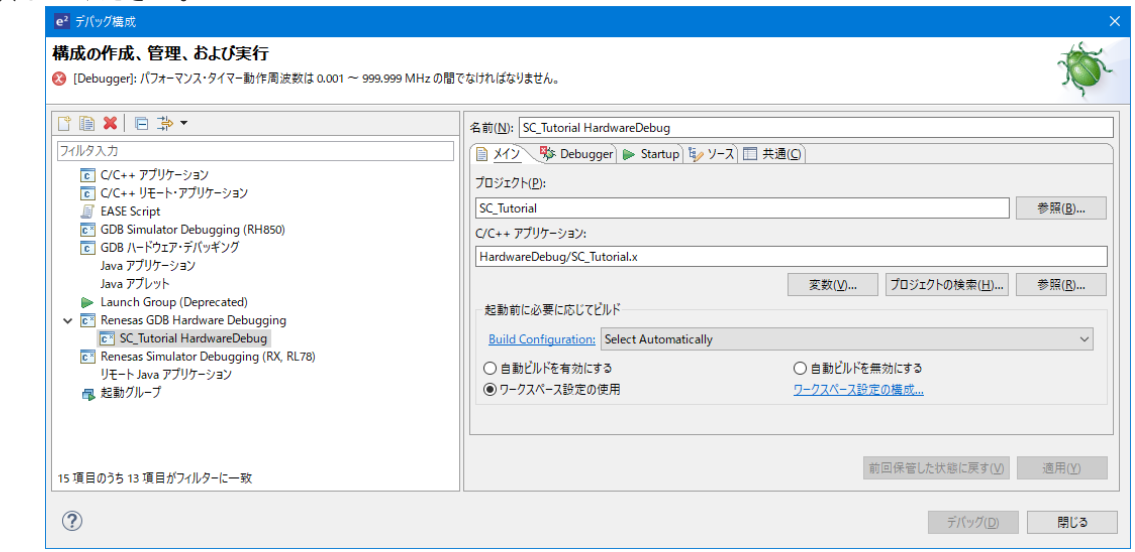

図 **6-1** デバッグ構成

プロジェクトを実行するには、'Renesas GDB Hardware Debugging' -> 'SC\_Tutorial HardwareDebug'- >'Debugger'->'Connection Settings'および、'デバッグ・ツール設定'にて以下の設定が必要です。

'Connection Settings'タブにて、 'エミュレーターから電源を供給する (MAX 200mA) 'が<いいえ>に設定さ れ、 'EXTAL 周波数[MHz]'に正しい周波数を設定していることを確認してください。また、'デバッグ・ツー ル設定'タブにて、'動作周波数 [MHz]'に正しい周波数を設定していることを確認してください。 (RSK+RX72M の場合、回路図にあるように EXTAL 周波数は 24.0000、動作周波数は 240.000 を設定しま す。)RSK+RX72M の電源投入の詳細については、ユーザーズマニュアルを参照してください。

| 名前(N): SC_Tutorial HardwareDebug                            |              |              |
|-------------------------------------------------------------|--------------|--------------|
| ■ メイン 参 Debugger → Startup ty ソース □ 共通(C)                   |              |              |
| Debug hardware: E2 Lite (RX) $\vee$ Target Device: R5F572MN | $\cdots$     |              |
| GDB Settings Connection Settings デバッグ・ツール設定                 |              |              |
| v クロック                                                      |              |              |
| メイン・クロック・ソース                                                | <b>EXTAL</b> | $\checkmark$ |
| EXTAL 周波数[MHz]                                              | 24.0000      |              |
| 内部フラッシュメモリー書き換え時にクロック・ソースの変更を許可す はい                         |              | $\checkmark$ |
| ▽ ターゲット・ボードとの接続                                             |              |              |
| エミュレーター                                                     | (Auto)       | $\cdots$     |
| 接続タイプ                                                       | JTaq         | v            |
| JTag クロック周波数[MHz]                                           | 6.00         | v            |
| Fine ポーレート[Mbps]                                            | 1.50         | v            |
| ホット・プラグ                                                     | いいえ          | v            |
| ▽ 雷源                                                        |              |              |
| エミュレーターから電源を供給する (MAX 200mA)                                | いいえ          | $\checkmark$ |
| 供給電圧IVI                                                     | 3.3          | $\sim$       |

図 **6-2 Connection Settings**

| $\vee$ 10                     |                      |              | $\wedge$ |
|-------------------------------|----------------------|--------------|----------|
| デフォルトIO ファイル名を使用              | はい                   | $\checkmark$ |          |
| IO ファイル名                      | \${support area loc} | $\cdots$     |          |
| $\vee$ General Debug          |                      |              |          |
| Reset After Reload            | はい                   | $\checkmark$ |          |
| v XEU-                        |                      |              |          |
| エンディアン                        | リトル・エンディアン           | $\checkmark$ |          |
| 内部フラッシュメモリーの上書き               | [646]                | $\cdots$     |          |
| 外部メモリー領域                      | [o]                  | 111          |          |
| ワーク RAM 開始アドレス                | 0x1000               |              |          |
| ワーク RAM サイズ (Bytes)           | 0x500                |              |          |
| ↓ システム                        |                      |              |          |
| 内蔵プログラムROMを書き換えるプログラムをデバッグする  | いいえ                  | $\checkmark$ |          |
| 内蔵データ・フラッシュを書き換えるプログラムをデバッグする | いいえ                  | v            |          |
| ↓ パフォーマンス・タイマー                |                      |              |          |
| 動作周波数 [MHz]                   | 240.000              |              |          |
| ▽ Start / Stop 機能設定           |                      |              |          |

図 **6-3** デバッグ・ツール設定

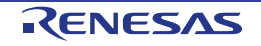

CPU ボード上の RSK+ E1/E2 Lite コネクタに E2 Lite を接続してください。また、PMOD1 コネクタに Pmod LCD を接続してください。

プロジェクト・エクスプローラーで、 'SC\_Tutorial'プロジェクトが選択されていることを確認してください。 プロジェクトをデバッグするには、  $\frac{1}{N}\mathbf{E}\mathbf{v}$  ボタンをクリックします。図 [6-4](#page-62-0) のダイアログが表示されます。

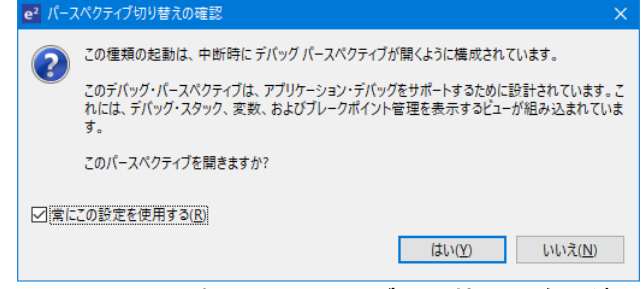

図 **6-4 Perspective** パースペクティブ切り替えの確認ダイアログ

<span id="page-62-0"></span>このダイアログを後でスキップするには、'常にこの設定を使用する'をクリックします。[はい(Y)]をクリック して、デバッグのパースペクティブが使用されることを確認してください。デバッガが起動すると、コード は図 [6-5](#page-62-1) のようにスマート・コンフィグレータの PowerOn Reset PC 関数で停止します。

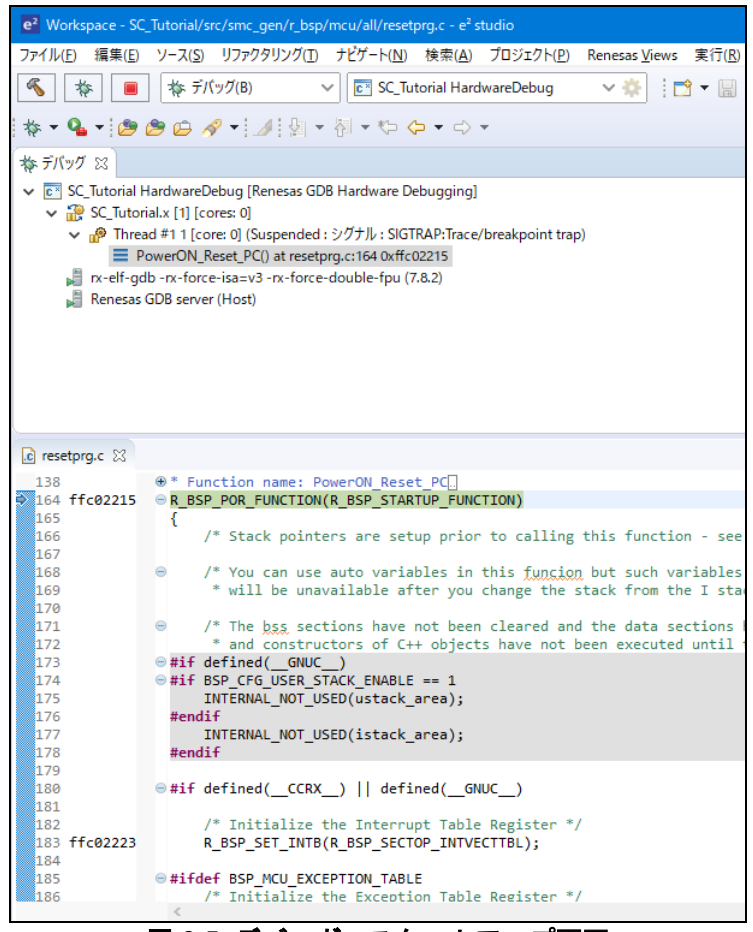

図 **6-5** デバッガ・スタートアップ画面

<span id="page-62-1"></span>e2 stuido のデバッガの詳細についてはチュートリアルマニュアルを参照してください。コードを実行するに はDMボタンをクリックしてください。デバッガは main 関数の先頭で停止します。もう一度DMを押すと再度 実行します。

#### <span id="page-63-0"></span>サポート

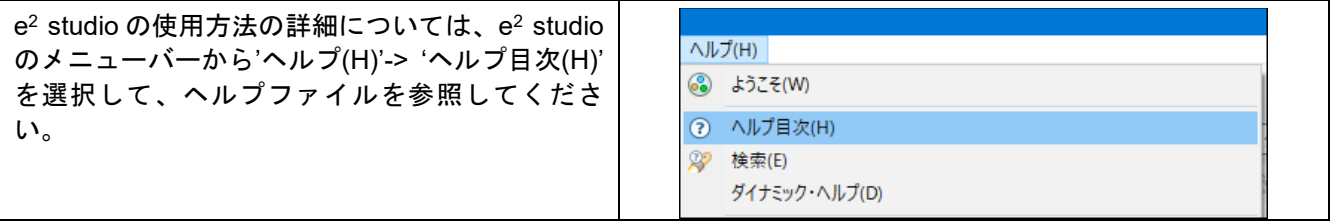

RX72M マイクロコントローラに関する情報は、[RX72M](#page-0-0) グループユーザーズマニュアルハードウェア編を参 照してください。

アセンブリ言語に関する詳細情報は、RX ファミリユーザーズマニュアルソフトウェア編を参照してください。

オンラインの技術サポート、情報等は <https://www.renesas.com/rskrx72m> より入手できます。

### オンライン技術サポート

技術関連の問合せは、<https://www.renesas.com/support/contact.html> を通じてお願いいたします。

ルネサスのマイクロコントローラに関する総合情報は、<https://www.renesas.com/>をご利用ください。

#### 商標

本書で使用する商標名または製品名は、各々の企業、組織の商標または登録商標です。

#### 著作権

本書の内容の一部または全てを予告無しに変更することがあります。 本書の著作権はルネサス エレクトロニクス株式会社にあります。ルネサス エレクトロニクス株式会社の書面 での承諾無しに、本書の一部または全てを複製することを禁じます。

© 2019 Renesas Electronics Europe GmbH. All rights reserved. © 2019 Renesas Electronics Corporation. All rights reserved.

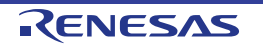

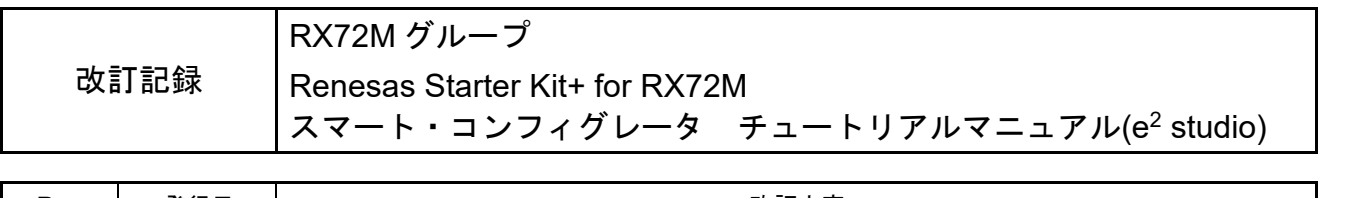

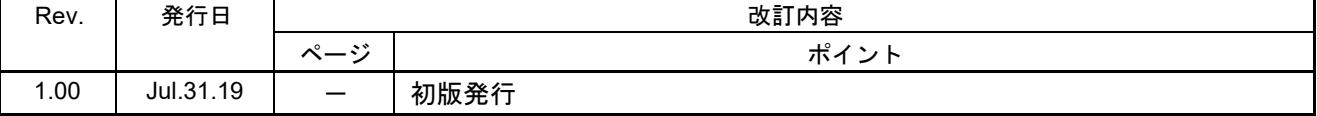

## [RX72M](#page-0-0) グループ Renesas Starter Kit+ for [RX72M](#page-0-0) スマート・コンフィグレータ チュートリアルマニュアル(e2 studio) 発行年月日 2019 年 07 月 31 日 Rev. 1.00 発行 ルネサス エレクトロニクス株式会社 〒135-0061 東京都江東区豊洲 3-2-24(豊洲フォレシア)

RX72M グループ

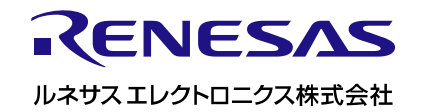